2973-1-8039 │ 03.05.2013

# Manual técnico KNX **Busch**-*ComfortTouch*®

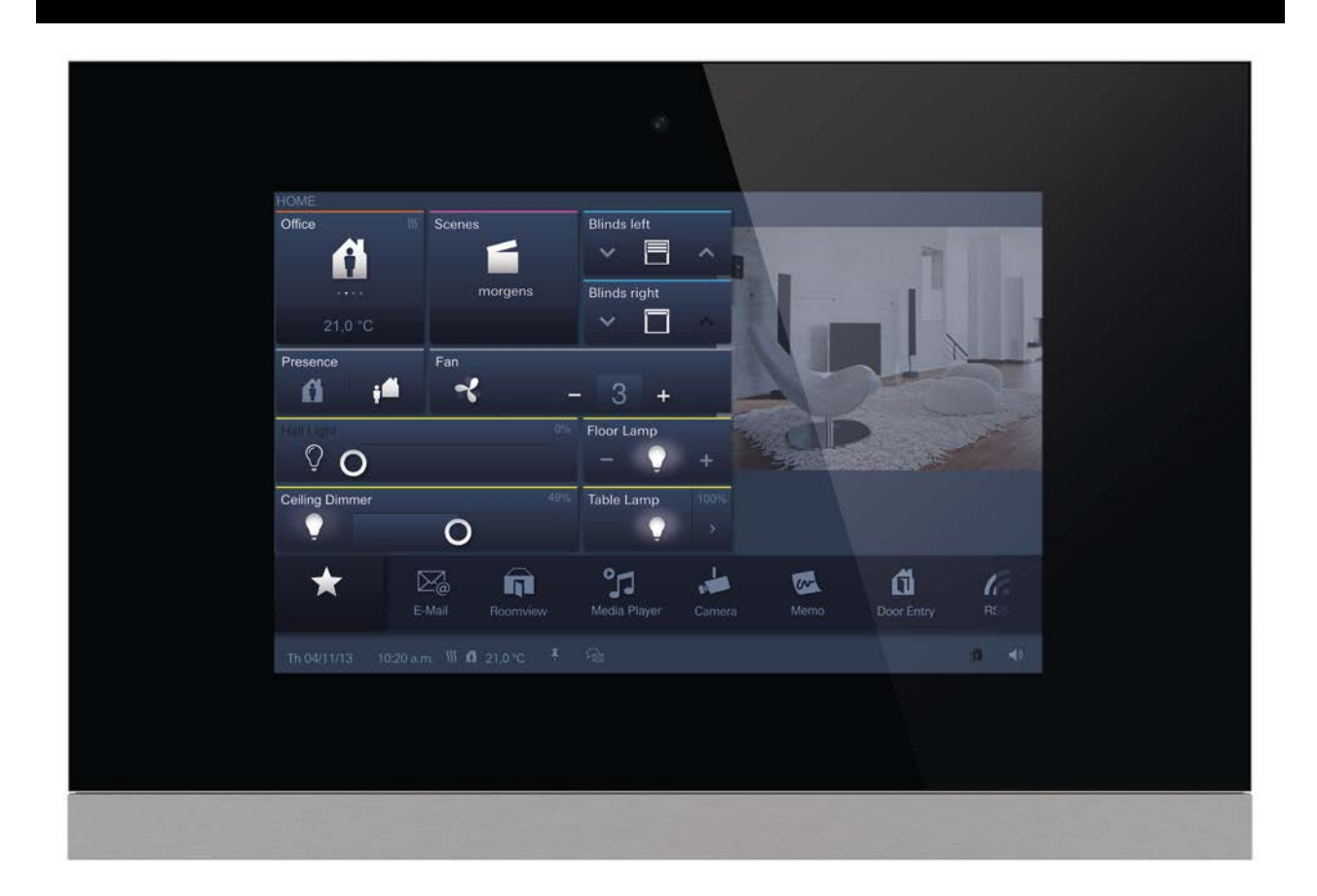

**Busch***-ComfortTouch*® 9 8136/09-811-500 (CP/U 9.3.1) 8136/09-825-500 (CP/U 9.4.1)

**Busch***-ComfortTouch*® 12.1 8136/12-811-500 (CP/U 12.3.1) 8136/12-825-500 (CP/U 12.4.1)

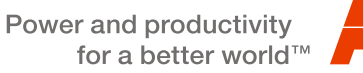

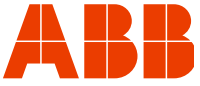

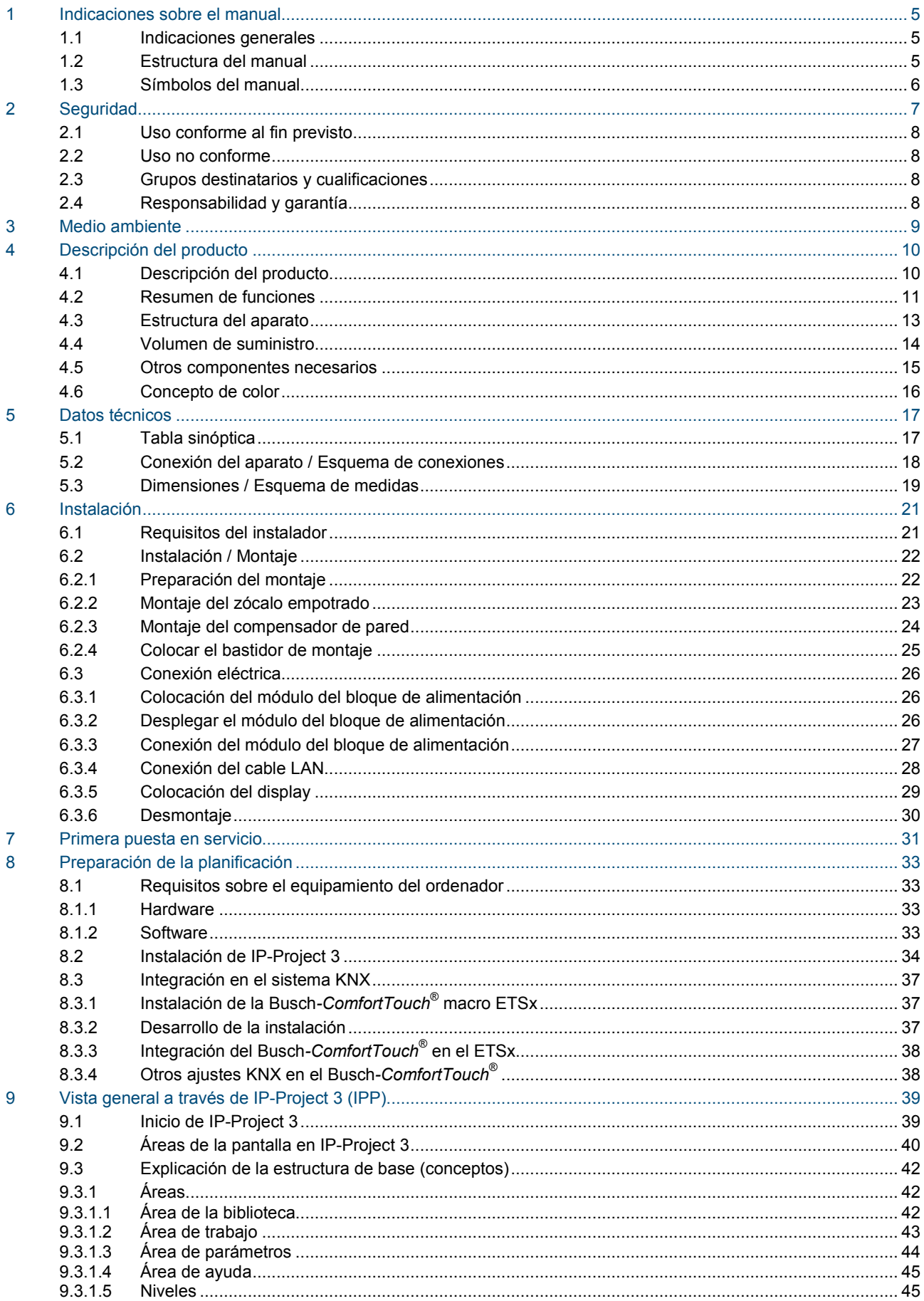

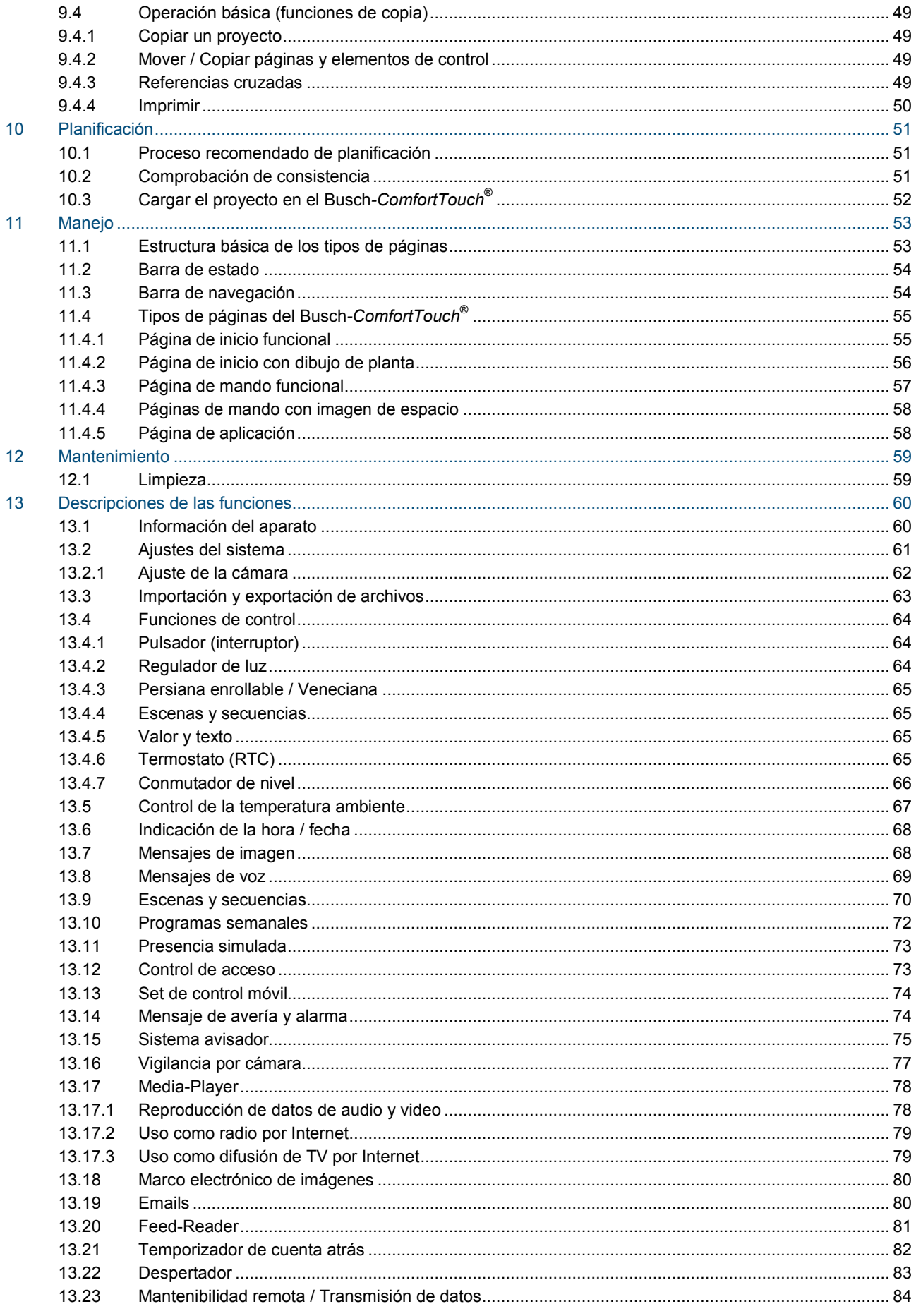

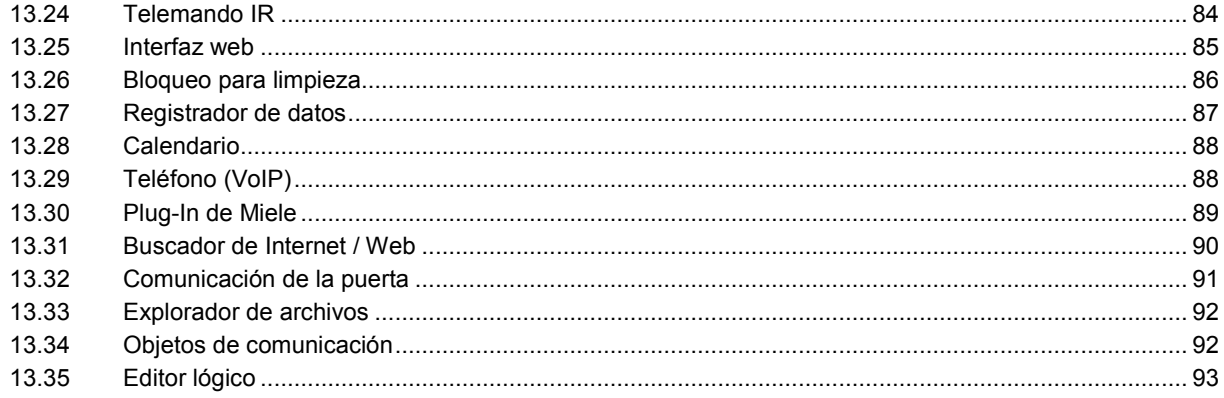

# <span id="page-4-0"></span>1 Indicaciones sobre el manual

#### <span id="page-4-1"></span>**1.1 Indicaciones generales**

Lea este manual con atención y siga todas las indicaciones enumeradas. Así puede garantizar que su producto funcione con fiabilidad y que dure mucho tiempo.

Para mantener la visibilidad, el manual no contiene toda la información detallada sobre los diferentes modelos del producto y tampoco puede cubrir todos los casos imaginables de montaje, operación o mantenimiento.

Si busca más información o si aparecen problemas que no se tratan en el manual, el fabricante le facilitará la información necesaria.

El producto se ha construido de conformidad con las reglas técnicas actuales y es seguro de operar. Ha sido verificado y ha salido de fábrica en un estado técnico seguro. Para mantener este estado a lo largo de su tiempo de servicio, hay que observar y seguir las indicaciones de este manual.

Solo se pueden realizar modificaciones y reparaciones en el producto si el manual lo permite de forma explícita. La observación de las instrucciones de seguridad y de todos los símbolos de seguridad y advertencia de este manual es lo primero que protege al usuario y al medio ambiente y lo que garantiza una operación sin incidencias del producto.

#### <span id="page-4-2"></span>**1.2 Estructura del manual**

- Este manual le facilitará información técnica detallada sobre el aparato, su montaje y su programación. La utilización del aparato se explica a partir de ejemplos.
- Los capítulos "Indicaciones sobre el manual", "Seguridad", "Indicaciones del entorno" y "Seguridad del producto" contienen indicaciones generales e información básica, así como una descripción de la funcionalidad.
- En los capítulos "Datos técnicos" e "Instalación" se explica la tecnología del aparato y se describen la instalación, el montaje y la conexión eléctrica.
- En los capítulos "Puesta en servicio" y "Operación" encontrará indicaciones sobre la puesta en servicio y la operación del aparato.
- En el capítulo "Mantenimiento" encontrará indicaciones sobre la limpieza, el diagnóstico de estado de fallos y sobre la reparación del aparato.
- En el capítulo "Descripciones de las funciones" se describen las diferentes funciones del aparato.

#### <span id="page-5-0"></span>**1.3 Símbolos del manual**

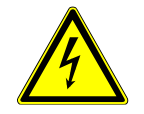

#### Peligro – Peligro de muerte

Este símbolo en conexión con la palabra "Peligro" señala una situación peligrosa que puede resultar de forma directa en la muerte o en lesiones graves.

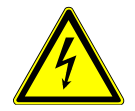

#### Advertencia – Peligro de muerte

Este símbolo en conexión con la palabra "Advertencia" señala una situación peligrosa que puede resultar en la muerte o en lesiones graves.

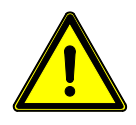

#### Atención – Lesiones leves

Este símbolo en conexión con la palabra "Atención" señala una situación potencialmente peligrosa que puede resultar en lesiones leves o de gravedad media.

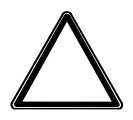

#### Atención – Daños personales

Este símbolo señala una situación potencialmente dañina. El incumplimiento de las instrucciones de seguridad puede resultar en que el producto se dañe o se destruya.

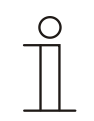

#### Nota ...

Este símbolo señala información o remite a temas útiles más detallados. Esta palabra no indica ninguna situación de peligro.

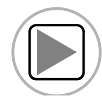

Este símbolo remite a videos integrados con información adicional sobre el capítulo correspondiente. Para ver estos videos precisará el Acrobat Reader a partir de la versión 9.0.

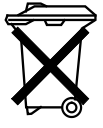

Este símbolo señala información sobre la protección medioambiental.

Los ejemplos de aplicación, montaje y programación se marcan en gris.

# <span id="page-6-0"></span>2 Seguridad

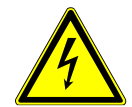

## **Advertencia**

#### **¡Tensión eléctrica!**

Peligro de muerte y de incendio por la tensión eléctrica de 230 V.

- Los trabajos en la red de 230V se deberán ejecutar, exclusivamente, por electricistas cualificados.
- ¡Desconecte la tensión de red, antes de proceder al montaje o desmontaje!

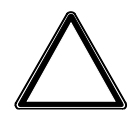

# Atención

#### **¡Daños del aparato por influencias externas!**

La humedad y la suciedad del aparato pueden destruir el aparato. Es por ello que el aparato tiene que ser protegido durante el transporte, el almacenamiento y la operación de la humedad, la suciedad y de cualquier daño.

#### <span id="page-7-0"></span>**2.1 Uso conforme al fin previsto**

El aparato solo se puede usar dentro de los datos técnicos especificados.

El **Busch***-ComfortTouch*® es un puesto central de mando y de control para la automatización total de edificios que incluye funciones de control, vigilancia y visualización para muchos equipos y medios dentro de un edificio. El aparato pone a disposición una gran cantidad de funciones. Encontrará la enumeración de todas las funciones en el capítulo "Descripciones de las funciones". El acoplador de bus integrado permite la conexión a una línea de bus KNX.

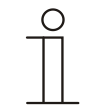

#### Nota

El equipo solo puede ser instalado en estancias secas en el zócalo de montaje empotrado 8136/01 UP-500 (MD/U 6.1), 8136/UP-500 (MD/U 5.1) o 6136/UP (MD/U 1.1) .

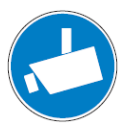

# **Nota**

La creación y el almacenamiento de grabaciones de video puede vulnerar derechos personales. Observe cuando instale y opere los componentes de video siempre las disposiciones legales y de marcado vigentes.

#### <span id="page-7-1"></span>**2.2 Uso no conforme**

Si el aparato no se usa de forma conforme a la prevista, podrán darse situaciones de peligro. Cualquier uso que se salga del uso conforme al fin previsto se considerará como no conforme. El fabricante no se hará responsable de los daños que puedan resultar de tales usos. El usuario / el explotador son los únicos que se harán responsables.

El aparato no se puede usar nunca en el exterior o en cuartos húmedos. No introducir objetos a través de las aperturas del aparato. Solo se pueden usar las posibilidades de conexión existentes de conformidad con los datos técnicos.

El aparato cuenta con un acoplador de bus integrado. Por lo tanto, no está permitido usar un acoplador de bus adicional.

#### <span id="page-7-2"></span>**2.3 Grupos destinatarios y cualificaciones**

Solo electricistas cualificados con la formación correspondiente se pueden encargar de la instalación, puesta en servicio y el mantenimiento del producto. Los electricistas tienen que haber leído y entendido el manual y tienen que seguir las indicaciones. El explotador tiene que seguir en principio las disposiciones nacionales vigentes en su país sobre la instalación, la verificación de funciones, la reparación y el mantenimiento de productos eléctricos.

#### <span id="page-7-3"></span>**2.4 Responsabilidad y garantía**

El uso no conforme, el incumplimiento de este manual, el uso de personal que no está lo suficientemente cualificado, así como las modificaciones realizadas por cuenta propia excluyen la responsabilidad del fabricante por los daños resultantes. La garantía del fabricante expira.

# <span id="page-8-0"></span>3 Medio ambiente

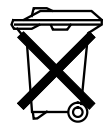

#### **¡Piense en la protección del medio ambiente!**

Los aparatos eléctricos y electrónicos usados no se pueden desechar en la basura doméstica. – El equipo contiene materiales valiosos que pueden reutilizarse. De modo que entregue el equipo en los puntos de recogida correspondientes.

Todos los materiales de embalaje y aparatos llevan marcas y sellos de homologación, para garantizar que puedan ser eliminados conforme a las prescripciones pertinentes. Los materiales de embalaje, aparatos eléctricos o sus componentes, se deberán eliminar a través de los centros de recogida o empresas de eliminación de desechos autorizados para tal fin.

Los productos cumplen los requisitos legales, especialmente la ley sobre los equipos eléctricos y electrónicos y la ordenanza REACH.

(Directiva de la UE 2002/96/CE WEEE y la 2002/95/CE (RoHS)

(Ordenanza de la UE REACH y ley de ejecución de la ordenanza (CE) n.°1907/2006)

# <span id="page-9-0"></span>4 Descripción del producto

#### <span id="page-9-1"></span>**4.1 Descripción del producto**

**Busch***-ComfortTouch*® son pantallas táctiles de alta calidad en formato 16:9 con una resolución de 800 x 400 píxeles en la pantalla de 9" o de 800 x 1280 píxeles en la pantalla de 12.1".

El **Busch***-ComfortTouch*® contiene un sistema de base en una plataforma moderna de cálculo que se ha concebido para paquetes futuros de tareas y que se puede actualizar. El aparato apuesta por un concepto de refrigeración sin aire y no precisa un disco duro mecánico para guardar el sistema operativo independiente de la plataforma en el aparato.

El **Busch***-ComfortTouch*® ofrece en un espacio reducido un puesto central de mando y de control para la automatización de edificios que incluye funciones de control, vigilancia y visualización para muchos equipos y medios dentro de un edificio. Combina con ello las funciones de la domótica con las de un centro de información y entretenimiento en una sola pantalla. A través de la pantalla de color se puede conmutar o regular la luz en todo el edificio, controlar las persianas, regular la temperatura ambiente o activar escenas de una combinación de las denominadas funciones, incluso con el mando a distancia. La operación y el control se realizan a través de superficies táctiles rotuladas en texto claro en una estructura clara del menú y / o a través de dibujos de planta y vistas de espacios. La identificación se ha creado de tal forma que se pueden entender internacionalmente e independientemente del idioma. De forma adicional, se pueden usar símbolos de funciones que se pueden entender con facilidad. Gracias a ello, no es necesario rotular las superficies de control en la mayoría de los casos. La ocupación funcional de las superficies táctiles se puede configurar de forma individual y en función de la parametrización.

El display dispone de una iluminación de fondo. El altavoz integrado, puede, por ejemplo, retroacoplar operaciones acústicamente, señalizar mensajes del despertador, alarma y avería y sirve para reproducir archivos de audio guardados.

El **Busch***-ComfortTouch*® dispone de una conexión USB (USB 2.0) y de una ranura para una tarjeta multimedia / SD (SD, SDHC y Micro SD (SDHC si se usa un adaptador correspondiente)).

El diseño del **Busch***-ComfortTouch*® posibilita la conexión a redes a través de LAN o WLAN. Incluso si el acceso a KNX se realiza a través de la conexión opcional de módulos Twisted Pair o a través del router IP/KNX correspondiente. El aparato se puede usar también como gateway entre redes IP y KNX.

### <span id="page-10-0"></span>**4.2 Resumen de funciones**

La tabla siguiente muestra una vista de conjunto de todas las funciones del **Busch***-ComfortTouch*®:

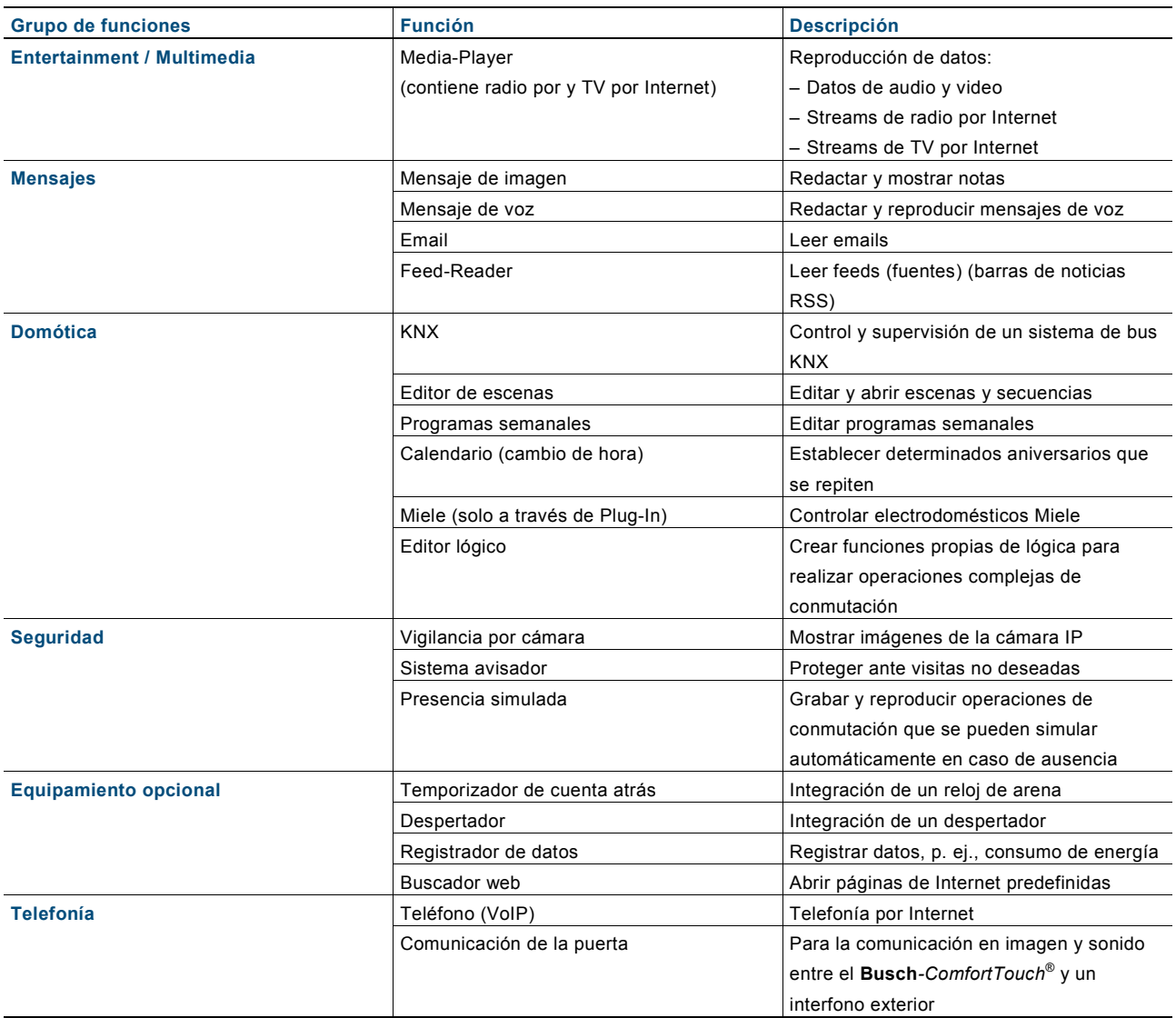

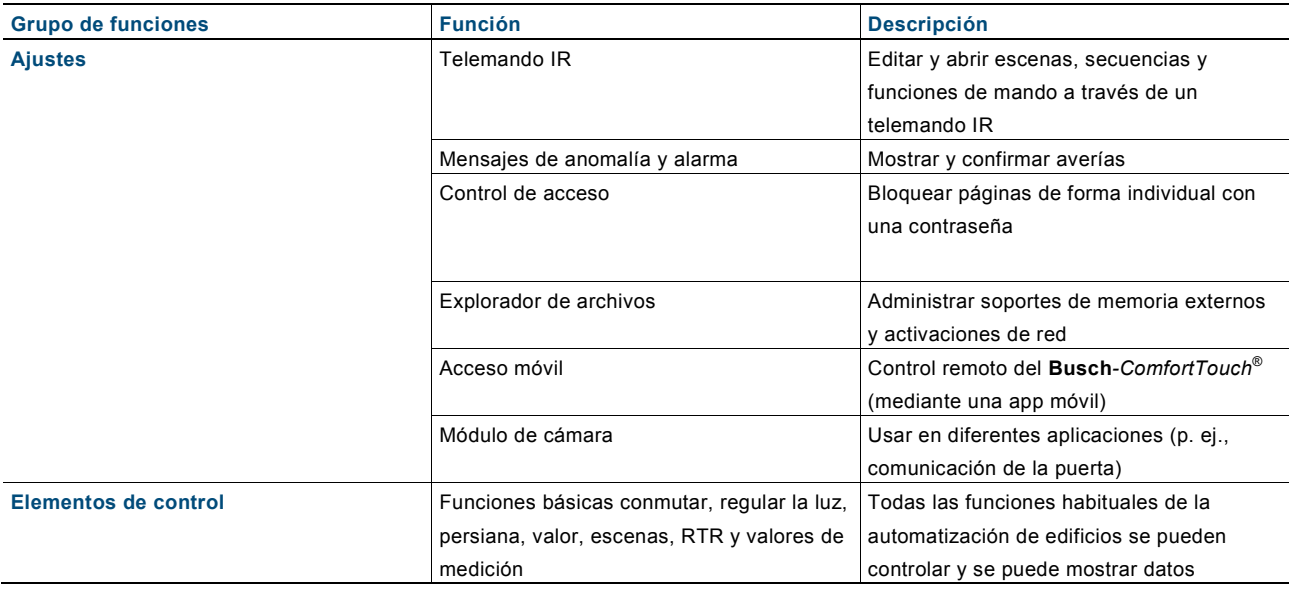

<span id="page-12-0"></span>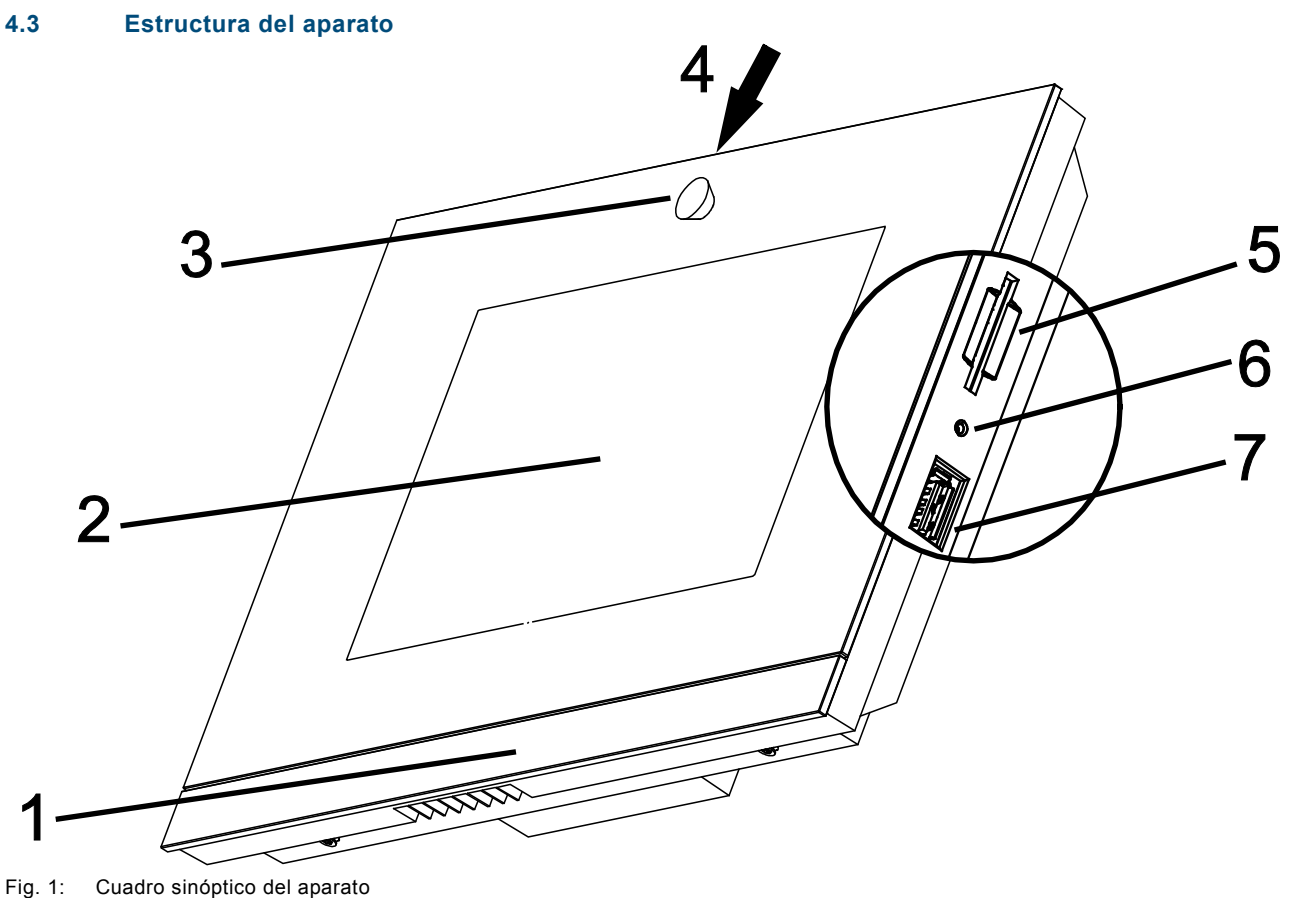

**1 Barra de diseño | 2 Pantalla táctil en color | 3 Cámara | 4 Ajuste de la cámara | 5 Ranura tarjeta SD | 6 Botón de Reset | 7 Punto de conexión lápiz USB**

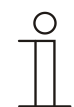

#### **Nota**

El sistema operativo del **Busch***-ComfortTouch*® se encuentra en un lápiz USB suministrado que se tiene que introducir en el punto de inserción adecuado del **Busch***-ComfortTouch*® antes de la primera puesta en marcha. El sistema operativo se puede actualizar posteriormente a través de LAN / WLAN, el lápiz USB o la tarjeta SD.

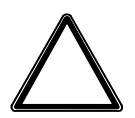

#### Atención

#### **¡Daños del equipo por contacto!**

La conexión USB tiene contactos sensibles.

– ¡Estos no se pueden tocar directamente!

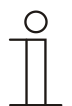

#### **Nota**

Puede suceder en un caso en particular que no se reconozca un lápiz USB que no cumpla las especificaciones generales.

El **Busch***-ComfortTouch*® dispone de una salida Line-Out a través de la que se pueden controlar directamente los altavoces activos.

k)<br>N

Q

<u>(@){@`</u>

 $12.1$ 

医真人

#### <span id="page-13-0"></span>**4.4 Volumen de suministro**

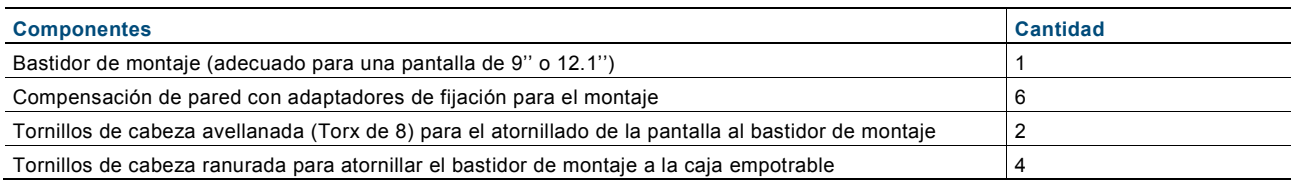

®

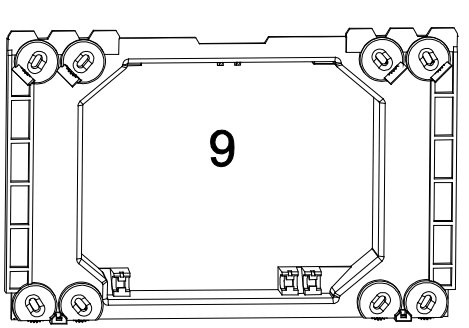

Fig. 2: Bastidor de montaje

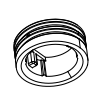

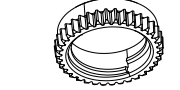

Fig. 3: Set de compensación de pared

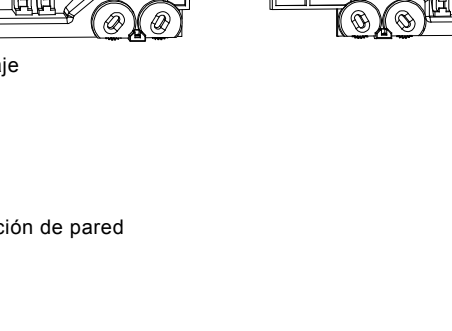

#### <span id="page-14-0"></span>**4.5 Otros componentes necesarios**

– Módulo del bloque de alimentación 6186/01 UP-500 (CPI/K 2.1) [el bus de instalación de Busch ® KNX®]

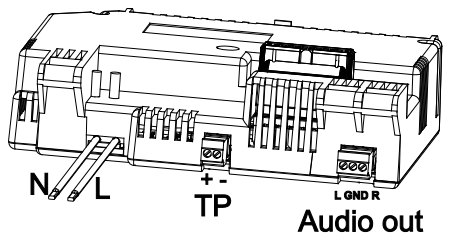

Fig. 4: Módulo del bloque de alimentación 6186/01 UP-500 (CPI/K 2.1)

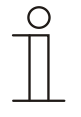

## Nota

¡Se han adjuntado todos los bornes necesarios!

Para el bus de instalación de Busch ® KNX® hay que usar el módulo del bloque de alimentación 6186/01 UP-500 (CPI/K 2.1). Contiene los bornes Twisted Pair.

– Zócalo de montaje empotrado 8136/01 UP-500 (MD/U 6.1) (también se pueden usar los zócalos de montaje empotrado 8136/UP-500 (MD/U 5.1) o 6136/UP (MD/U 1.1))

#### <span id="page-15-0"></span>**4.6 Concepto de color**

El **Busch***-ComfortTouch*® cuenta con un concepto de utilización inteligente e intuitivo. La base es una orientación consecuente para tener una mejor vista de conjunto y una asignación más rápida de la pertenencia de funciones de los elementos de control. Las funciones "Luz", "Persiana", "Aire acondicionado" y "Escenas" se codifican de la siguiente manera a través de informaciones de luz de color (identificador de color en las superficies de control):

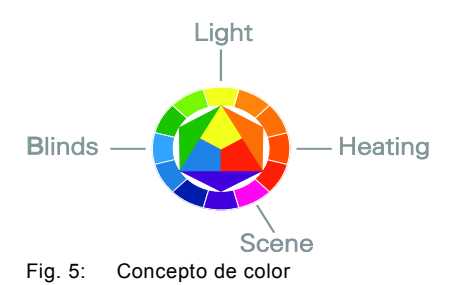

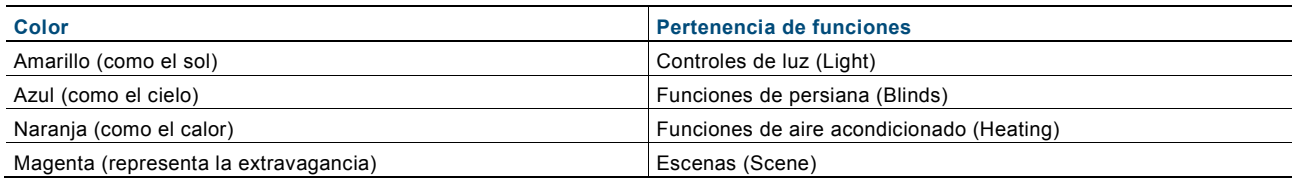

# <span id="page-16-0"></span>5 Datos técnicos

#### <span id="page-16-1"></span>**5.1 Tabla sinóptica**

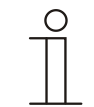

#### **Nota**

Los datos técnicos se refieren al **Busch***-ComfortTouch*® inclusive el bloque de alimentación.

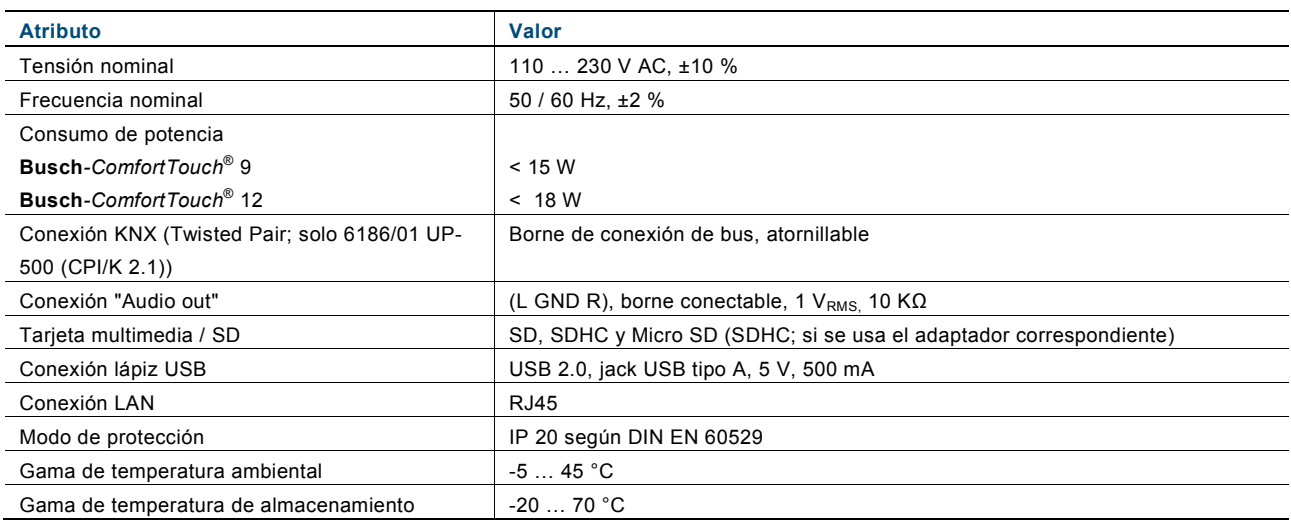

#### <span id="page-17-0"></span>**5.2 Conexión del aparato / Esquema de conexiones**

Las conexiones del **Busch***-ComfortTouch*® se encuentran en el módulo de bloque de alimentación y en la parte trasera de la pantalla (conexión LAN).

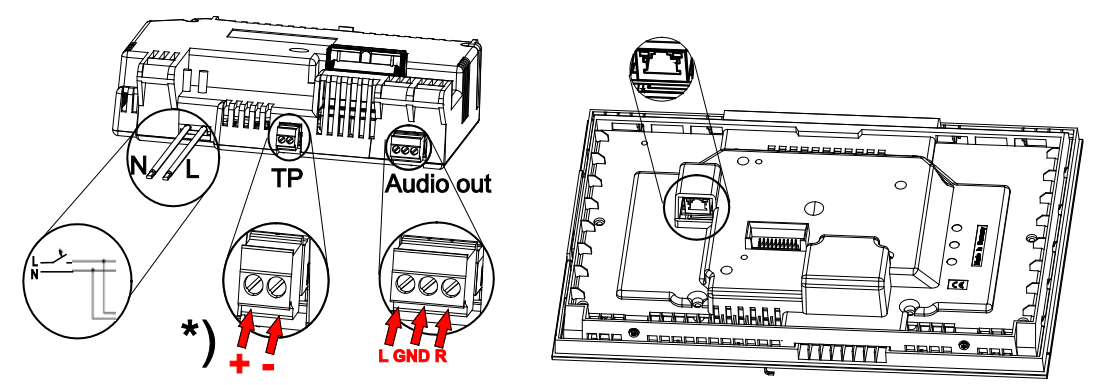

Fig. 6: Conexiones en el módulo del bloque de alimentación (N,L; TP; Audio out) y en la pantalla (LAN)

#### **Nota**

¡Se han adjuntado todos los bornes necesarios!

Para el bus de instalación de Busch ® KNX® hay que usar el módulo del bloque de alimentación 6186/01 UP-500 (CPI/K 2.1).

\*) Contiene los bornes Twisted Pair.

#### <span id="page-18-0"></span>**5.3 Dimensiones / Esquema de medidas**

Las dimensiones del **Busch***-ComfortTouch*® se pueden encontrar en las imágenes siguientes.

El montaje se realiza solo con un zócalo especial de montaje empotrado (caja empotrable 8136/01 UP-500 (MD/U 6.1)).

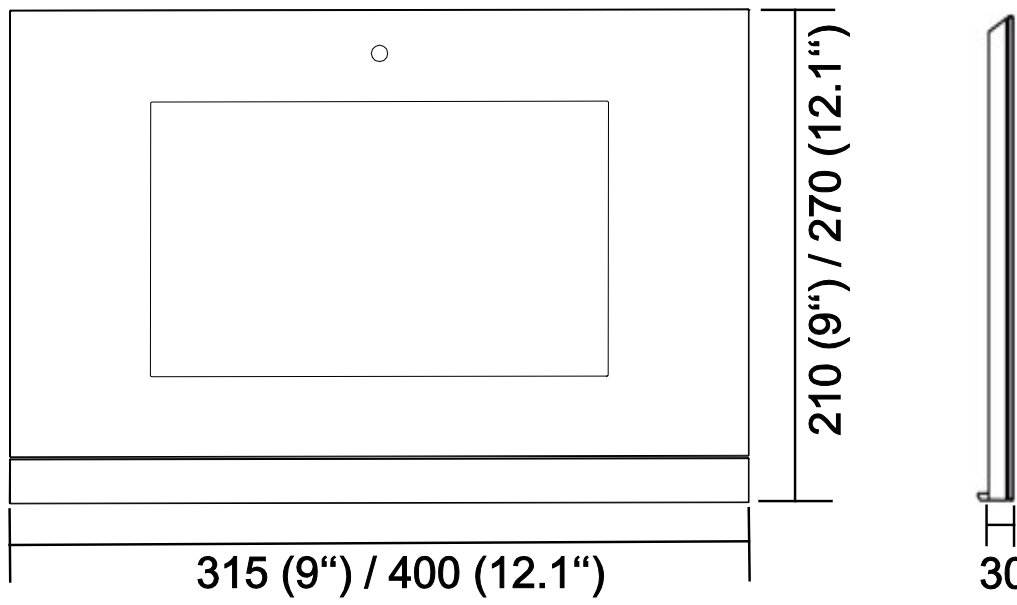

Fig. 7: Dimensiones de la pantalla (datos de las medidas en mm)

#### **Nota**

La profundidad del zócalo de montaje empotrado 60 mm.

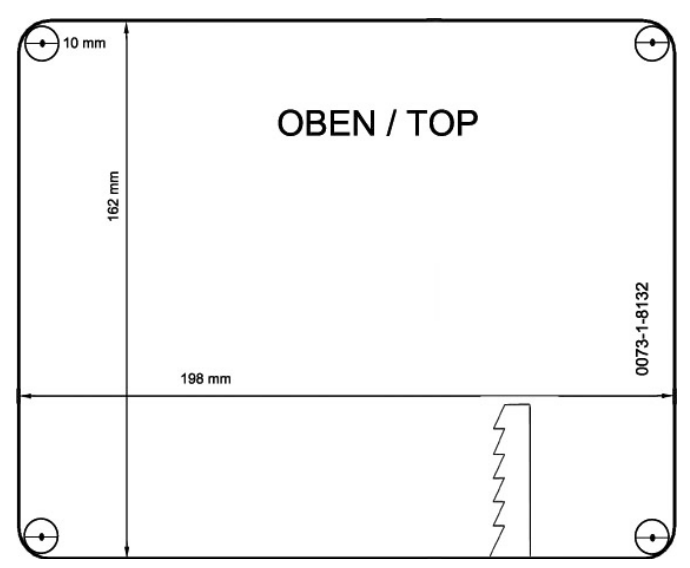

Fig. 8: Dimensiones de la plantilla de perforación del zócalo de montaje empotrado 8136/01 UP-500 (MD/U 6.1) (la figura no representa la escala real)

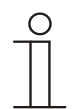

#### Nota

También se pueden usar los zócalos de montaje empotrado 8136/UP-500 (MD/U 5.1) o 6136/UP (MD/U 1.1).

Dimensiones de los zócalos de montaje empotrado que se pueden usar opcionalmente

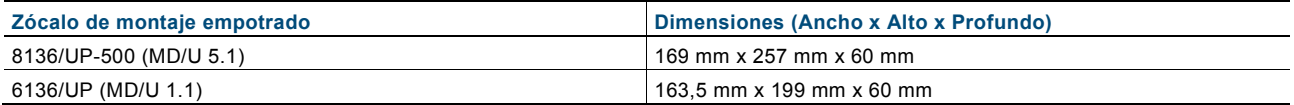

# <span id="page-20-0"></span>6 Instalación

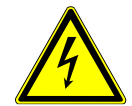

#### Advertencia

#### **¡Tensión eléctrica!**

Peligro de muerte por tensión eléctrica de 230 V.

- Observe que haya una separación en el espacio de los circuitos eléctricos SELV y los otros circuitos eléctricos. ¡De lo contrario se pueden producir cortocircuitos!
- ¡Use el tubo flexible de aislamiento que se ha incluido con el bloque de alimentación si es necesario!

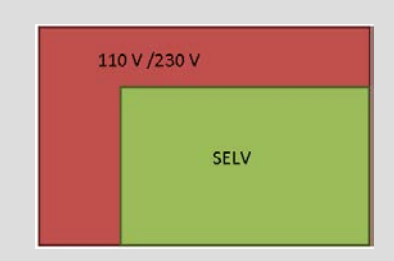

¡Observe las normas correspondientes!

#### <span id="page-20-1"></span>**6.1 Requisitos del instalador**

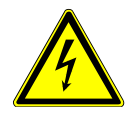

# **Advertencia**

#### **¡Tensión eléctrica!**

Instalar los aparatos solo si cuenta con los conocimientos y la experiencia en electrotécnica necesarios.

- Si la instalación se realiza de forma inadecuada podrá en poner en peligro su propia vida y la de los usuarios de la instalación eléctrica.
- Si la instalación se realiza de forma inadecuada se pueden dar daños materiales graves, por ejemplo, incendios.

Se entiende como conocimientos especializados y condiciones para la instalación como mínimo:

- Uso de las "cinco reglas de seguridad" (DIN VDE 0105, EN 50110):
	- 1. Desconectar;
	- 2. Asegurar para que no se pueda volver a conectar;
	- 3. Determinar que no haya tensión;
	- 4. Conectar a tierra y cortocircuitar;
	- 5. Cubrir o aislar los componentes adyacentes que se encuentren bajo tensión.
- Usar un equipo adecuado de protección personal.
- Usar solo herramientas y aparatos de medición adecuados.
- Comprobar el tipo de la red de alimentación de tensión (sistema TN, sistema IT, sistema TT) para asegurar las condiciones siguientes de conexión (puesta a tierra clásica, puesta a tierra de protección, medidas de protección necesarias, etc.).

#### <span id="page-21-1"></span><span id="page-21-0"></span>**6.2 Instalación / Montaje 6.2.1 Preparación del montaje**

El montaje del **Busch***-ComfortTouch*® se realiza en el zócalo de montaje empotrado 8136/01 UP-500 (MD/U 6.1). Gracias a ello, el montaje se puede realizar de forma empotrada o en una pared hueca. Esto es válido para la pantalla de 9" y la de 12.1".

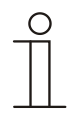

#### Nota

Los zócalos de montaje empotrado no forman parte del volumen de suministro del **Busch***-ComfortTouch*®!

Por lo general, habrá que compensar el bastidor de montaje suministrado (según como corresponda para el display de 9" o de 12.1") con ayuda del compensador de pared suministrado, para que el bastidor de montaje presente una superficie lisa. Los compensadores de pared se tienen que colocar según las imágenes siguientes por detrás en todas las aperturas para tornillos (9" = 4, 12.1" = 6). Aquí hay que observar que los adaptadores negros de fijación se hayan codificado como corresponda. En los compensadores grises de pared el moleteado tiene que encontrarse en el bastidor de montaje.

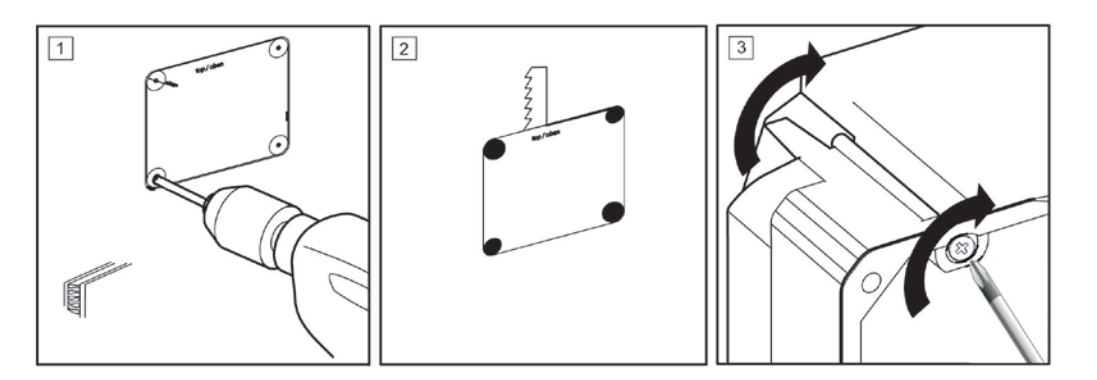

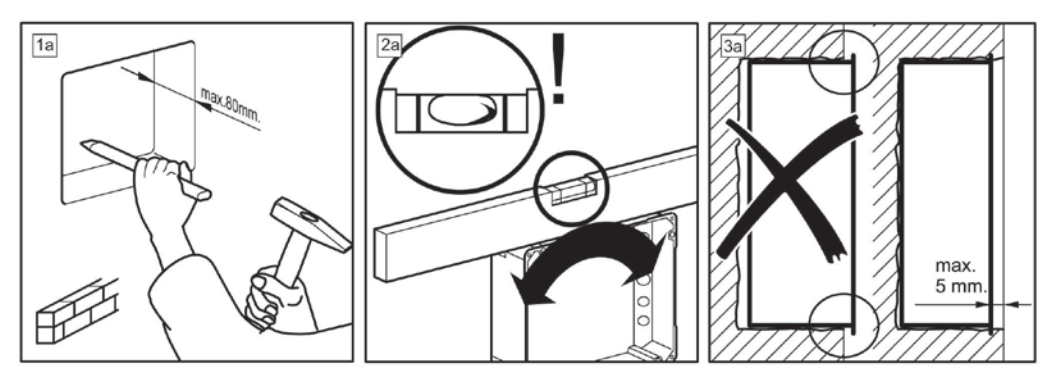

Fig. 9: Preparaciones de montaje en la pared

#### <span id="page-22-0"></span>**6.2.2 Montaje del zócalo empotrado**

1. Perfore con ayuda de una herramienta puntiaguda las membranas correspondientes de las boquillas de paso de cables.

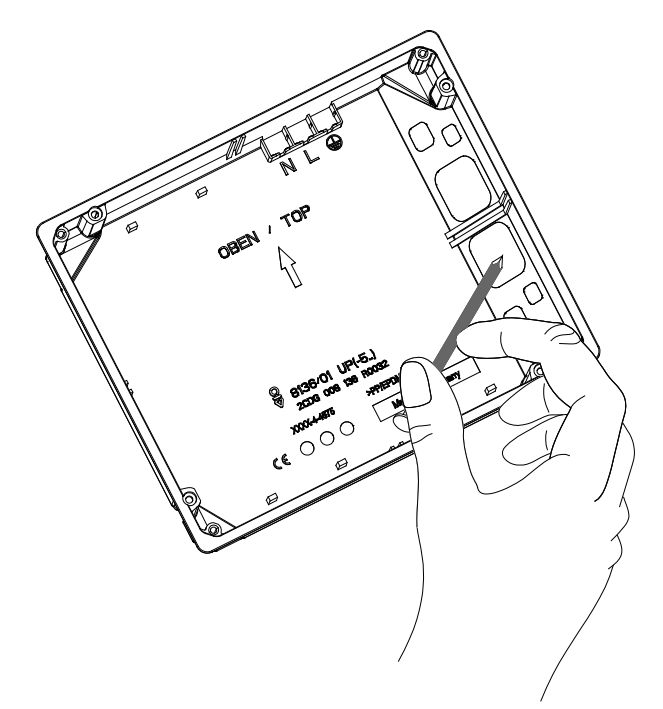

- Fig. 10: Perforar la membrana de paso de cables
- 2. Coloque ahora el zócalo de montaje empotrado en una pared masiva o en una hueca.

Para ello hay que observar las indicaciones / procesos siguientes.

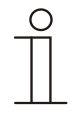

#### **Nota**

Observe que el cable de conexión para la alimentación de corriente, KNX (opcional), LAN (opcional) y audio (opcional) se introduzcan por las boquillas de paso de cables. ¡Las palabras "ARRIBA / TOP" se tienen que encontrar en el borde superior!

#### <span id="page-23-0"></span>**6.2.3 Montaje del compensador de pared**

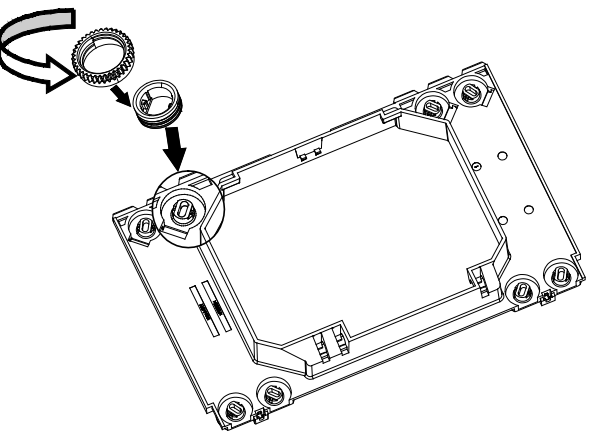

Fig. 11: Montaje del compensador de pared

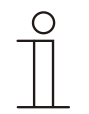

#### **Nota**

La compensación de pared se tiene que realizar para que la superficie del bastidor de montaje sea plana. De lo contrario, pueden aparecer tensiones en el display.

Los compensadores de pares se pueden atornillar de antemano a la altura adecuada. Si el bastidor de montaje se ha colocado, este se puede ajustar con ayuda de las aperturas en el bastidor con ayuda de un destornillador.

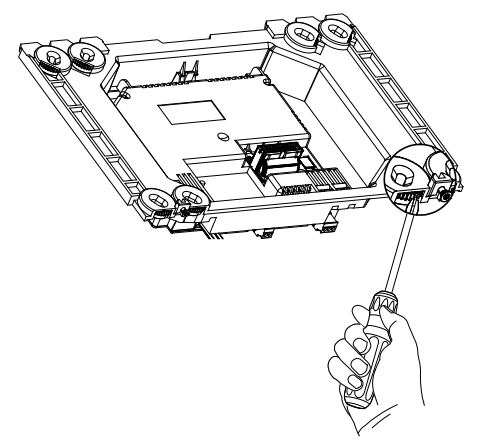

Fig. 12: Ajustar el compensador de pared

¡El tipo de agujeros de tornillos a usar depende del zócalo de montaje empotrado usado!

#### <span id="page-24-0"></span>**6.2.4 Colocar el bastidor de montaje**

1. Colocar el bastidor de montaje en el zócalo de montaje empotrado montado.

¡Los soportes de bloqueo del bastidor de montaje se tienen que encontrar en el borde inferior del bastidor!

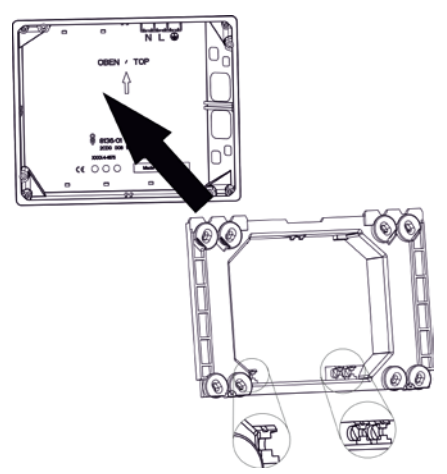

Fig. 13: Colocar el bastidor de montaje en el zócalo de montaje empotrado

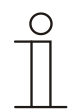

Nota La figura muestra un ejemplo de cómo colocar el bastidor de montaje para el display de 9".

2. Fije el bastidor de montaje con los tornillos suministrados de cabeza avellanada en el zócalo de montaje empotrado.

Especialmente en las áreas públicas, en el display de 12.1", la sección del bastidor se tiene que atornillar adicionalmente a la pared.

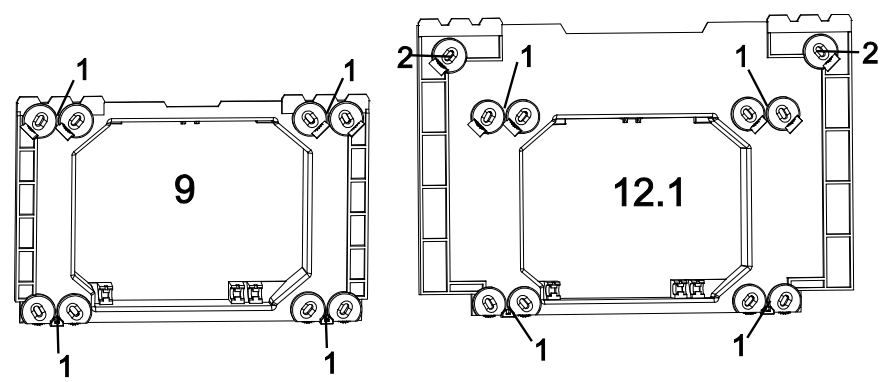

Fig. 14: Fijación del bastidor de montaje para el display de 9" y 12.1"

**1 Atornillado al zócalo de montaje empotrado (8136/01 UP-500 (MD/U 6.1) o 6136/UP (MD/U 1.1)) |** 

**2 atornillado a la pared**

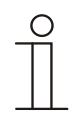

#### **Nota**

Para el atornillado a la pared hay que usar tornillos de cabeza avellanada. Los tacos tienen que ser elegidos en función del tipo de pared.

# <span id="page-25-0"></span>**6.3 Conexión eléctrica**

#### <span id="page-25-1"></span>**6.3.1 Colocación del módulo del bloque de alimentación**

A continuación, se describe el ejemplo de la instalación y la conexión de una pantalla de 9". La descripción también es válida para la pantalla de 12.1".

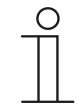

#### **Nota**

¡El módulo del bloque de alimentación 6186/01 UP-500 (CPI/K 2.1) no forma parte del volumen de suministro del **Busch***-ComfortTouch*® !

1. Pulse las narices de enclavamiento del módulo del bloque de alimentación en los fijadores de enclavamiento. Para ello hay que colocar el módulo del bloque de alimentación en un ángulo de 45°.

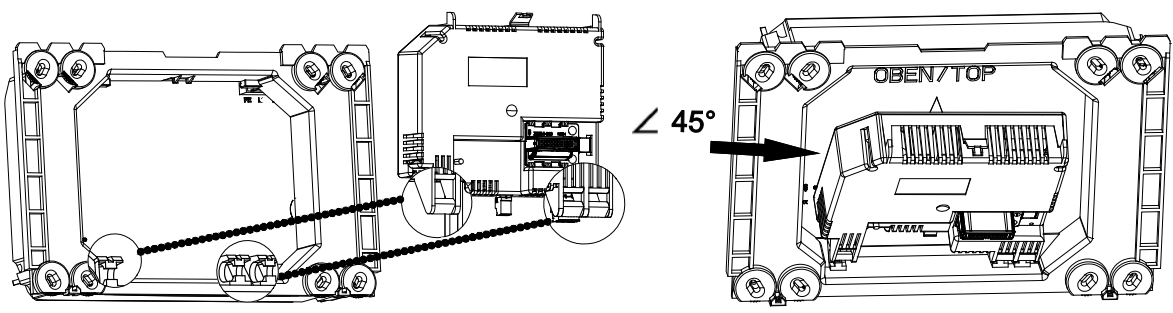

Fig. 15: Colocación del módulo del bloque de alimentación

2. Coloque el cable de conexión detrás del módulo del bloque de alimentación.

#### <span id="page-25-2"></span>**6.3.2 Desplegar el módulo del bloque de alimentación**

Tras la colocación, el modo del bloque de alimentación se puede plegar y desplegar.

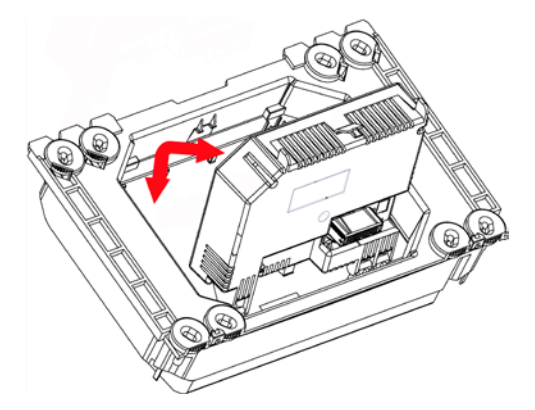

Fig. 16: Plegar y desplegar el módulo del bloque de alimentación

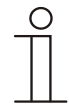

#### **Nota**

El módulo del bloque de alimentación solo se puede sacar en la posición de 45°.

#### <span id="page-26-0"></span>**6.3.3 Conexión del módulo del bloque de alimentación**

- 1. Eche el módulo del bloque de alimentación hacia delante.
- 2. Conecte el cable de alimentación de tensión (L y N del bloque de alimentación y del conducto de alimentación de red) con ayuda de los bornes WAGO que se han adjuntado al módulo del bloque de alimentación.
- 3. Inserte los bornes WAGO en la esquina derecha del zócalo de montaje empotrado.
- 4. Conecte el cable KNX (opcional) y el cable de audio (opcional) al borne roscado correspondiente.

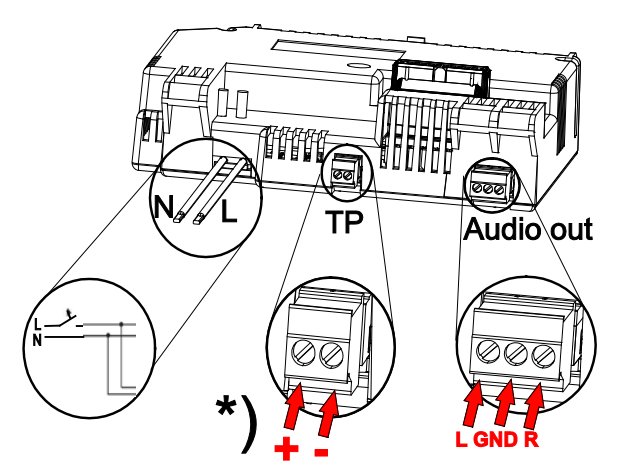

Fig. 17: Conexión eléctrica del módulo del bloque de alimentación

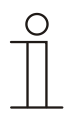

#### **Nota**

Para el bus de instalación de Busch ® KNX® hay que usar el módulo del bloque de alimentación 6186/01 UP-500 (CPI/K 2.1).

- \*) Contiene los bornes Twisted Pair.
- 5. Colocar todos los cables, salvo el cable LAN, detrás del módulo de bloque de alimentación.
- 6. Pliegue el módulo del bloque de alimentación de modo que la nariz de enclavamiento se encaje de forma audible.

7. Observe que el cable opcional LAN se introduzca en el espacio de cables (1) al lado del módulo del bloque de alimentación.

Aquí no se puede doblar.

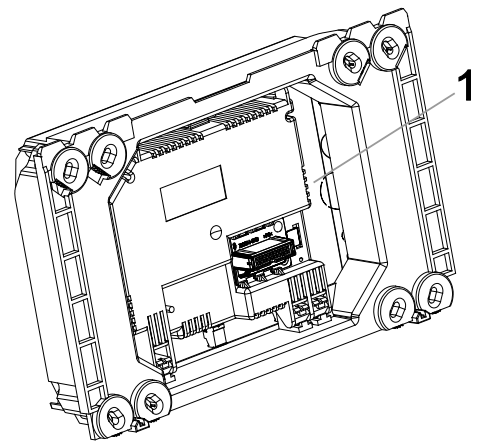

Fig. 18: Espacio de cables al lado del módulo de red **1 Espacio de cables**

#### <span id="page-27-0"></span>**6.3.4 Conexión del cable LAN**

1. Conecte para la operación LAN el conector RJ45 del cable LAN en el jack RJ45 de la parte trasera del display.

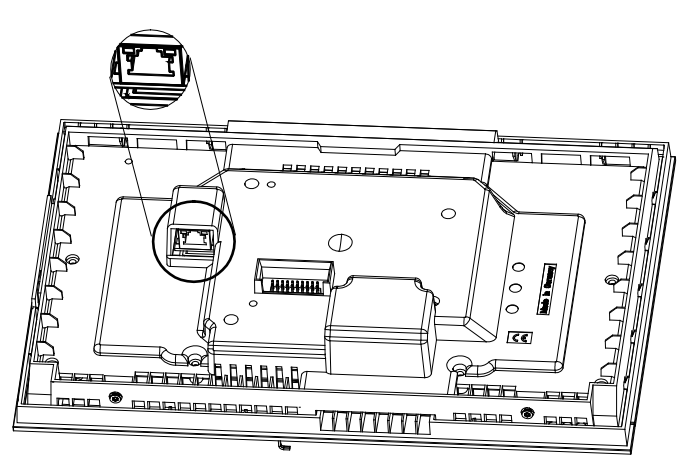

Fig. 19: Jack RJ45 para la operación LAN

#### <span id="page-28-0"></span>**6.3.5 Colocación del display**

1. Coloque el canto superior inferior (módulo de la cámara hacia arriba) en los dientes de sujeción del bastidor de montaje.

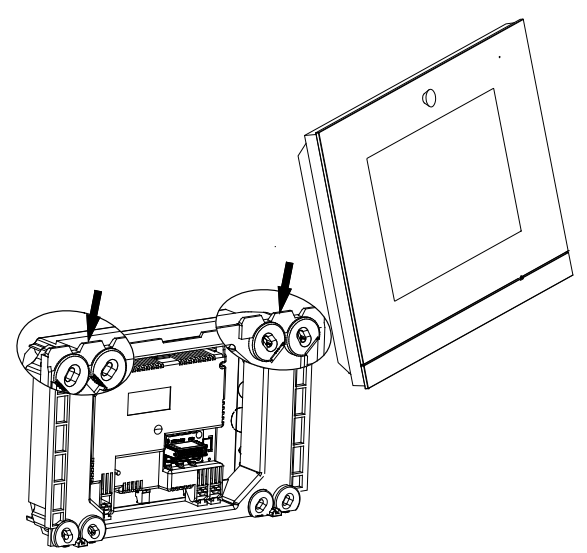

Fig. 20: Colocación del display en el bastidor de montaje

- 2. Colocación del display en el bastidor de montaje.
- 3. Atornille el display al bastidor de montaje (1). Use para ello los tornillos adjuntos TORX de 8.

Para el atornillado se puede usar una broca estándar TORX.

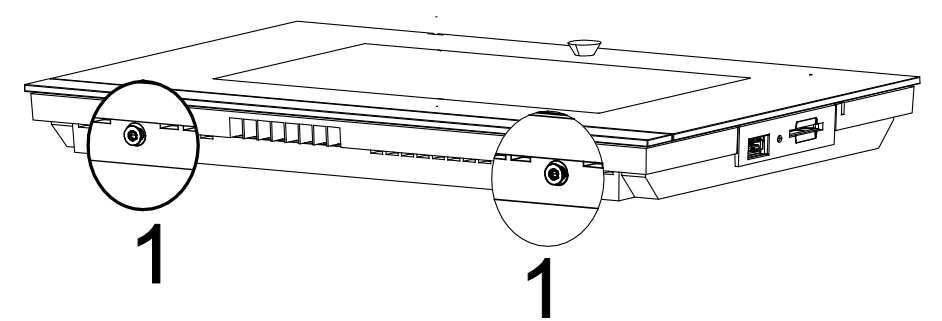

Fig. 21: Atornillado del display al bastidor de montaje

4. Ajuste ahora el ángulo de la vista de la cámara interna con ayuda del tornillo de ajuste (tornillo de estrella).

El tornillo de ajuste se encuentra por encima del display en el bastidor de montaje.

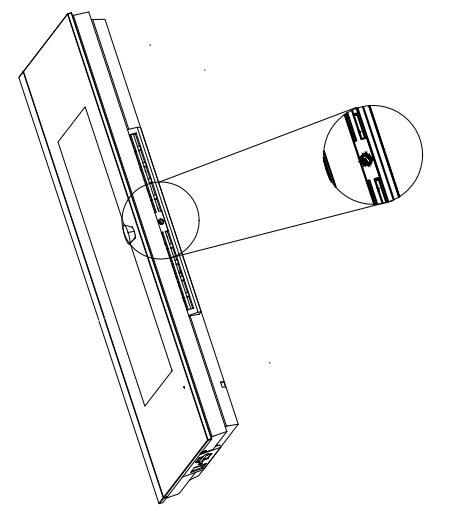

Fig. 22: Tornillo de ajuste de la cámara interna

- 5. Realice el ajuste de precisión con ayuda de una aplicación (a través de "ajuste del sistema") en el **Busch***-ComfortTouch*® tras la puesta en marcha y la planificación.
- 6. Retirar la película de protección.

#### <span id="page-29-0"></span>**6.3.6 Desmontaje**

El desmontaje se realiza siguiendo la secuencia contraria.

# <span id="page-30-0"></span>7 Primera puesta en servicio

Una vez que el montaje y la instalación se hayan realizado con éxito se podrá realizar la primera puesta en marcha. Para ello hay que instalar el firmware actual que se encuentra en el lápiz USB adjunto.

El equipo se pondrá en marcha automáticamente una vez que se haya establecido la alimentación de corriente.

Se está preparando la aplicación.

1. Siga las indicaciones de la pantalla.

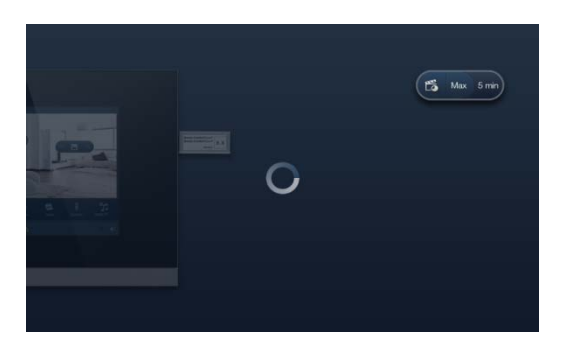

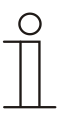

**Nota** 

La primera puesta en marcha con esta aplicación dura aprox. 5 minutos.

2. Inserte el lápiz USB adjunto en el jack correspondiente de la pantalla. Observe la animación de indicaciones del lápiz USB.

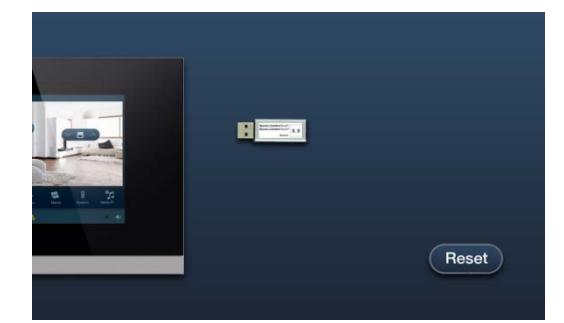

La aplicación se inicia automáticamente.

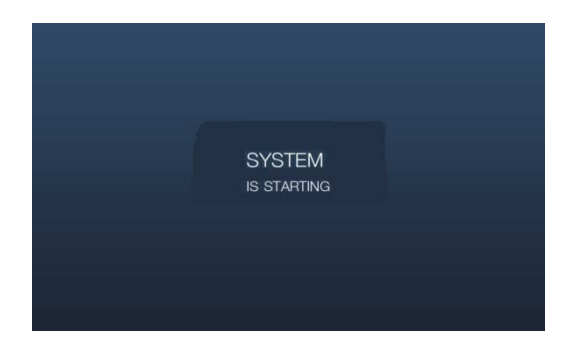

El mensaje siguiente aparece una vez que la instalación se haya realizado con éxito.

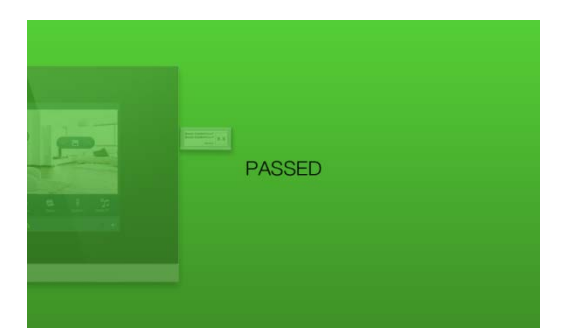

3. Retire el lápiz USB.

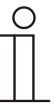

#### **Nota**

Si la instalación no se ha realizado con éxito, aparecerá el mensaje siguiente.

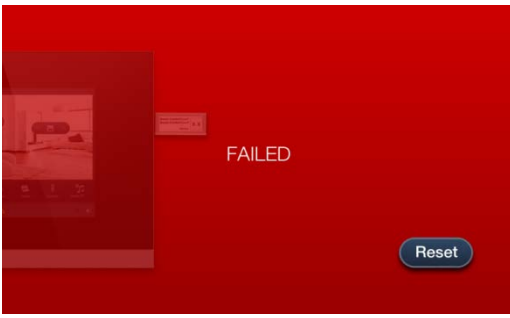

- 4. Repita toda la operación pulsando "Reset".
- 5. Configure el panel tal y como corresponda. Siga para ello las indicaciones de los capítulos siguientes.

# <span id="page-32-0"></span>8 Preparación de la planificación

El ajuste individual del **Busch***-ComfortTouch*® se realiza con ayuda del software de planificación "IP-Project 3". Este software es una aplicación que se ha creado especialmente para la planificación del **Busch***-ComfortTouch*®. Este software tendrá que haberse instalado por anticipado en un ordenador (PC). Las planificaciones creadas se pueden transmitir con facilidad al **Busch***-ComfortTouch*® que esté conectado directamente o que esté conectado a la red.

#### <span id="page-32-1"></span>**8.1 Requisitos sobre el equipamiento del ordenador**

Para que el IP-Project 3 funcione sin problemas se recomienda el siguiente equipamiento básico de hardware y software:

#### <span id="page-32-2"></span>**8.1.1 Hardware**

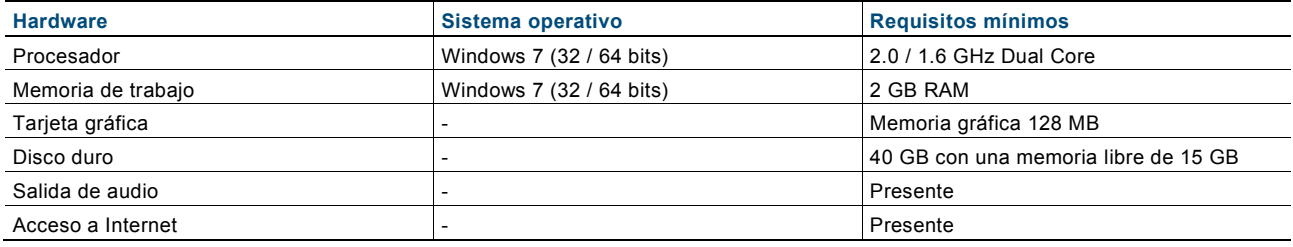

#### <span id="page-32-3"></span>**8.1.2 Software**

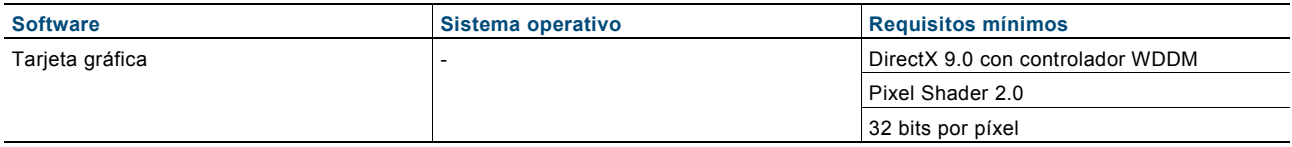

#### <span id="page-33-0"></span>**8.2 Instalación de IP-Project 3**

A continuación se describe la instalación del software de puesta en marcha IP-Project 3 (IPP) para el **Busch***-ComfortTouch*®.

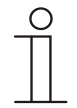

#### **Nota**

Observe las condiciones técnicas enumeradas anteriormente relativas al hardware y al software para que la instalación y la función del software de puesta en marcha se puedan realizar a la perfección.

Necesitará en particular los derechos completos de administrador del sistema operativo

1. Inicie el asistente de instalación haciendo clic dos veces en el archivo "setup\_IPP3\_ABB\_vX.Y.exe".

El archivo se encuentra disponible en el catálogo electrónico en [www.busch-jaeger-catalogue.com.](http://www.busch-jaeger-catalogue.com/)

2. Seleccione en la ventana que se abre el idioma de instalación de los 6 disponibles (DE, EN, FR, ES, IT y NL).

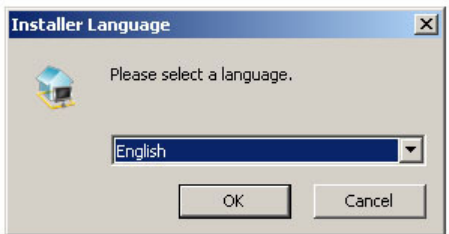

- 3. Confirme la selección con OK.
- 4. Infórmese en la ventana que se abre sobre las condiciones de licencia para usar el software de puesta en marcha IP-Project 3.

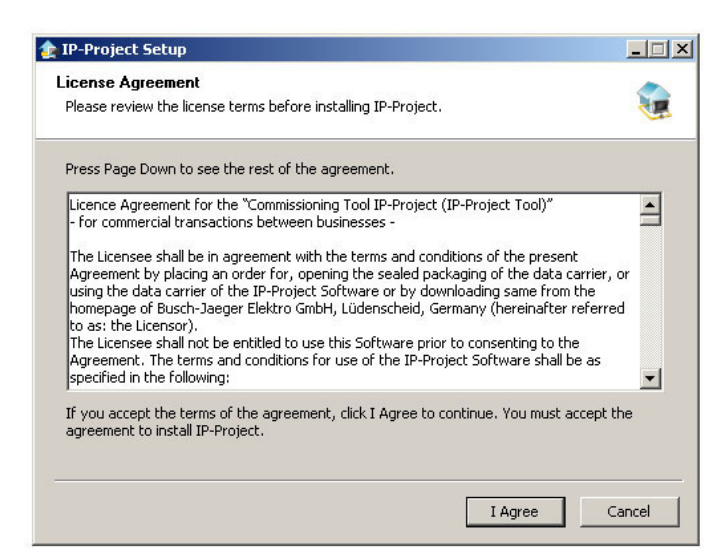

- 5. Si está de acuerdo con las condiciones pulse el botón "Aceptar (I Agree)" y prosiga la instalación allí.
- 6. Si hace clic en el botón "Cancelar (Cancel)" se interrumpirá la instalación y no se instalará el software de puesta en marcha.

7. Seleccione en la ventana de diálogo siguiente, si es necesario, diferentes componentes del software de puesta en marcha.

Los archivos IP-Project 3 son obligatorios para que el software de puesta en marcha pueda funcionar y, por lo tanto, no se pueden deseleccionar.

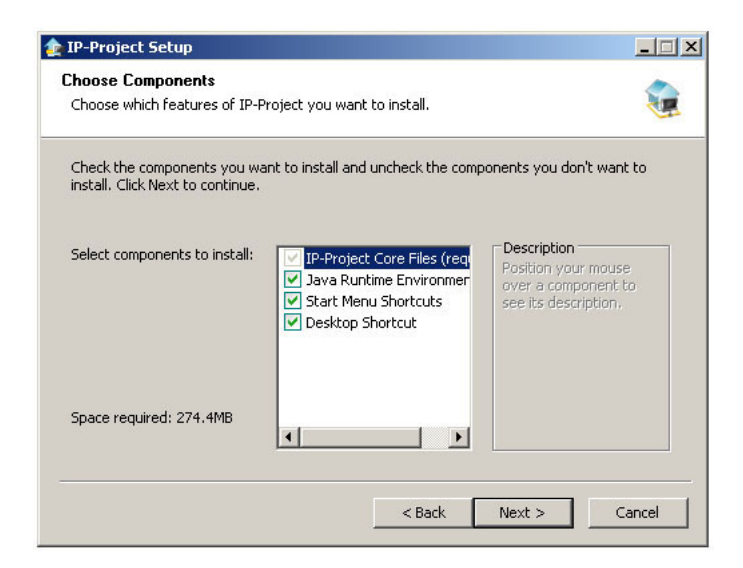

8. Después de hacer clic en el botón "Continuar (Next)", establezca un directorio meta para la instalación del programa.

Este será de forma estándar: "C:\Archivos de programa\IPP3\".

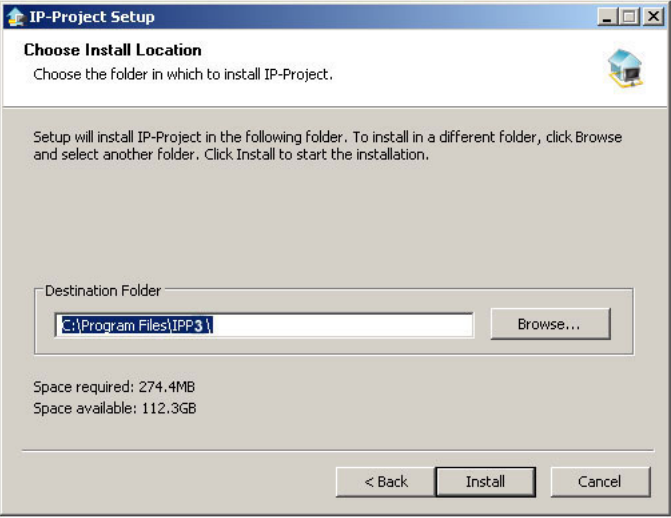

9. Confirme esta ventana de diálogo haciendo clic en el botón "Instalar (Install)".

El asistente de instalación ejecuta la instalación en el directorio meta.

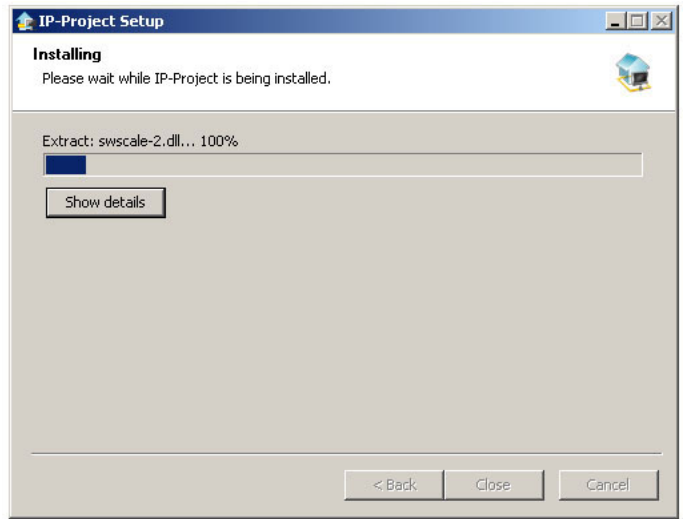

- 10. Observe el control óptico de la instalación la barra de proceso.
- 11. Si la instalación se ha completado del todo, termine la operación de instalación haciendo clic en el botón "Terminar".

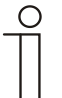

### **Nota**

Observe las actualizaciones de software que pueda haber (versiones de servicio) en Internet en [www.busch-jaeger-catalogue.com,](http://www.busch-jaeger-catalogue.com/) para poder utilizar siempre el software más reciente. Sin embargo, puede ajustar en IP-Project 3 que las actualizaciones se consulten y se instalen automáticamente cada vez que se inicie el programa.
### **8.3 Integración en el sistema KNX**

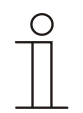

# Nota

El aparato cumple las directivas KNX y es un producto del sistema KNX. Es un requisito previo contar con conocimientos especializados detallados, los cuales se deberán haber obtenido con formaciones KNX.

# **8.3.1 Instalación de la Busch***-ComfortTouch***® macro ETSx**

Para que las direcciones de grupo se puedan importar y exportar hay que instalar una macro especial para **Busch***-ComfortTouch*®. A continuación, esta macro se podrá abrir en el ETSx a través de los botones adicionales.

Para ello, para la instalación tiene que haberse instalado en el ordenador destino una versión con licencia del software profesional ETSx. La versión mínima es la ETS3.

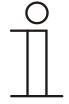

# **Nota**

La macro para el ETS3 se puede descargar a través del catálogo electrónico [\(www.busch-jaeger](http://www.busch-jaeger-catalogue.com/)[catalogue.com\)](http://www.busch-jaeger-catalogue.com/).

A partir del ETS4 hay que descargar una app correspondiente a través del catálogo electrónico [\(www.busch-jaeger-catalogue.com\)](http://www.busch-jaeger-catalogue.com/).

El siguiente proceso de instalación es prácticamente idéntico.

### **8.3.2 Desarrollo de la instalación**

El asistente de instalación le ayudará en la instalación de la macro ETSx para el **Busch***-ComfortTouch*®.

- 1. Inicie el asistente de instalación haciendo clic dos veces en el archivo "Macros.exe".
- 2. Seleccione en la ventana que se abre el idioma de instalación de los 6 disponibles (DE, EN, FR, ES, IT y NL).

Después tiene que confirmar con OK.

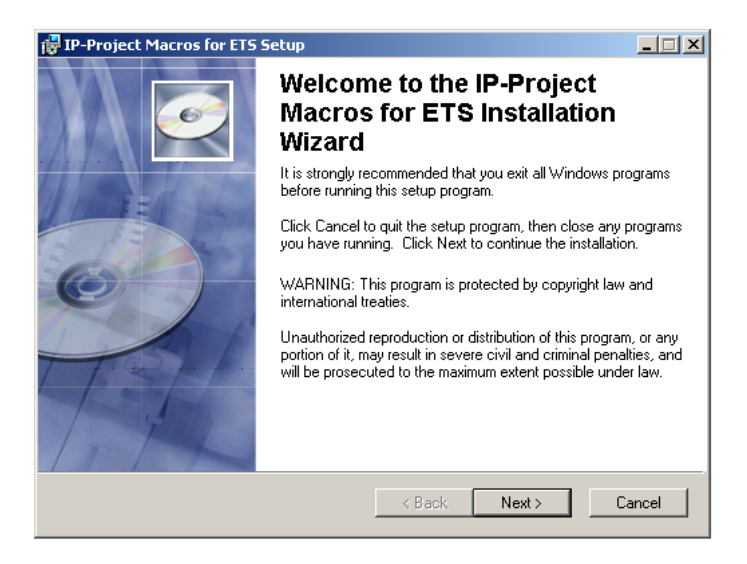

# **8.3.3 Integración del Busch***-ComfortTouch***® en el ETSx**

Inicie el ETSx e importe los datos de producto del **Busch***-ComfortTouch*® (archivo .vd4) a través de la función de importación del ETSx en la base de datos del proyecto.

### **8.3.4 Otros ajustes KNX en el Busch***-ComfortTouch***®**

Use la ayuda en línea de IP-Project 3 (IPP) para obtener más información sobre cómo realizar ajustes KNX en el **Busch***-ComfortTouch*®.

# 9 Vista general a través de IP-Project 3 (IPP)

El capítulo siguiente incluye información básica sobre el software de planificación IP-Project 3 (IPP).

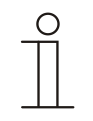

# Nota

Encontrará una descripción detallada al respecto en la ayuda en línea del IP-Project 3.

IP-Project 3 es un software de planificación con el que puede configurar el **Busch***-ComfortTouch*® para la automatización de edificios de la empresa Busch-Jaeger / ABB. Todos los **Busch***-ComfortTouch*® se pueden ajustar siguiendo los deseos de su cliente, con lo que se logran soluciones completamente individuales. El IP-Project 3 le guiará en esta tarea y le ofrece muchas posibilidades de variación, de modo que la planificación se puede realizar de forma sencilla, eficiente y flexible.

Las tareas esenciales en la planificación con IP-Project 3 son:

- Establecer ajustes básicos como seleccionar el color o el idioma de un **Busch***-ComfortTouch*® (ajustes básicos).
- Crear una navegación colocando las páginas y grupos de páginas (denominados contenedores) en la barra de navegación (estructura de navegación).
- Configurar páginas, como la selección de diseños de páginas.
- Configurar elementos de control, como la selección de símbolos de botones.
- Enlazar direcciones de grupo para establecer la conexión con actores y sensores a través del bus.

### **9.1 Inicio de IP-Project 3**

1. Inicie el IP-Project 3 haciendo clic dos veces en el símbolo del programa o a través del menú de inicio del sistema operativo (Inicio -> Programas -> IP-Project 3).

Se abrirá la ventana principal vacía de IP-Project 3. La ayuda en línea le guiará a lo largo del programa.

2. Si todavía no cuenta con mucha experiencia, le recomendamos que realice el ejercicio de introducción de la ayuda en línea.

# **9.2 Áreas de la pantalla en IP-Project 3**

En la planificación con IP-Project 3 puede trabajar en varias áreas y en diferentes niveles. En esta sección se explica qué finalidad cumplen y cómo se manejan.

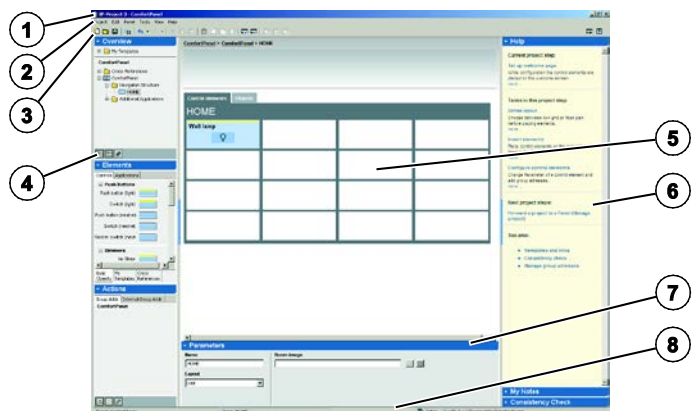

Fig. 23: Vista general de las áreas de la pantalla

**1 Barra de título | 2 Barra del menú | 3 Barra de símbolos | 4 Área de la biblioteca | 5 Área de trabajo |** 

**6 Área de ayuda | 7 Área de parámetros | 8 Barra de estado**

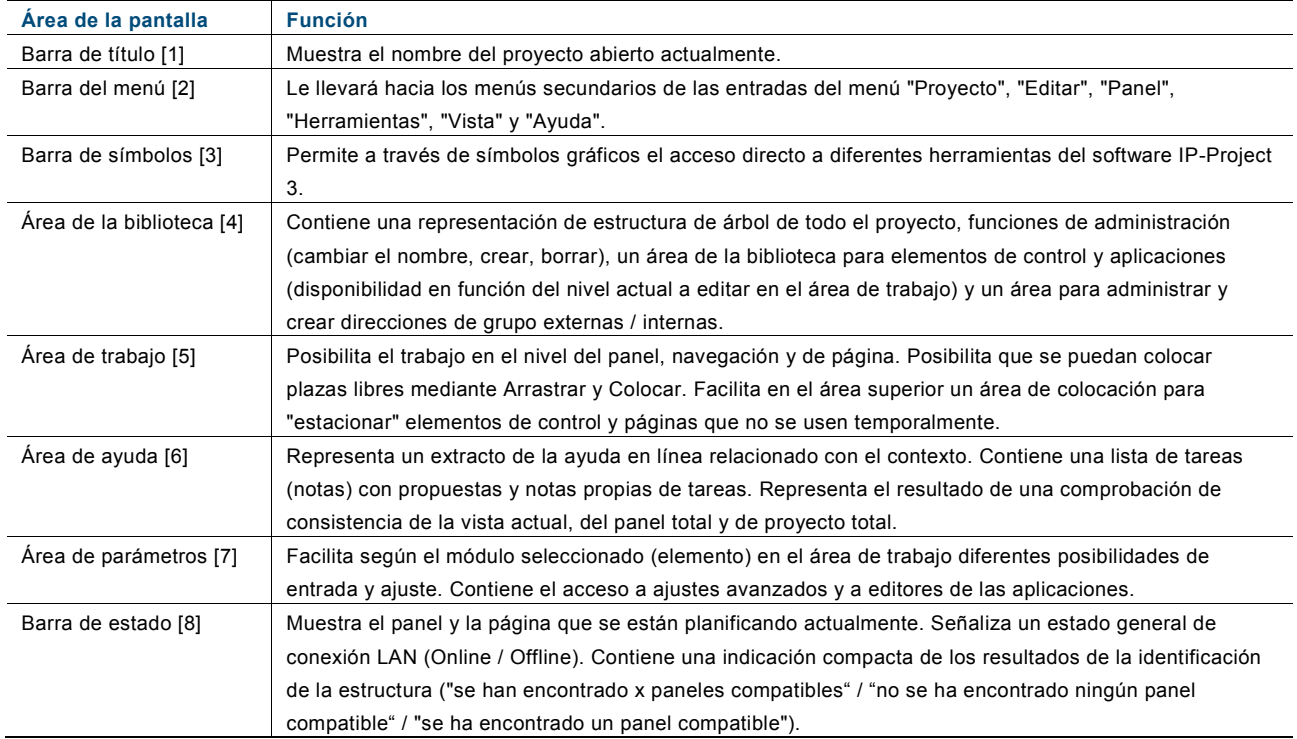

Las áreas 4 (área de la biblioteca) y 6 (área de ayuda) se pueden mostrar o esconder haciendo clic en los campos delgados azules. El tamaño se puede modificar tirando de las líneas grises de delimitación a la vez que se mantiene pulsado el botón del ratón.

• La representación en el software del IP-Project 3 se ha optimizado para una resolución en la pantalla del PC de 1280x1024 píxeles. La resolución también se puede cambiar a 1024x768 píxeles.

# **9.3 Explicación de la estructura de base (conceptos)**

### **9.3.1 Áreas**

Observe para ello también la sección "áreas de la pantalla en IP-Project 3".

# **9.3.1.1 Área de la biblioteca**

El lado izquierdo del IP-Project 3 es el área de la biblioteca, ya que allí se encuentran todos los elementos que son necesarios para la planificación (páginas, elementos de control...). El área de la biblioteca se componente de las áreas parciales "Vista general"*,* "Componentes" y "Acciones"*.* 

### **Área parcial "**V is ta general"

El área parcial "vista general" le muestra con el símbolo todos los **Busch***-ComfortTouch*® que se encuentran en su proyecto. Si no ve ningún **Busch***-ComfortTouch*® tendrá que añadirlos primero. En "Árbol de navegación" verá las páginas que se han asignado a un **Busch***-ComfortTouch*®. Si no ve ninguna página tendrá que añadirlas primero.

En IP-Project 3 puede guardar páginas y elementos de control como plantillas. Entonces podrá encontrar las plantillas en la parte "Vista general" en "Mis plantillas".

También en el área de la biblioteca en la parte "Vista general" se encuentran las denominadas "Referencias cruzadas".

#### **Área parcial "**C omponentes "

El área parcial "Componentes" facilita los módulos (elementos) con el que puede componer un **Busch***-ComfortTouch*®. En función de si desea crear la navegación del **Busch***-ComfortTouch*® o si desea añadir elementos de control a una página, la parte "Componentes" contiene los elementos correspondientes.

En IP-Project 3 puede guardar páginas y elementos de control como plantillas. Las plantillas se pueden encontrar entonces en la pestaña "Mis plantillas".

También en el área de la biblioteca en la parte "Componentes" se encuentran las denominadas "Referencias cruzadas".

### **Área parcial "**Acciones "

En el área parcial "Acciones" puede administrar direcciones de grupo y desde allí enlazar con los objetos de comunicación de un elemento de control. Si ahí no hay ninguna dirección de grupo tiene que importar una dirección de grupo existente o crear una nueva.

### **9.3.1.2 Área de trabajo**

El área del medio (entre el área de la biblioteca y el área de ayuda) en IP-Project 3 se llama área de trabajo.

### **Portapapeles**

La parte superior del área de trabajo se separa con una línea. Por encima de la línea se encuentra un área de portapapeles en la que puede guardar temporalmente módulos (elementos) a nivel de navegación y de página. Arrastre para ello un módulo (elemento) de la parte inferior del área de trabajo y colóquelo en el portapapeles.

### **Pestaña "**Panel"

La pestaña "Panel" en el área de trabajo es el área en la que se realiza la mayor parte de la configuración. Allí puede recoger los módulos (páginas, contenedores, elementos de control...) en un **Busch***-ComfortTouch*®. Todos los módulos se visualizan de forma esquemática de modo que pueda apreciar bien cuál va a ser la apariencia final del **Busch***-ComfortTouch*® ya durante la configuración.

La configuración de un **Busch***-ComfortTouch*® en IP-Project 3 se extiende a lo largo de tres niveles (véase la sección "niveles"). La pestaña "Panel" en el área de trabajo se adapta al nivel correspondiente de esta manera:

### 1. **Nivel de proyecto**

En el nivel superior puede añadir los **Busch***-ComfortTouch*® al proyecto y realizar los ajustes básicos. La pestaña "Panel" en el área de trabajo muestra una enumeración de todos los **Busch***-ComfortTouch*® añadidos al proyecto.

#### 2. **Nivel de navegación**

En el nivel del medio puede crear la estructura de navegación al añadir páginas. El área de trabajo muestra las cuatro secciones de la barra de navegación del **Busch***-ComfortTouch*® seleccionado y otra sección en la que solo se encuentra la página de inicio.

### 3. **Nivel de página**

En el nivel más bajo puede configurar las páginas añadiendo *Elementos de mando* o realizando ajustes de aplicaciones. La pestaña "Panel" en el área de trabajo muestra la página seleccionada de inicio, mando o aplicación.

### **Pestaña "**Objetos "

La pestaña "Objetos" en el área de trabajo es, en cierta manera; el "dorso" del **Busch***-ComfortTouch*® y de los elementos de control a través de los que se puede establecer una conexión con los actores. Todos los **Busch***-ComfortTouch*® y todos los elementos de control tienen allí una serie de objetos de comunicación que puede enlazar con direcciones de grupo.

La configuración de un **Busch***-ComfortTouch*® en IP-Project 3 se extiende a lo largo de tres niveles (véase la sección "niveles"). La pestaña "Objetos" en el área de trabajo se adapta al nivel correspondiente de esta manera:

### 1. **Nivel de proyecto**

Podrá enlazar en el nivel superior los objetos de comunicación del **Busch***-ComfortTouch*®. La pestaña "Objetos" en el área de trabajo muestra los objetos de comunicación de todos los **Busch***-ComfortTouch*® añadidos al proyecto.

### 2. **Nivel de navegación**

En el nivel del medio no hay ninguna pestaña "Objetos" en el área de trabajo.

### 3. **Nivel de página**

En el nivel inferior podrá enlazar los objetos de comunicación de una página de aplicaciones o de los elementos de control con direcciones de grupo. La pestaña "Objetos" en el área de trabajo muestra los objetos de comunicación de la página de aplicación o de todos los elementos de control de una página de inicio o de mando.

### **9.3.1.3 Área de parámetros**

El área de parámetros muestra los parámetros del módulo que ha seleccionado (marcado) en el área de trabajo. Si no se ha seleccionado ningún módulo se representarán los parámetros del elemento superpuesto:

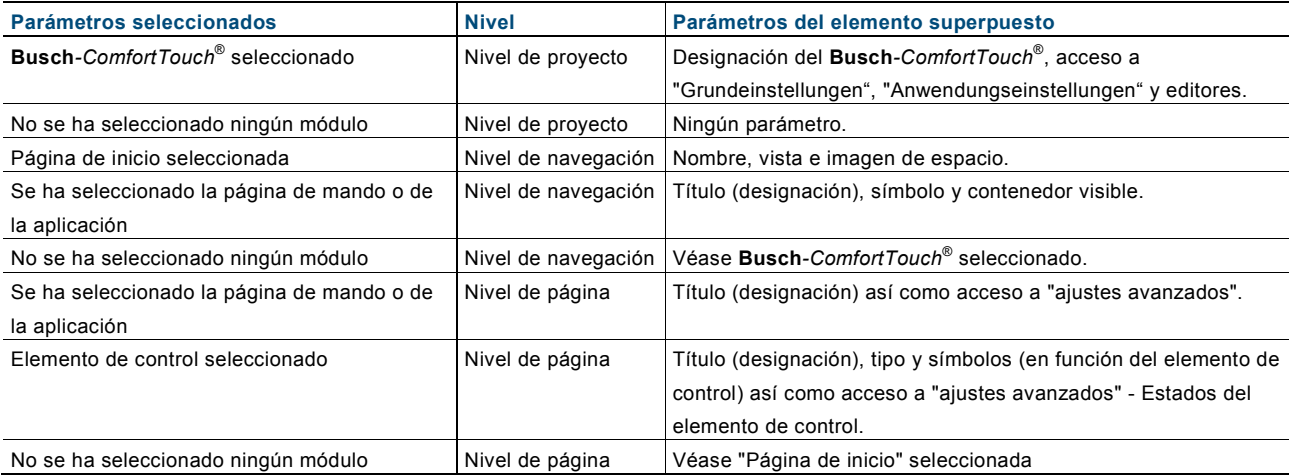

### **9.3.1.4 Área de ayuda**

El lado derecho en IP-Project 3 se llama "área de ayuda". El área de ayuda le acompañará durante los trabajos de configuración. Se divide en las áreas parciales "Ayuda", "Mis notas" y "Comprobación de consistencia".

### **Área parcial "Ayuda"**

El área parcial "Ayuda" muestra un resumen de estos temas de ayuda que se refieren directamente a la tarea actual en el IP-Project 3. Si pulsa allí un enlace, se abrirá este sistema de ayuda.

#### **Área parcial "Mis notas"**

El área parcial "mis notas" muestra todos los comentarios del proyecto abierto. Estos pueden ser comentarios relacionados con elementos que ayudarán al planificador a determinar por qué determinados ajustes se han realizado de cierta para este elemento. El elemento se marca en el área de trabajo con un cuadrado amarillo. Se pueden hacer también comentarios sobre todo el proyecto. Las notas se pueden usar como listas de cosas que hacer propias.

#### **Área parcial "Comprobación de consistencia"**

En el área parcial "Comprobación de consistencia" puede comprobar las inconsistencias de su proyecto. Puede comprobar la vista actual ("Comprovar vista actual"), el **Busch***-ComfortTouch*® actual ("Comprobar panel") o comprobar todo el proyecto.

### **9.3.1.5 Niveles**

La configuración de un **Busch***-ComfortTouch*® en un IP-Project 3 se extiende en tres niveles: "nivel de proyecto", "nivel de navegación" y "nivel de página". Cada nivel se dedica a tareas especiales. Es por ello que el área de trabajo y de la biblioteca se adapta al nivel correspondiente.

# Manual técnico KNX<br>Busch-ComfortTouch<sup>®</sup>

# **Nivel de proyecto**

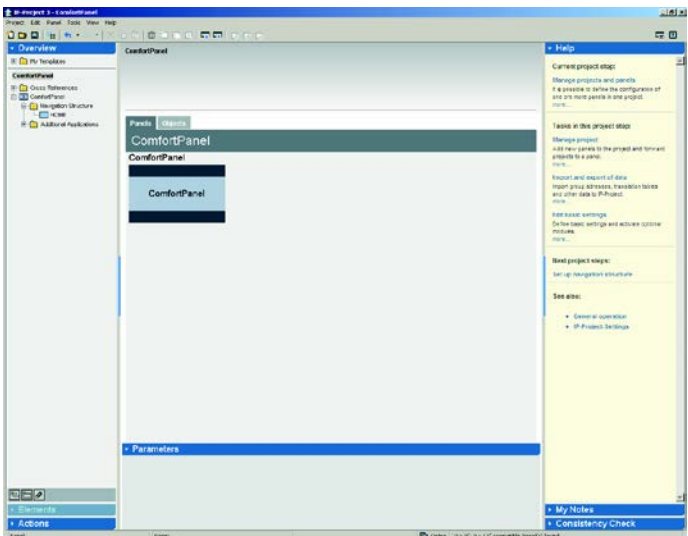

Podrá administrar su proyecto en este nivel superior. El área de trabajo muestra una enumeración de todos los **Busch***-ComfortTouch*® añadidos al proyecto.

Las tareas típicas en este nivel son:

- Añadir y designar nuevos **Busch***-ComfortTouch*® en el proyecto
- Editar los ajustes básicos del **Busch***-ComfortTouch*®
- Importar direcciones de grupo
- Enlazar los objetos de comunicación del **Busch***-ComfortTouch*® con direcciones de grupo
- Transferir proyectos a un **Busch***-ComfortTouch*®

# Manual técnico KNX<br>Busch-ComfortTouch<sup>®</sup>

# **Nivel de navegación**

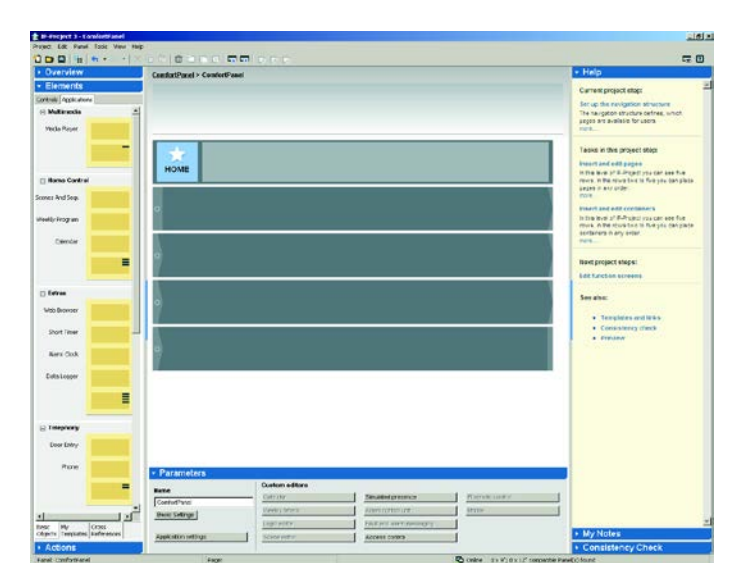

Este nivel sirve para crear una estructura de navegación de un **Busch***-ComfortTouch*®. El área de trabajo muestra las cuatro secciones de la barra de navegación del **Busch***-ComfortTouch*® seleccionado y otra sección en la que solo se encuentra la página de inicio.

Las tareas típicas en este nivel son:

- Añadir y designar páginas y contenedores
- Modificar el símbolo de páginas y contenedores

# Manual técnico KNX<br>Busch-ComfortTouch<sup>®</sup>

### **Nivel de página**

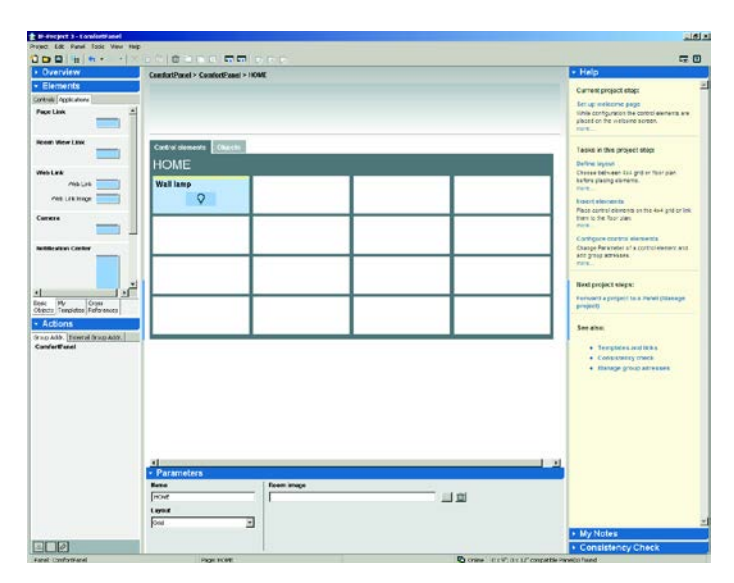

Este nivel sirve para configurar las páginas de inicio, mando y aplicación de un **Busch***-ComfortTouch*® (véase el capítulo "Operación"). El área de trabajo muestra la página seleccionada de inicio, mando o aplicación.

Las tareas típicas en este nivel son:

- Adaptar el esquema de la página de las páginas de mando
- Añadir y designar elementos de control en las páginas de mando
- Modificar los símbolos de los elementos de control en las páginas de mando
- Configurar parámetros de aplicaciones y páginas de aplicaciones
- Enlazar los objetos de comunicación de elementos de control con direcciones de grupo
- Enlazar los objetos de comunicación de páginas de aplicación con direcciones de grupo

#### **9.4 Operación básica (funciones de copia) 9.4.1 Copiar un proyecto**

- 1. Para dotar varios **Busch***-ComfortTouch*® con la misma funcionalidad (crear un duplicado de un panel ya configurado), haga clic en el área de trabajo en el nivel de proyecto con el botón derecho del ratón en el panel original y elija "Copiar".
- 2. Añada este panel al proyecto haciendo clic de nuevo con el botón derecho del ratón en "Pegar".

El proyecto se encuentra ahora disponible como copia para que lo pueda seguir editando.

### **9.4.2 Mover / Copiar páginas y elementos de control**

Los contenedores, las páginas y los elementos de control se pueden mover con el ratón hacia el portapapeles (por encima del área de trabajo) y se pueden añadir de nuevo en otro lugar del proyecto. Si antes de ser movidos se mantiene pulsado el botón Ctrl, IP-Project 3 generará una copia de este elemento y la guardará en el área de copia.

Todas las páginas y todos los elementos de control se pueden guardar como plantilla de forma duradera. Si hace clic con el botón derecho del ratón en el elemento correspondiente y si selecciona el punto del menú "Guardar como plantilla", el objeto se copiará en la ventana de la biblioteca en "Vista general" en el directorio "Mis plantillas" en un subdirectorio correspondiente y estará disponible allí de forma permanente.

### **9.4.3 Referencias cruzadas**

Los elementos de control y las páginas se pueden guardar como referencias cruzadas. Para ello, una vez que haya hecho clic con el botón derecho del ratón en el elemento correspondiente, elija la entrada "Convertir en referencia cruzada". Si estos elementos se usan después en varios lugares en el proyecto, para ello puede realizar cambios centralmente en el área de la biblioteca en "Vista general" en el directorio "Referencias cruzadas". Estos se aceptarán de forma automática para todos los elementos basados en dicha referencia.

# **9.4.4 Imprimir**

A través de la función Archivo -> Imprimir se puede imprimir una documentación completa sobre las configuraciones realizadas de un **Busch***-ComfortTouch*®. En el diálogo de impresión se puede ajustar qué información del proyecto hay que imprimir.

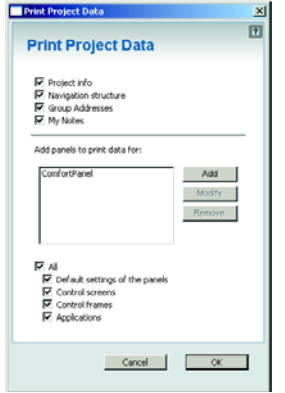

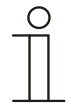

# **Nota**

La emisión se realiza en forma de tabla y puede ser muy extensa dependiendo de la cantidad de funciones del **Busch***-ComfortTouch*®.

# 10 Planificación

# **10.1 Proceso recomendado de planificación**

### Nota

 $\circ$ 

Observe el ejercicio de introducción de la ayuda en línea de IP-Project 3.

Para poder trabajar de la manera más efectiva posible con el software IP-Project 3 se recomienda usar este proceso de trabajo (flujo de trabajo estándar):

- 1. Inicie el software y cree un proyecto nuevo (información de proyecto, nombrar el **Busch***-ComfortTouch*®, etc.).
- 2. Si ya existe un proyecto ETSx, importe las direcciones que haya creado allí en IP-Project 3 y asigne el tipo correcto de punto de entrada de datos (DPT) a todas las direcciones de grupo usadas en el **Busch***-ComfortTouch*® (p. ej., la función: 1.001 Switch).
- 3. Configure el **Busch***-ComfortTouch*® (ajustes básicos, Feed-Reader, buscador de Internet, etc.).
- 4. Establezca la estructura de navegación (añadir páginas de control y de aplicación).
- 5. Configure las páginas de control (añadir y configurar elementos de control).
- 6. Configure las páginas de aplicación (añadir y configurar aplicaciones).
- 7. Configure ahora la página de inicio (añadir y configurar elementos de control).
- 8. Si hay que instalar más **Busch***-ComfortTouch*®, vuelva a empezar por el punto 2 o duplique, si es necesario, las entradas de un **Busch***-ComfortTouch*® ya existente.
- 9. Si se han realizado todas entradas, realice una comprobación de la consistencia (prueba y búsqueda de errores) (véase la sección "Comprobación de inconsistencias").
- 10. Transfiera el proyecto al panel y póngalo en marcha (véase la sección "Cargar el proyecto en el **Busch***-ComfortTouch*®").

### **10.2 Comprobación de consistencia**

Una vez que se hayan completado todas las entradas cabe la posibilidad de comprobar la consistencia. Esta función se puede abrir en el área de ayuda. Se puede comprobar solo la vista actual del **Busch***-ComfortTouch*® que se está editando en ese momento o bien todo el proyecto.

Se comprueba la plausibilidad de todas las entradas y se muestra el resultado de la comprobación. Si hace clic dos veces en todas las entradas que se muestran allí, accederá directamente a la página correspondiente de la pantalla de la programación.

Las inconsistencias encontradas se diferencian de esta manera:

- "Inconsistencias graves" Estas se tienen que resolver antes de que el proyecto se pueda transferir a **Busch***-ComfortTouch*®.
- "Inconsistencias de menor gravedad" Estas se deberían resolver. Sin embargo, no repercuten en el funcionamiento.

# **10.3 Cargar el proyecto en el Busch***-ComfortTouch***®**

Si ha terminado el proyecto con ayuda de IP-Project 3 lo podrá cargar en el **Busch***-ComfortTouch*®. En la entrada del menú "Proyecto" en el IP Project 3 encontrará la entrada "Enviar proyecto a". Encontrará una descripción detallada al respecto en la ayuda en línea del IP-Project 3. A continuación se explicarán los puntos más importantes.

- 1. Si ha configurado varios paneles a la vez en un archivo de proyecto del software IPP, podrá elegir primero en "Seleccionar panel" cuál de estos **Busch***-ComfortTouch*® desea utilizar.
- 2. Indique la ruta de instalación.

Si el **Busch***-ComfortTouch*® está conectado a un ordenador (PC) a través de LAN o a través de WLAN, los datos se pueden transmitir directamente al **Busch***-ComfortTouch*® una vez que el software se haya identificado con éxito. Para ello, habrá que haber activado la función UPnP en el **Busch***-ComfortTouch*®, de lo contrario, el software no podrá localizar automáticamente un **Busch***-ComfortTouch*® presente. A través de UPnP, los aparatos que se hayan encontrado en la red se enumerarán en el diálogo del menú desplegable "Ir al aparato".

La puesta en marcha también se puede realizar directamente a través de la dirección IP del **Busch***-ComfortTouch*®, en caso de que esta sea conocida. La dirección IP se introduce en los campos preestablecidos en "En IP".

La instalación también se puede realizar a través de un soporte de memoria (tarjeta SD o lápiz USB).

- 3. Seleccione para ello la opción "Guardar en el sistema de archivos" e indique allí el soporte de memoria correspondiente.
- 4. En el panel, una vez que haya hecho clic en el botón "Sistema" y haya elegido la opción "Importar" podrá volver a leer los datos exportados de proyecto.

# 11 Manejo

Mediante el concepto de operación y diseño preestablecido se garantiza que todos los **Busch***-ComfortTouch*® instalados se puedan usar de forma intuitiva. El usuario aprenderá con facilidad y podrá operarlo con seguridad.

Mediante la posibilidad de definir botones en tamaños diferentes, se pueden realizar con facilidad conceptos de operación que abarquen varias generaciones. Los símbolos se pueden seleccionar de una extensa biblioteca suministrada.

Básicamente un **Busch***-ComfortTouch*® se compone de varias páginas de diferentes tipos y de una barra de navegación que junta las páginas en una estructura de navegación.

A continuación se describe brevemente qué tipos de páginas existen, qué estructuras de navegación son posibles. Las aplicaciones o módulos con las que puede ampliar el **Busch***-ComfortTouch*® se pueden encontrar en la ayuda en línea del IP-Project 3 o en el capítulo "Descripciones de funcionamiento". Encontrará una descripción detallada sobre cómo se operan las aplicaciones en el **Busch***-ComfortTouch*® en el manual de instrucciones del **Busch***-ComfortTouch*®.

# **11.1 Estructura básica de los tipos de páginas**

La figura siguiente muestra la estructura básica de los tipos de páginas del **Busch***-ComfortTouch*®.

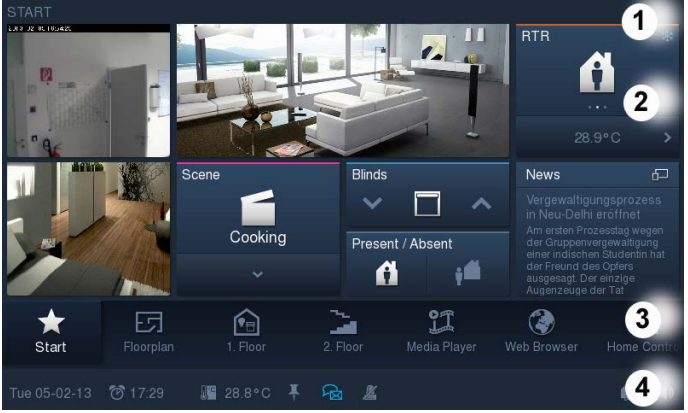

Fig. 24: Estructura básica de los tipos de páginas

**1 Título de página | 2 Página de inicio | 3 Barra de navegación | 4 Barra de estado**

### **11.2 Barra de estado**

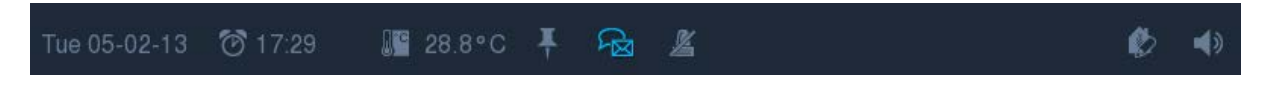

En la barra de estado abajo del todo en la pantalla se representan estados de sistema y más información (p. ej., fecha / hora, etc.). También se puede abrir allí información secundaria. Con estos menús cabe la posibilidad de abrir aplicaciones a su vez (p. ej., ajustes del despertador, etc.).

La barra de estado se puede ver de forma permanente salvo en el salvapantallas. Aquí se tiene que ajustar de forma explícita si la barra de estado se tiene que mostrar o no en el salvapantallas.

### **11.3 Barra de navegación**

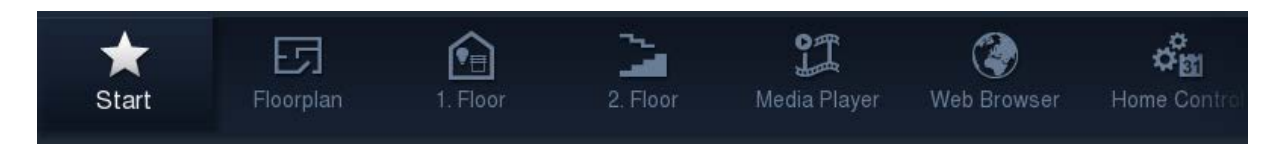

La barra de navegación permite que se pueda realizar una navegación rápida y guiada hacia las páginas de mando y las aplicaciones a través de un concepto de operación homogéneo.

La barra de navegación se encuentra en el display por encima de la barra de estado y siempre se puede acceder a la misma.

A través de los botones en la barra de navegación puede navegar en las páginas de mando pulsando teclas o bien abrir aplicaciones directamente. La barra de navegación se puede ocupar libremente con botones en los que la cantidad de los botones que se encuentran en una sección dependen de la longitud del texto de la designación. Con ello, la cantidad de botones en una sección visible es variable. Se pueden alojar unos 28 componentes (elementos). Puede mover la barra de un lado al otro moviendo su dedo también de un lado a otro. Con ello puede mostrar todos los módulos (elementos) de forma sucesiva. El acceso a la página de inicio se encuentra posicionado de forma fija en el borde izquierdo de la barra de navegación.

Puede configurar libremente la estructura de navegación colocando las páginas de mando y aplicación directamente en la barra de navegación o en un grupo de páginas (denominados contenedores). La secuencia de los módulos se puede modificar como lo desee (elementos) en la barra de navegación. Las diferentes funciones de salto se pueden activar en la barra de navegación directamente pulsando los botones. Los grupos de funciones se muestra en un contenedor que se abre pulsando un botón y las acciones deseadas se pueden activar allí pulsando un botón. Se pueden posicionar hasta seis funciones diferentes de salto. La altura de un contenedor abierto en la pantalla es variable y se da por la cantidad de entradas guardadas.

# **11.4 Tipos de páginas del Busch***-ComfortTouch***®**

En la representación de páginas en el **Busch***-ComfortTouch*® se diferencia básicamente entre tres tipos diferentes de páginas:

- Página de inicio (página de bienvenida) La página de inicio sirve para acceder al sistema con las funciones preferidas del usuario en el primer nivel o para representar información más importante.
- Páginas de mando Al acceder mediante la función de salto se puede navegar hacia estancia y partes del edificio con sus funciones correspondientes.
- Páginas de la aplicación El control o los ajustes de aplicaciones y funciones se pueden realizar aquí en la selección directa.

# **11.4.1 Página de inicio funcional**

A través de esta variante de la página de inicio se pueden abrir directamente las funciones de control y las aplicaciones.

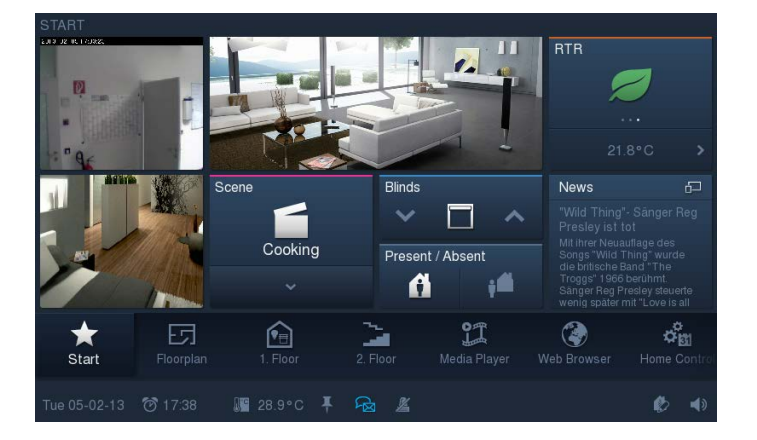

En una cuadrícula de un máximo de 4 x 4 elementos (entre otros, aquellos dependientes de los tamaños seleccionados de botones) se pueden asignar diferentes elementos de control. Esta cuadrícula es válida tanto para la página de inicio como para todas las páginas de control.

# **11.4.2 Página de inicio con dibujo de planta**

Con esta variante de la página de inicio se puede navegar directamente hacia una vista de dibujo de planta en las páginas de mando de las diferentes estancias.

Hay seis vistas diferentes de dibujos de planta (formatos de datos: JPG, PNG o GIF con una resolución de un máximo de 589 x 318 píxeles).

En cada vista de dibujo de planta se pueden ver hasta dos indicaciones por estancia del estado colectivo de consumidores.

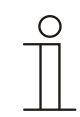

# **Nota**

No se puede conmutar directamente a través de la vista de dibujo de planta. Para ello, se tendrá que hacer una distribución en la página de mando correspondiente.

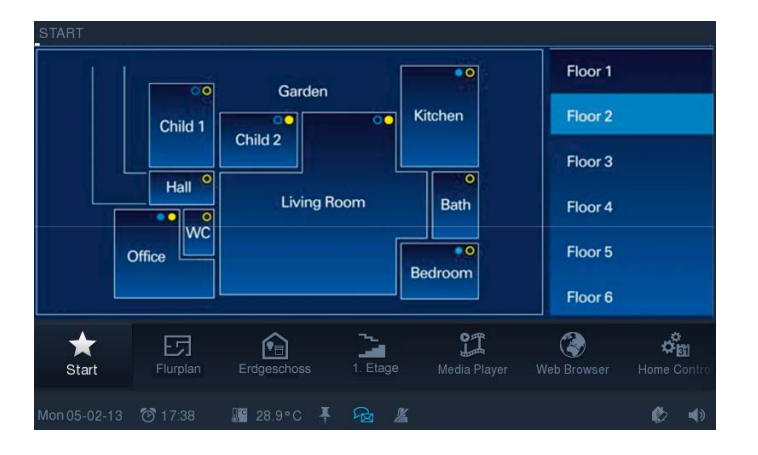

# **11.4.3 Página de mando funcional**

A través de esta variante de la página de mando los usuarios puede controlar de forma determinada las funciones de la domótica con los botones.

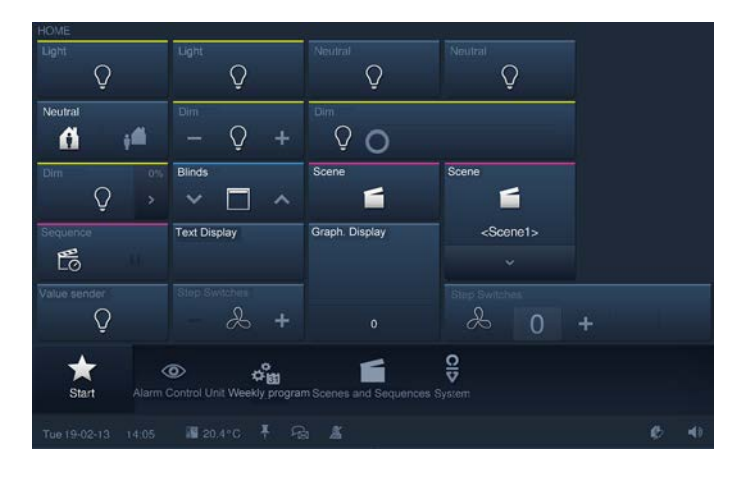

Aquí también se pueden asignar en una cuadrícula de un máximo de 4 x 4 elementos diferentes elementos de control en una página.

Si se necesitan más de 16 elementos en una página de mando se pueden crear hasta dos páginas de mando subordinadas más.

Debido al espacio que ocupan las páginas de mando subordinadas en la pantalla, la cantidad máxima de elementos de control que se pueden representar por página de la pantalla se reduce a 3 x 4. En la suma de todas las páginas posibles de una estancia se pueden crear hasta un máximo de 36 funciones de control (12 por página).

Para lograr una mejor orientación en vez de una página demando subordinada también se puede añadir una vista en miniatura (imagen / foto) de la estancia (formatos de datos: JPG, PNG o GIF con una resolución de un máximo de 382 x 312 píxeles).

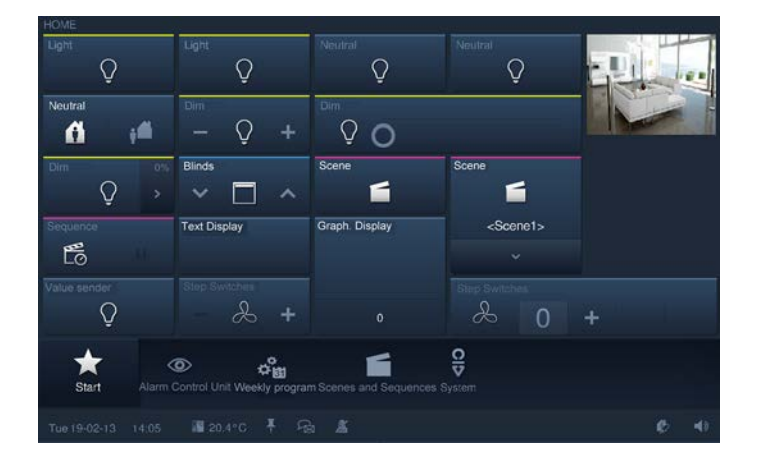

# **11.4.4 Páginas de mando con imagen de espacio**

A través de una imagen de espacio (formatos de datos: JPG, PNG o GIF con una resolución máxima de 1178 x 636 píxeles) se representará de forma visual al usuario en la página de mando qué funciones de control están a su disposición en la estancia correspondiente, dónde se han posicionado y qué estado tiene el consumidor correspondiente.

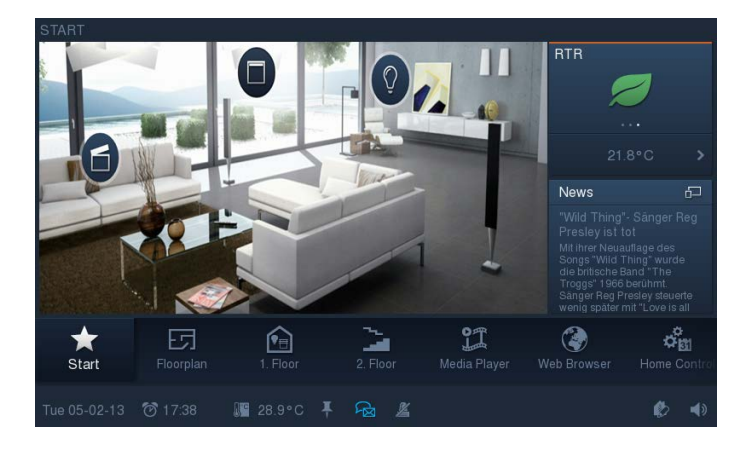

Este consumidor también se puede operar directamente a través de los elementos de control creados. El posicionamiento del elemento de control en el fondo se puede realizar en la cuadrícula de 3 x 4. Para poder realizar diferentes estancias de una estancia se pueden guardar hasta cinco páginas de mando más con imagen de espacio, las cuales se pueden abrir a través del menú de selección en el borde derecho de la pantalla.

### **11.4.5 Página de aplicación**

Las páginas de aplicación permiten en el modo de pantalla completa la representación y la operación de funciones específicas de las diferentes aplicaciones. Así pues, aquí se pueden realizar, p. ej., ajustes para un termostato o también del Media-Player. El ejemplo siguiente muestra el ajuste del calendario de los días del año.

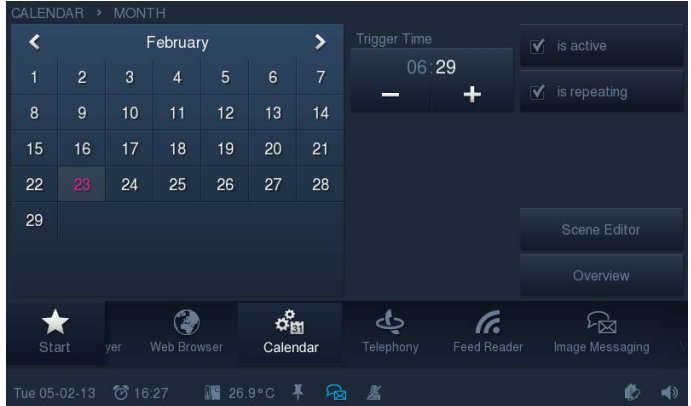

# 12 Mantenimiento

El aparato no requiere mantenimiento. En caso de daños (p. ej., debido al transporte o al almacenamiento, etc.) no abra el aparato.

¡La garantía expirará si se abre el aparato!

La accesibilidad al aparato tiene que estar asegurada para la utilización, el control, la inspección, el mantenimiento y la reparación (según DIN VDE 0100-520).

# **12.1 Limpieza**

Los aparatos sucios se pueden limpiar con un paño ligeramente humedecido. Si esto no es suficiente, el paño humedecido se puede impregnar con una solución jabonosa.

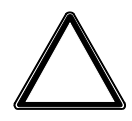

# Atención

### **¡Daños en el aparato por una limpieza inadecuada!**

El uso de un agente limpiador inadecuado provoca daños permanentes en la superficie del aparato.

– En ningún caso deben utilizarse agentes cáusticos o disolventes.

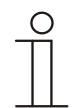

# **Nota**

Observe la función "Bloqueo para limpieza" en el **Busch***-ComfortTouch*® (véase la sección "Bloqueo para limpieza").

# 13 Descripciones de las funciones

En este capítulo se explican las funciones del **Busch***-ComfortTouch*®. Se trata de aplicaciones configuradas previamente y funciones de control y también de pantallas.

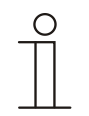

# **Nota**

Encontrará una descripción detallada de la parametrización para configurar las funciones en la ayuda en línea de IP-Project 3, ya que la configuración concreta se realiza a través de este software.

La operación de las diferentes aplicaciones y funciones de control se describe en el manual de instrucciones de este aparato. Este se puede descargar en el catálogo electrónico en [www.busch](http://www.busch-jaeger-catalogue.com/)[jaeger-catalogue.com.](http://www.busch-jaeger-catalogue.com/) Este también se encuentra en el lápiz USB que se adjunta a este aparato.

En algunas funciones / aplicaciones, es necesario que se activen de antemano otras funciones / aplicaciones, para que estas funcionen de forma correcta:

- Acceso a Internet (se precisa, entre otras cosas, para el streaming de TV por Internet y radio por Internet, Feed-Reader)
- Escritorio remoto (se precisa para aplicaciones VNC)
- Control de acceso (se precisa para otorgar limitaciones de acceso a las aplicaciones)
- Presencia simulada (se precisa para que se puedan grabar todas las operaciones)

### **13.1 Información del aparato**

A través de Sistema -> Información del aparato en el **Busch***-ComfortTouch*® se puede ver información importante del aparato. Aquí se trata, entre otras cosas, de la dirección IP, la dirección MAC y los datos de contacto del fabricante.

### **13.2 Ajustes del sistema**

Algunos ajustes del sistema también se pueden realizar directamente en el **Busch***-ComfortTouch*® . También se puede realizar el ajuste de precisión de la cámara interna. Se puede abrir a través del símbolo "Sistema" en la barra de navegación del **Busch***-ComfortTouch*®.

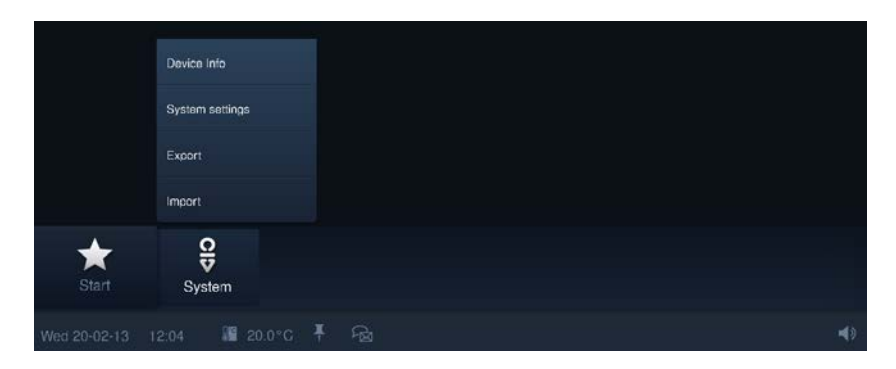

Se pueden realizar los siguientes ajustes (se podrán realizar ajustes adicionales en función del estado de planificación):

- Fecha y hora
	- Formatos, fecha, hora y franjas horarias
- Pantalla
	- Brillo de la pantalla
- Ajustes de red
	- Tipo de red, ajustes IP y red WLAN
- Ajustes del panel
	- Ajustes de base (separadores, primer día de la semana)
	- Ajuste de la cámara
	- Ajustes del diálogo (tonos de aviso, mensajes)
	- Ajustes de temperatura (unidad de temperatura, offset interno de temperatura)
	- Ajustes del usuario (idioma del sistema, idioma del usuario, sonido al apretar los botones, etc.)
- **Salvapantallas** 
	- Tiempo de barrido "Inicio del salvapantallas", tiempo de barrido "pantalla apagada", efectos, cambio de intervalo y secuencia

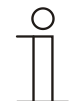

### Nota

Observe el manual de instrucciones del **Busch***-ComfortTouch*® para obtener más explicaciones al respecto.

# **13.2.1 Ajuste de la cámara**

El ángulo de la cámara se ajusta con ayuda del tornillo de estrella por encima de la cámara tal y como se explica en el capítulo "Colocación del display".

A través de sistema -> Ajustes del sistema -> Ajustes del panel -> Ajuste de la cámara en el**Busch***-ComfortTouch*® se puede iniciar una aplicación con la que se puede realizar el ajuste de precisión de la cámara.

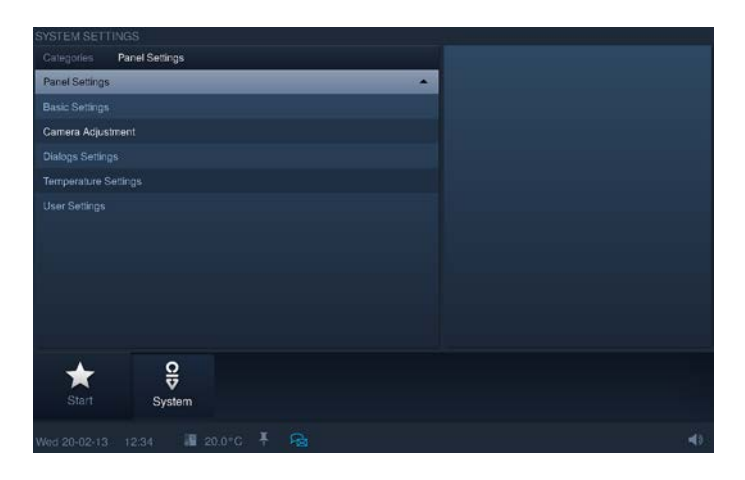

Se muestra la imagen actual de la cámara. Durante el ajuste del tornillo de estrella se pueden ver y controlar de inmediato todos los cambios en la imagen de la cámara.

# **13.3 Importación y exportación de archivos**

El **Busch***-ComfortTouch*® contiene una función sencilla de importación y exportación de archivos. Esta función se inicia a través de "Sistema" -> "Importar / Exportar". Después se representa un ejemplo de función de la función de exportación.

1. Seleccione el soporte de medios en el que se tiene que guardar el archivo.

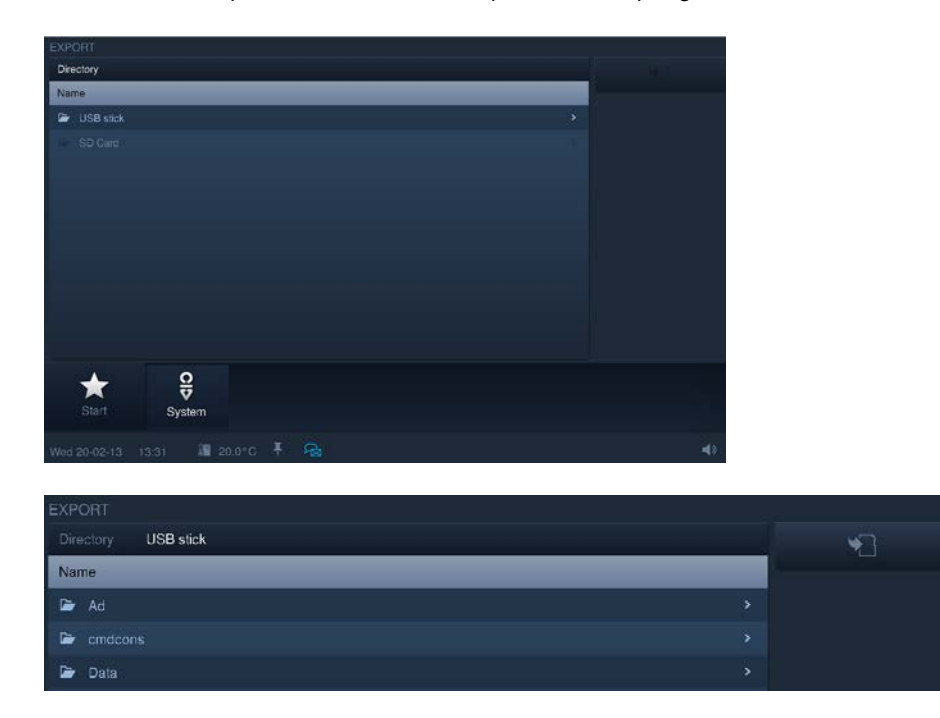

- 2. Seleccione el directorio del soporte de datos.
- 3. Haga clic después en el botón "Guardar".

# **13.4 Funciones de control**

Todas las funciones habituales de la automatización de edificios se pueden controlar y se pueden mostrar datos. Puede representar y operar las funciones básicas "conmutar", "regular la luz", "persiana", "valor", "termostato", "escenas" y "valores de medición".

Los siguientes elementos de control están disponibles:

### **13.4.1 Pulsador (interruptor)**

Con los pulsadores puede integrar interruptores sencillos en el panel. Así puede realizar interruptores de luz o interruptores para procesos sencillos de conmutación con pulsadores. El pulsador envía un valor cuando es usado. Con el interruptor se pueden realizar funciones de conmutación:

- Pulsador (luz)
- Interruptor (luz)
- Pulsador (neutro)
- Interruptor (neutro)
- Interruptor basculante (neutro)

### **13.4.2 Regulador de luz**

Con los reguladores de luz puede integrar interruptores de luz confortables con la función de regulación de luz en el **Busch***-ComfortTouch*®. El regulador de luz enviará para ello valores de un margen ajustable al actor de regulación.

- Regulador de luz sin regulador deslizante La variante "Sin regulador deslizante" dispone de un botón pulsador para encender y apagar en el medio y dos botones a la izquierda y a la derecha para regular la luz por pasos (más claro/más oscuro).
- Regulador de luz con regulador deslizante desplegable La variante "Pop-Up Regulador deslizante" dispone de un botón pulsador para encender y apagar en el lado izquierdo y de otro botón en el derecho. El último abre un regulador deslizante para regular la luz.
- Regulador de luz con regulador deslizante La variante "Regulador deslizante" dispone de un botón pulsador para encender y apagar en el lado izquierdo y de un regulador deslizante para regular la luz. A la derecha y a la izquierda del regulador de luz hay dos botones para regular la luz por pasos.

# **13.4.3 Persiana enrollable / Veneciana**

El elemento de control de persiana dispone por la izquierda y la derecha de un botón pulsador para abrir o cerrar una persiana y, si es necesario, de otro botón para parar por el medio (en función del modo de funcionamiento elegido).

### **13.4.4 Escenas y secuencias**

Con "Szenen und Sequenzen" el usuario puede iniciar las denominadas escenas o procesos. Gracias a ello puede recopilar varias acciones en una acción de modo que pueda crear un determinado ambiente con luz pulsando solo un botón (corresponde a varias acciones de regulación de luz).

– Escena

El elemento de control " Escena" tiene solo un botón y sirve para abrir escenas sencillas.

– Escena (lista)

El elemento de control "Escena (lista)" sirve para abrir una lista a partir de la que se pueden seleccionar diferentes escenas.

– Secuencias

El elemento de control "Secuencias" contiene, entre otros, una función de pausa y de parada para controlar procesos.

### **13.4.5 Valor y texto**

Con los elementos de indicación de valores puede integrar valores como texto o información gráfica en una página del **Busch***-ComfortTouch*®. Estos no se pueden operar, sino que sirven para mostrar valores. Están los elementos de control "Texto" y "Gráfico".

### **13.4.6 Termostato (RTC)**

Con el elemento de control del termostato se pueden controlar aparatos de aire acondicionado. Puesto que tales aparatos cuentan con muchas funciones, el elemento de control solo mostrará un pequeño extracto. Por lo tanto, el usuario puede abrir otra ventana en el **Busch***-ComfortTouch*® a través del elemento de control para ver todas las funciones e informaciones del termostato.

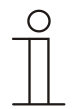

# **Nota**

A través de este elemento de control se abre el termostato interno del **Busch***-ComfortTouch*®.

# **13.4.7 Conmutador de nivel**

Con los conmutadores de nivel puede integrar procesos de conmutación en un **Busch***-ComfortTouch*®. Un conmutador de nivel reúne en cierto sentido varios pulsadores en un elemento de control.

- Conmutador de nivel sin indicación de nivel La variante "Sin regulador deslizante" dispone de dos botones a la izquierda y a la derecha para abrir el nivel siguiente o el anterior y de un botón en el medio. El botón del medio repone el conmutador de nivel de nuevo en el nivel más bajo (= desconectado).
- Conmutador de nivel con indicación de nivel La variante "Regulador deslizante" dispone de un botón para resetear el conmutador de nivel (corresponde a apagar) y de botones para abrir el nivel siguiente o el anterior y de un botón en el medio. Además, un regulador deslizante muestra en qué nivel está conmutado actualmente. No se puede operar el regulador deslizante.

# **13.5 Control de la temperatura ambiente**

El **Busch***-ComfortTouch*® dispone de un termostato local interno.

También se puede regular la temperatura de diferentes estancias de forma central con el aparato. Solo tiene que haber una temperatura real en todas las estancias (p. ej., un sensor externo de temperatura). Para ello la regulación se puede realizar en el **Busch***-ComfortTouch*®. También se pueden controlar termostatos externos.

También se puede realizar un control de los ventiladores en función de las necesidades a través del **Busch***-ComfortTouch*®.

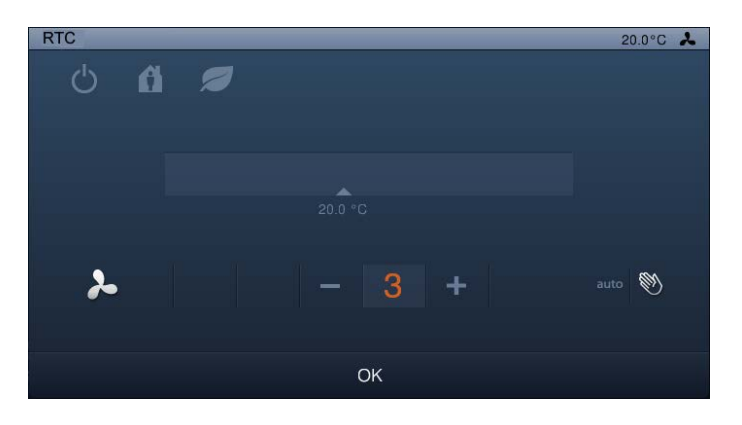

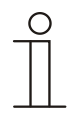

# **Nota**

El elemento de control "termostato" no se puede confundir con la aplicación "termostato interno".

# **13.6 Indicación de la hora / fecha**

En la barra de estado en el borde inferior de la pantalla se puede mostrar la hora actual y la fecha actual. La conmutación entre la hora de verano y la de invierno se realiza de forma automática.

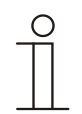

# **Nota**

Si en el **Busch***-ComfortTouch*® se ha creado un servidor de tiempo, el **Busch***-ComfortTouch*® actuará como servidor de tiempo para otros aparatos KNX sin servidor de tiempo integrado.

### **13.7 Mensajes de imagen**

Los usuarios pueden dejar mensajes de imagen en el **Busch***-ComfortTouch*®. Un mensaje de imagen es un mensaje de texto o un dibujo hecho a mano con el stylus pen o con el dedo en el display.

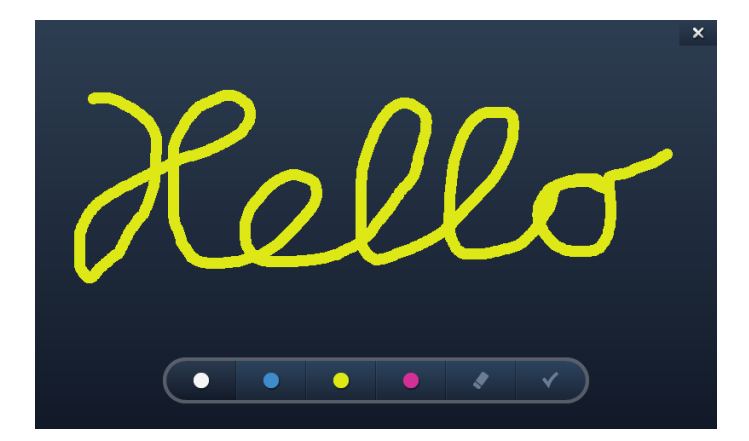

Si se abre la aplicación "mensaje de imagen" la pantalla mostrará una vista general de todos los destinatarios conocidos en el sistema. Aquí el usuario puede seleccionar de forma específica un destinatario para el mensaje.

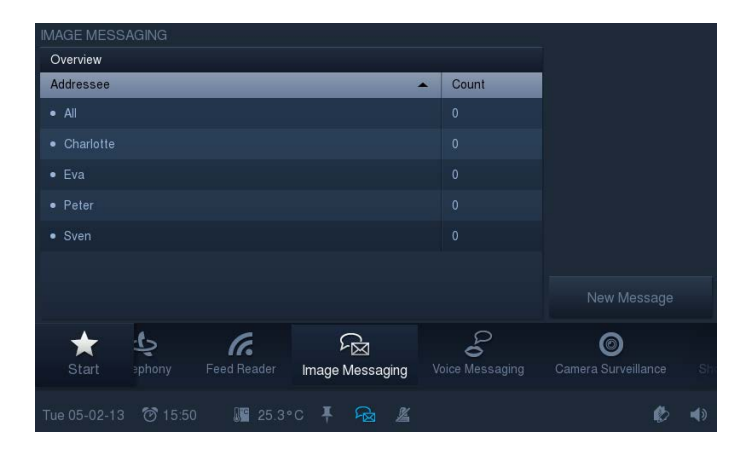

Si hay mensajes de imagen y estos todavía no se han abierto para verlos después de ser creados, esto se señalizará al usuario con el símbolo correspondiente en la barra de estado. Esto se realiza con independencia de la aplicación que está activa en ese momento dado.

# **13.8 Mensajes de voz**

Puede dejar mensajes de voz con ayuda de la aplicación "mensaje de voz". Estos se graban con ayuda del micrófono interno y se pueden escuchar posteriormente.

Si se abre la aplicación "mensaje de voz" la pantalla mostrará una vista general de todos los destinatarios conocidos en el sistema. Aquí el usuario puede seleccionar de forma específica un destinatario para el mensaje de voz.

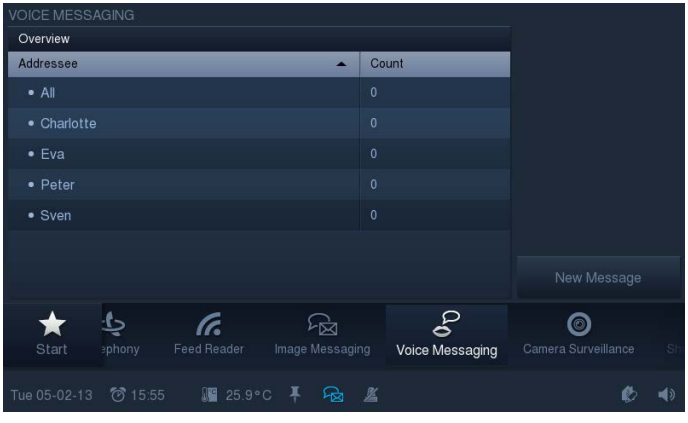

Hay 100 espacios de memoria disponibles con 60 segundos de capacidad de grabación para mensajes de voz.

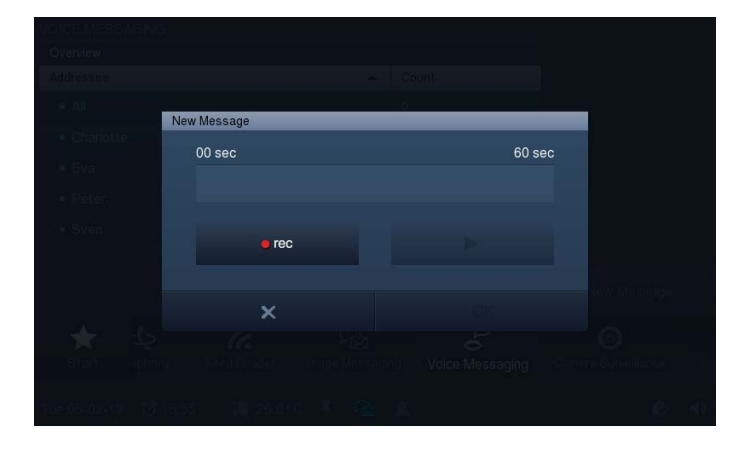

Los mensajes nuevos (los mensajes que no se han reproducido tras haber sido grabados) se marcan con el símbolo correspondiente en la barra de estado.

# **13.9 Escenas y secuencias**

Se pueden recopilar las escenas y secuencias que desee, los cuales se desarrollarán a la vez o que se podrán abrir de forma consecutiva en intervalos definidos de tiempo. Se pueden usar todas las funciones de KNX y de control que el **Busch***-ComfortTouch*® facilita. Para mejorar la vista general, las escenas se asignan a diferentes categorías.

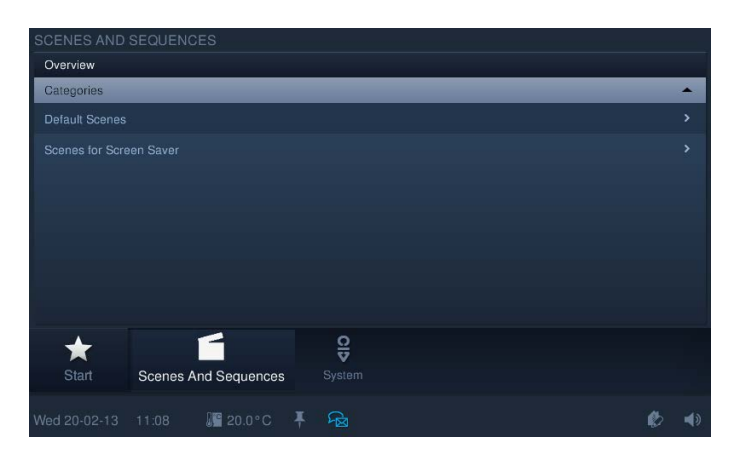

Las escenas y las secuencias se crean con IP-Project 3. El usuario puede realizar entonces en el **Busch***-ComfortTouch*® la recopilación y los ajustes de su elección. Se puede realizar un total de 64 escenas y secuencias.

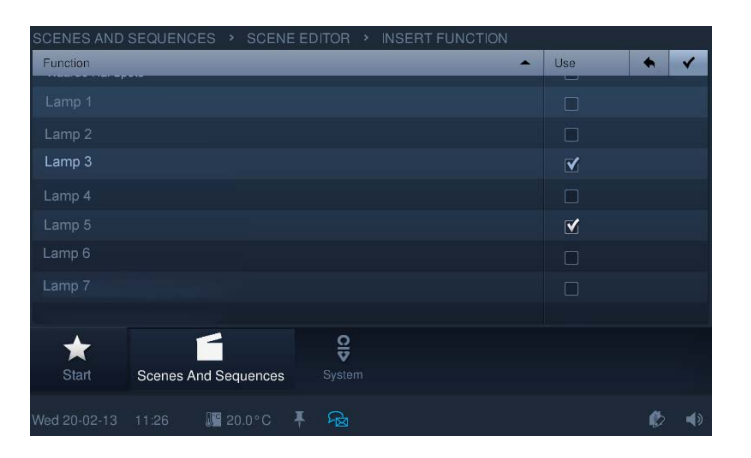

Al contrario que en las escenas, en las secuencias se pueden procesar acciones consecutivas de forma retardada. En las secuencias se pueden añadir pausas entre las diferentes acciones. Las secuencias también se pueden poner en pausa o detenerse de forma activa.

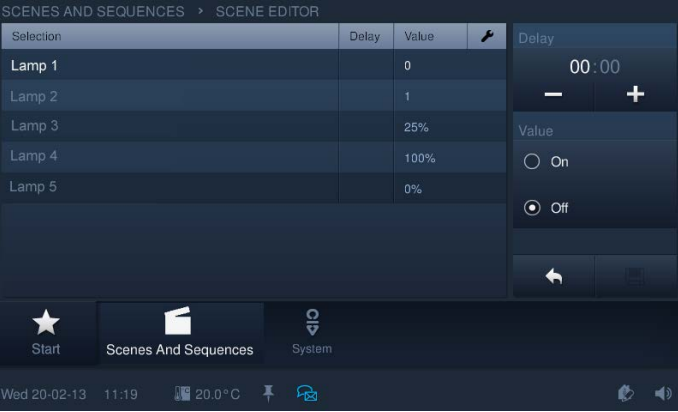

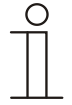

# **Nota**

Observe en la planificación de escenas de luz que algunos aparatos KNX solo pueden administrar números de escenas entre 1 y 32.

Observe que hay que asignar una dirección general de grupo (1 byte) al editor de escenas y a todos los elementos de control de escenas.

# **13.10 Programas semanales**

Los procesos que se repiten semanalmente (escenas y secuencias) se pueden ajustar y automatizar de forma clara en los programas semanales que desee.

Los programas semanales se crean con el IP-Project 3. El usuario puede realizar su composición así como cambios por cuenta propia en el **Busch***-ComfortTouch*®.

Se pueden asignar intervalos de validez (p. ej., días festivos) a los programas semanales, dentro o fuera de los que se desactivan. Con ello se pueden activar y desactivar programas semanales automáticamente.

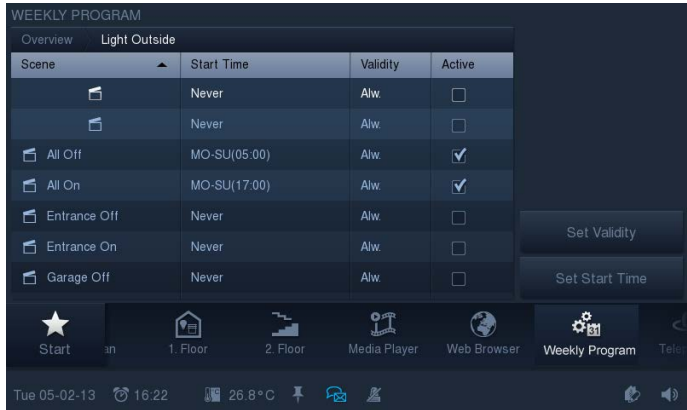

A través de la función Astro integrada, se pueden subir o bajar automáticamente las personas en función de la estación del año cada día un par de minutos antes o después. Una función de bloque con "No antes" y "No después" permite que los tiempos ajustados se puedan adaptar a la función Astro.

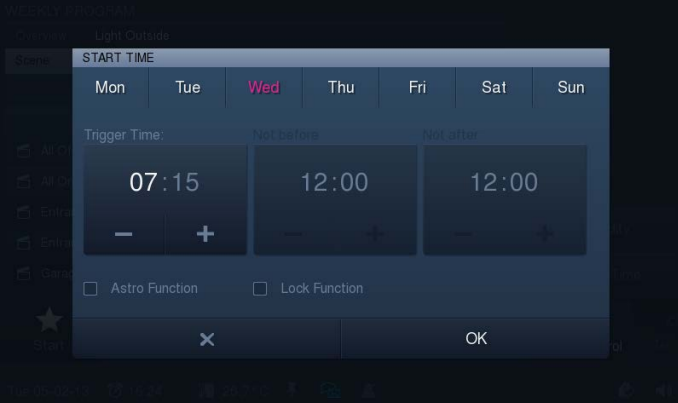

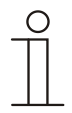

### **Nota**

Para la función Astro además de los ajustes de fecha y hora también hay que introducir los grados de la latitud y la longitud.
## **13.11 Presencia simulada**

A través de la presencia simulada del **Busch***-ComfortTouch*® la ausencia de los habitantes de un edificio se puede simular de forma muy realista con lo que se aumenta la protección ante accesos no autorizados.

El **Busch***-ComfortTouch*® graba para ello en días específicos de la semana para hasta 20 objetos todas las acciones con una precisión al minuto y después las vuelve a reproducir.

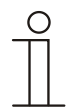

#### Nota

Se recomienda grabar direcciones de grupo de 1 bit y 1 byte. Las direcciones de grupo de 4 bits no se pueden usar aquí.

#### **13.12 Control de acceso**

Cabe la posibilidad de definir diferentes usuarios o grupos de usuarios a los que se puede asignar una contraseña.

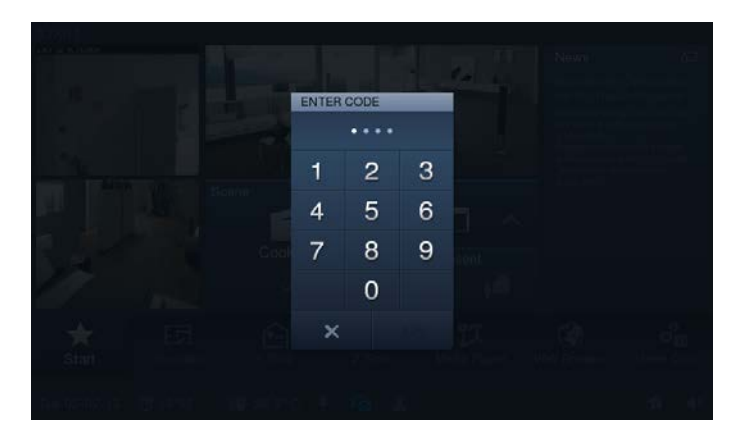

Con ello se pueden proteger determinadas teclas de control, aplicaciones o accesos de páginas (p. ej., el acceso a paginas de mando) de accesos no autorizados. El **Busch***-ComfortTouch*® puede administrar hasta 8 grupos de usuarios con numerosos usuarios.

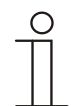

## **Nota**

Si en el **Busch***-ComfortTouch*® el usuario ha abierto una aplicación, también se podrá acceder a las otras aplicaciones de este nivel. El bloqueo reiterado de las aplicaciones se realiza automáticamente después de algunos segundos de no ser usado; también se puede realizar manualmente cerrando la sesión del grupo de usuarios. Para ello se puede usar el candado abierto de la barra de estado.

## **13.13 Set de control móvil**

Mediante la configuración de un set (paquete) se puede determinar qué elementos y aplicaciones del **Busch***-ComfortTouch*® se mostrarán en la **aplicación Busch Mobile**. Con ello se compone un set (paquete).

## **13.14 Mensaje de avería y alarma**

El **Busch***-ComfortTouch*® ofrece protección e información si el funcionamiento falla o si hay una avería. Se pueden vigilar los contactos de aviso, los sensores y su funcionamiento. Se pueden ajustar los mensajes deseados en caso de avería o de comunicación de forma individual.

Se puede elegir entre:

- Tono de señal
- Email
- Escena con fines informativos o preventivos

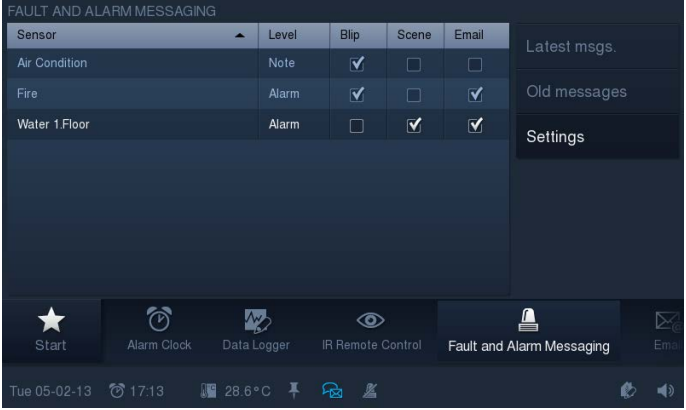

Los mensajes de avería y alarma contienen un sistema de confirmación de 2 niveles. A través de la memoria interna del **Busch***-ComfortTouch*® se pueden volver a abrir después los últimos 100 mensajes.

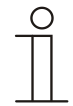

#### **Nota**

Si se dispara un mensaje de avería alarma se puede generar un email. Para ello hay que guardar una dirección de email válida para todos los mensajes de avería y alarma.

Para la señal acústica hay que asignar un archivo de música a la señal de alarma, indicación y fallo.

A diferencia de la aplicación "sistema avisador" se disparan activamente los mensajes de avería y alarma sin necesidad de haber realizado una activación.

Para los sensores se pueden asignar direcciones de grupo de 1 bit. Es por ello que, puede ser necesario, combinar los mensajes de alarma con una lógica para definir los valores umbrales.

## **13.15 Sistema avisador**

El **Busch***-ComfortTouch*® puede mostrar circuitos/contactos de aviso y mostrar su estado. Con ello, el panel podrá comprobar la seguridad del edificio y, si es necesario, transmitir los mensajes sobre un acceso no autorizado. Para ello se pueden integrar detectores de movimiento, sensores de rotura de cristal, sensores de ventanas y otros contactos.

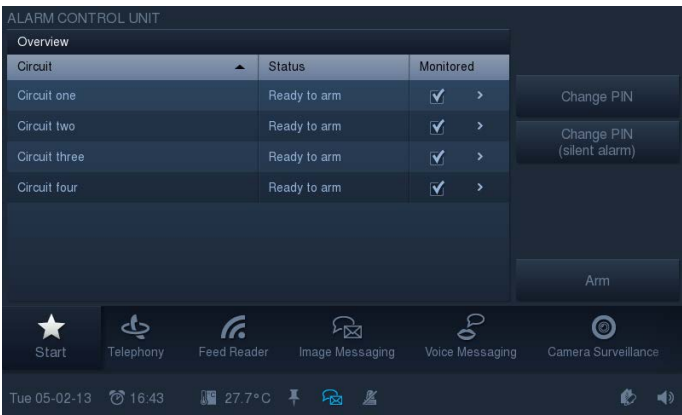

Un máximo de 8 circuitos de aviso está disponible para la vigilancia, aquí la cantidad de contactos de aviso está limitada a un máximo de 30.

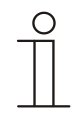

### **Nota**

El sistema avisador no sirve para crear un sistema de alarma certificado VDS, sino que solo ofrece la posibilidad de vigilar con el KNX, por ejemplo, ventanas, puertas o espacios interiores con detectores de movimiento. No sirve para sustituir una instalación de alarma.

Si el sistema ha sido "activado" mediante dos o tres dispositivos de activación, se podrá desactivar centralmente con el PIN en el **Busch***-ComfortTouch*®, con lo que se restablecerán también todos los objetos de activación. O se tendrán que poner "todos" los dispositivos externos de activación en "desactivado". Una vez que se haya realizado esto, el sistema estará desactivado. Entonces no será necesario desactivar el sistema en el mismo **Busch***-ComfortTouch*®.

Si el sistema se activa, todos los objetos de entrada tendrán que enviar el valor "0", es decir, todas las ventanas tienen que estar cerradas y los detectores de movimiento ya no podrán avisar más sobre registro alguno. Si, por algún defecto, una entrada, no puede enviar ningún "0", se puede dar acuse de la entrada directamente en el **Busch***-ComfortTouch*® o a través del objeto "Reset por averías de las entradas", es decir, esta se elimina de la vigilancia. Después se podrá activar el sistema. La instalación puede activar a través del primer objeto "Activación" el segundo o el tercer objeto. Los objetos están enlazados con O. La cantidad de los objetos depende de la cantidad de las puertas de entrada parametrizadas.

Para cada entrada se puede ajustar si se trata de una ventana (ventana), un detector de movimiento que se encuentra en el área de entrada o fuera del área de acceso (detector de movimiento o detector de movimiento en el área de entrada), una puerta "normal" (ninguna puerta de acceso, una puerta) o una de las tres puertas en el área de acceso (puerta de entrada). En función del tipo de avisador, se realiza otra valoración en caso de fallos o si se ha producido una alarma interna o externa.

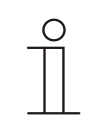

## Nota

Si se ha activado el sistema, todas las entradas se tratarán por igual salvo la "puerta de entrada§ y el "detector de movimiento" en el área de entrada. Es decir, el sistema se podrá activar si el avisador se ha activado en el área de acceso.

Ajuste el ciclo de los sensores (entradas binarias o detectores de movimiento) a valores que sean sensatos.

Ejemplo:

- Tiempo de vigilancia de las entrada: 10 min
- Duración del ciclo de los sensores: 4,5 min

Con esto se garantiza que dentro del tiempo de vigilancia se reciba al menos dos veces un telegrama.

## **13.16 Vigilancia por cámara**

Con la vigilancia por cámara se puede obtener información visual con rapidez sobre las operaciones de las cámaras de vigilancia conectadas en la zona de recepción. Estas se pueden controlar y mostrar su señal de transmisión. Con la aplicación se puede representar la imagen de hasta 8 (9") o 10 (12.1") cámaras de red (también módulos de cámara internos) u otras cámaras **Busch***-ComfortTouch*®. El usuario puede ver todas las cámaras configuradas en una vista de cámara en el **Busch***-ComfortTouch*® y ver una cámara en una representación más grande. Podrá obtener más información sobre las cámaras compatibles en la ayuda en línea de IP-Project 3.

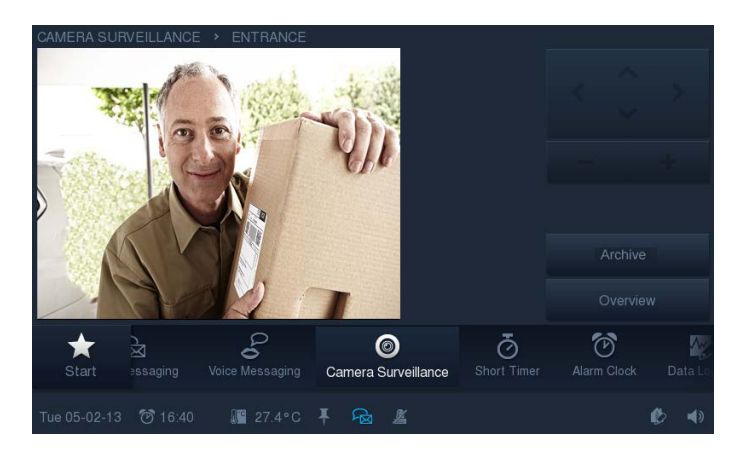

Como condición, las cámaras de vigilancia tendrán que ser compatibles con IP. La función de archivado tendrá que activarse a través del IP-Project 3.

#### **13.17 Media-Player**

Se pueden realizar los usos siguientes con el Media Player:

- Reproducción de datos de audio y video.
- Uso como radio por Internet
- Uso como difusión de TV por Internet

#### **13.17.1 Reproducción de datos de audio y video**

El **Busch***-ComfortTouch*® puede reproducir directamente en el panel con el Media Player integrado datos de música MP3 y películas con codificación MPEG2, siempre y cuando estos no estén protegidos contra copias con un DRM (gestión digital de derechos). La salida de sonido se puede efectuar a través de los altavoces incorporados o en estéreo a través de la salida line out con un acoplamiento a una instalación audio externa o mediante bafles activos.

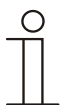

#### **Nota**

Observe que los datos de video en formato MPEG2 se muestran con una resolución máxima de 1600 x 960 píxeles.

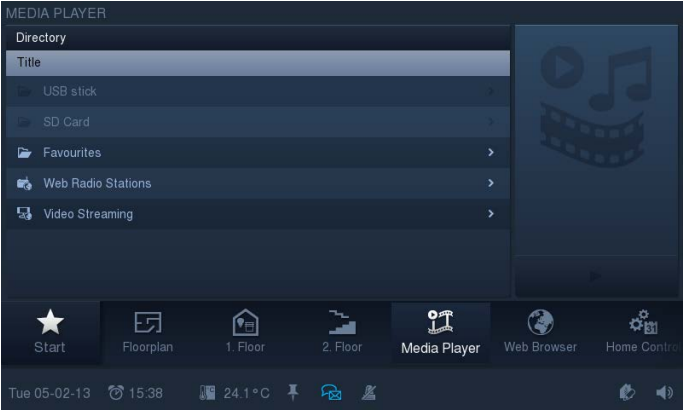

Como fuentes de datos para los archivos de medios se puede usar un lápiz USB o una tarjeta SD. También se pueden reproducir opcionalmente los datos de música y películas a través de un servidor de red, si este dispone de una unidad de red autorizada.

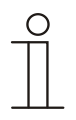

#### **Nota**

La activación de red se tiene que crear en el buscador de archivos.

La ruta de la activación de red se tiene que introducir con "/" y no como se suele realizar con "\". El Media-Player se puede controlar a través de objetos de entrada (p. ej., en una escena o a través de un detector de movimiento).

#### **13.17.2 Uso como radio por Internet**

El **Busch***-ComfortTouch*® dispone con el Media-Player de una radio por Internet integrada que puede reproducir streams de radio por Internet directamente en el **Busch***-ComfortTouch*®. La salida de sonido se puede efectuar a través de los altavoces incorporados o en estéreo a través de la salida line out con un acoplamiento a una instalación audio externa o mediante bafles activos.

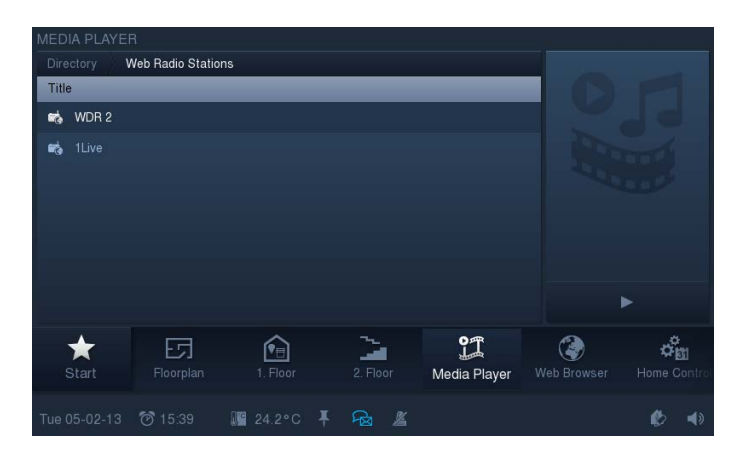

Se pueden ajustar hasta diez streams a través del IP-Project 3. El URL del stream se puede introducir en los formatos "\*.m3u" o "\*.asx".

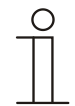

#### **Nota**

El Media-Player se puede controlar a través de objetos de entrada (p. ej., en una escena o a través de un detector de movimiento).

Para poder usar la radio por Internet hay que activar el acceso a Internet en los ajustes básicos. Los diferentes programas usan los formatos de archivo "\*.m3u" o "\*.asx" para crear listas de reproducción.

## **13.17.3 Uso como difusión de TV por Internet**

El **Busch***-ComfortTouch*® dispone con el Media-Player de una función de TV por internet integrada que puede reproducir streams de TV por Internet directamente en el **Busch***-ComfortTouch*®. La salida de sonido se puede efectuar a través de los altavoces incorporados o en estéreo a través de la salida line out con un acoplamiento a una instalación audio externa o mediante bafles activos. La imagen se puede mostrar pequeña en la parte superior izquierda o en la modalidad de pantalla total.

Se pueden ajustar hasta diez streams a través del IP-Project 3. El URL del stream se puede introducir en los formatos "\*.m3u" o "\*.asx".

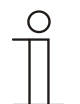

#### Nota

El Media-Player se puede controlar a través de objetos de entrada (p. ej., en una escena o a través de un detector de movimiento).

Para poder usar el streaming de TV por Internet hay que activar el acceso a Internet en los ajustes básicos.

Los diferentes programas usan los formatos de archivo "\*.m3u" o "\*.asx" para crear listas de reproducción.

La calidad de la representación en el modo de pantalla total depende del tamaño a transmitir del stream.

#### **13.18 Marco electrónico de imágenes**

A través del salvapantallas integrado en el **Busch***-ComfortTouch*® se puede desarrollar una presentación de imágenes con diferentes efectos de transición en un tipo de "secuencia de diapositivas" en el display de la pantalla. Como fuente para los datos de imágenes se puede elegir un lápiz USB, una tarjeta SD o una dirección de red de su elección.

#### **13.19 Emails**

Los emails se pueden mostrar sin necesidad de recurrir a otro ordenador. Se puede responder a los emails con facilidad a través de un mensaje gráfico o de voz.

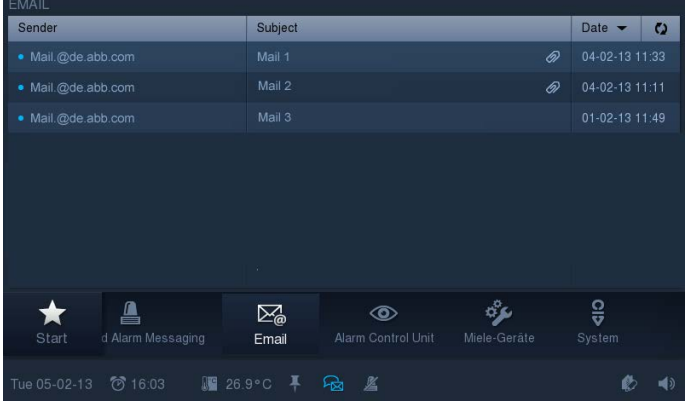

Los emails se pueden abrir a través de una cuenta ajustada previamente a través de POP3. Las direcciones de correo electrónico de su elección se pueden recopilar en una lista de receptores para poder acceder a las mismas con mayor rapidez. Mediante reglas de exclusión se pueden filtrar los correos de spam no deseados.

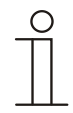

#### Nota

Los emails no se pueden borrar directamente en el **Busch***-ComfortTouch*® por motivos de seguridad.

Para poder mostrar los emails sin errores en el **Busch***-ComfortTouch*®, es imperativo observar que la fecha se haya introducido correctamente en el **Busch***-ComfortTouch*®. En función del ajuste, el **Busch***-ComfortTouch*® obtendrá del servidor de correo electrónico los emails de los últimos

1 a 30 días. Si la fecha no se ha ajustado correctamente en el **Busch***-ComfortTouch*®, no se mostrará ningún email o estos no serán actuales.

Solo se puede responder a los emails si se han configurado las aplicaciones de mensajes de imagen o de voz.

Solo se carga una copia del email en el **Busch***-ComfortTouch*®. El original permanece en el servidor de bandeja de entrada del proveedor.

Puede suceder que las bandejas de algunos proveedores presenten limitaciones en el acceso al servidor de correo electrónico. Si en el **Busch***-ComfortTouch*® no se muestra ningún email, aunque haya algunos en el servidor de correo electrónico, habrá que esperar algo de tiempo. Se puede mostrar un máximo de 500 emails.

## **13.20 Feed-Reader**

Con el Feed-Reader se pueden mostrar y leer directamente en el **Busch***-ComfortTouch*® hasta diez barras de noticas RSS de forma compacta. Se trata, por ejemplo, de noticias actuales, información meteorológica, información de tráfico, etc. El Feed-Reader puede aparecer en la página de inicio como aplicación compacta, con lo que se puede ver de inmediato. También se puede abrir a través de la barra de navegación.

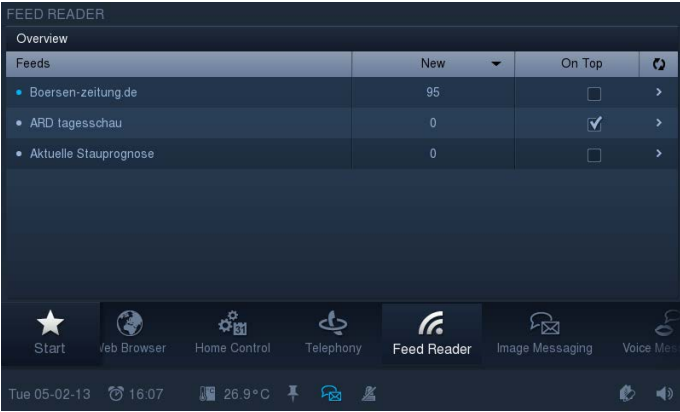

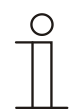

### **Nota**

Para poder usar el Feed-Reader hay que activar el acceso a Internet en los ajustes básicos. Para que no se representen todas las noticies configuradas del feed, lo cual haría que se perdiese la visión de conjunto, a través del parámetro "Mensaje principal" se puede establecer qué feeds se tienen que mostrar en la página de inicio. Los mensajes principales son mensajes compactos que solo se muestran si un Feed-Reader se coloca en la página de inicio del **Busch***-ComfortTouch*®.

## **13.21 Temporizador de cuenta atrás**

En el **Busch***-ComfortTouch*® se pueden activar hasta cinco temporizadores diferentes de corta duración. También cabe la posibilidad de que se puedan desarrollar escenas automatizadas al inicio o al final de un temporizador de corta duración.

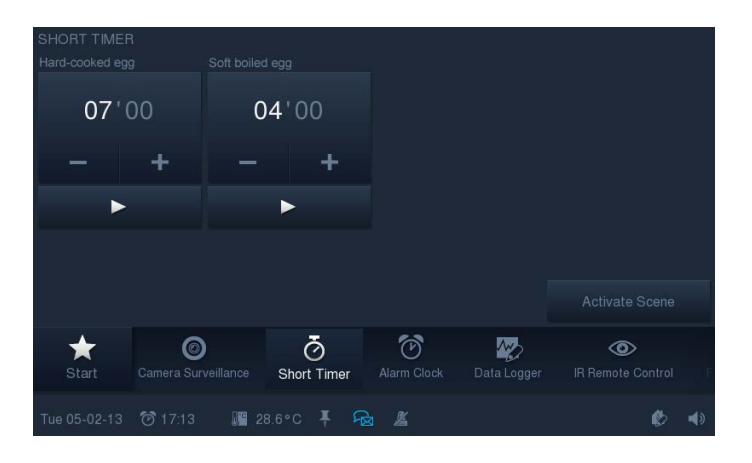

Por ejemplo, esto permite cerrar todas las ventanas de un edificio una vez que transcurre un tiempo determinado o también activar la iluminación que pueda haber del jardín durante un tiempo definido.

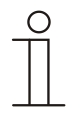

## **Nota**

La edición de las escenas se realiza en el editor de escenas en "Escenas especiales".

## **13.22 Despertador**

Se pueden indicar horas del despertador específicas del día de la semana que abren una determinada escena para despertar (p. ej., encender el Media-Player con su música favorita).

También se puede activar una escena antes de la hora del despertador, por ejemplo, preparar el ambiente familiar antes de que se levanten los habitantes (la calefacción se enciende una hora antes de que se despierten).

Con ello, en la hora preliminar (una hora determinada antes de la hora del despertador), en la hora del despertador, al accionar "Snooze" o al apagar el despertador se puede iniciar una escena o un proceso.

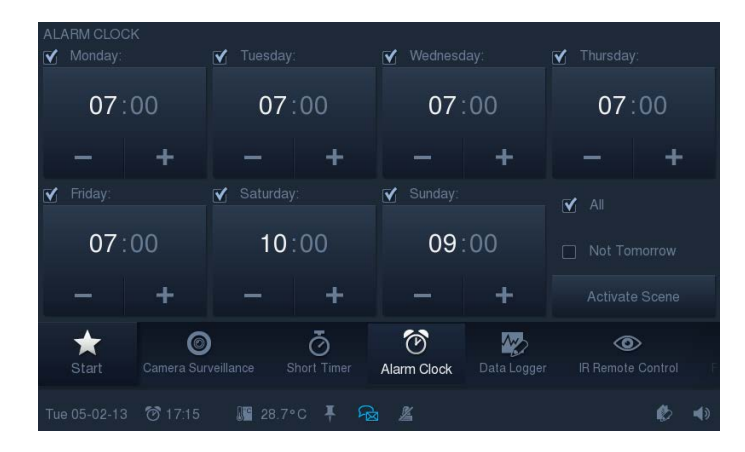

Para los servicios de despertador del **Busch***-ComfortTouch*® hay diferentes melodías que se han desarrollado de forma especial para este aparato.

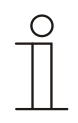

#### **Nota**

La edición de las escenas se realiza en el editor de escenas en "Escenas especiales".

## **13.23 Mantenibilidad remota / Transmisión de datos**

El mantenimiento y el cuidado del software del sistema **Busch***-ComfortTouch*® también se puede realizar de forma remota. También se pueden reproducir datos de proyecto del IP-Project 3 o modificaciones de los diferentes ajustes del aparato a través de la interfaz web (véase también la sección "interfaz web"). El acceso también se puede realizar a través de LAN / Internet o WLAN.

La condición para que se pueda usar por Internet es una VPN (red privada virtual). Esta es unatecnología, que canaliza la conexión de red de un ordenador remoto (p. ej., el **Busch***-ComfortTouch*®) en la red de un ordenador local. Con ello se puede trabajar en un ordenador remoto de la misma forma que si se estuviese en la misma red. A través de que el IP-Project 3 "localice" el panel a través de UPnP mediante este canal VPN se puede programar el **Busch***-ComfortTouch*® a través de Internet.

#### **13.24 Telemando IR**

El **Busch***-ComfortTouch*® se puede controlar a través de un telemando IR compatible con RC5 o B&O. Para ello se programan las funciones del panel en un telemando IR. Las funciones IR disponibles serán definidas de antemano por el instalador en el **Busch***-ComfortTouch*®. La programación de un telemando IR-también se puede realizar con posterioridad en el aparato.

## **13.25 Interfaz web**

A través de la interfaz web en el **Busch***-ComfortTouch*® los usuarios pueden realizar en el **Busch***-ComfortTouch*® a través de una interfaz de buscador, ajustes avanzados y adicionales a los ajustes de configuración que se han realizado en el mismo aparato. El acceso mediante la interfaz web debería protegerse mediante contraseñas para evitar que personas no autorizadas realicen cambios en el **Busch***-ComfortTouch*®.

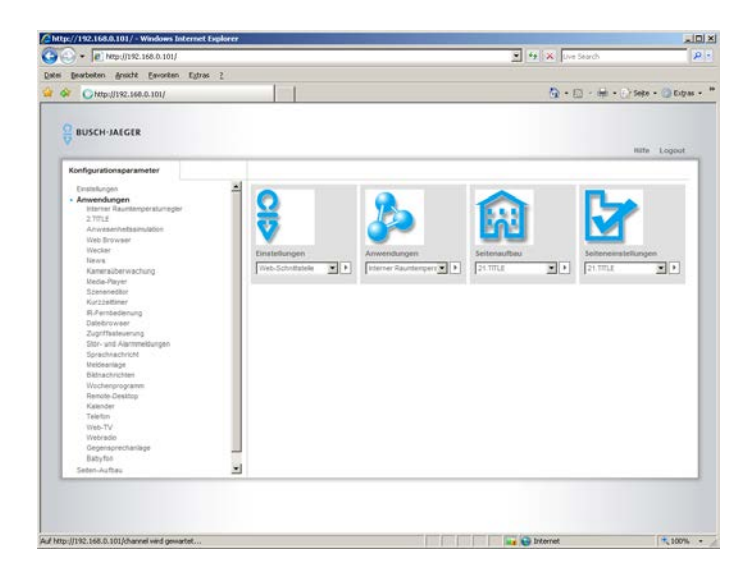

Las posibilidades de configuración que están a disponibilidad del usuario no recogen todo el espectro de posibilidades del **Busch***-ComfortTouch*®.

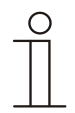

#### **Nota**

Si el instalador eléctrico activa la interfaz web, ofrecerá al cliente final la posibilidad de realizar ajustes en el **Busch***-ComfortTouch*®. Algunos ejemplos prácticos de cambios específicos del cliente en el **Busch***-ComfortTouch*® son los Feed-Readers, el streaming de TV por Internet y radio por Internet.

Se accede a través de la dirección de Internet http://127.0.0.1. La primera vez que se accede, las dos contraseñas son "admin". Tras este acceso, hay que configurar las contraseñas.

# **13.26 Bloqueo para limpieza**

Para que mientras que se limpie el **Busch***-ComfortTouch*® no se active una función por descuido, los elementos de control se pueden bloquear durante un tiempo dado.

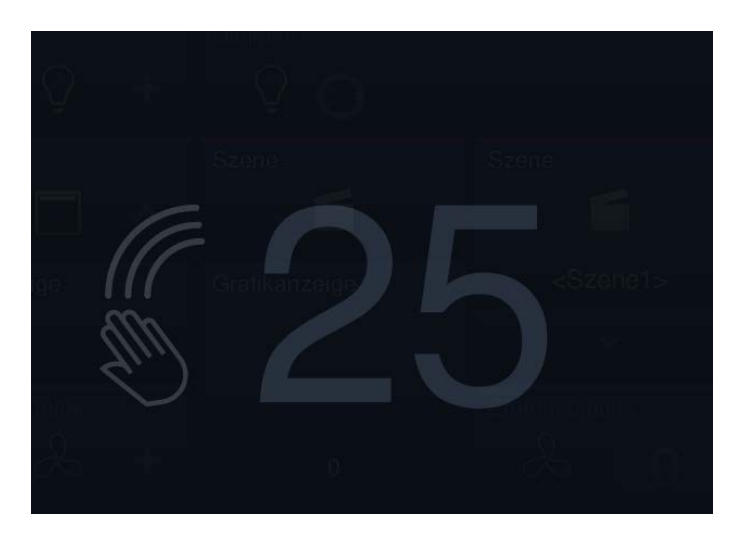

Si aprieta el botón de forma prolongada el botón de inicio se activa el bloqueo para limpieza. Este se desactivará de nuevo automáticamente tras 30 segundos.

## **13.27 Registrador de datos**

Con el registrador de datos integrado en el **Busch***-ComfortTouch*® se pueden representar gráficamente los datos de hasta ocho objetos de comunicación. Si estos objetos de comunicación están enlazados con sensores a través de las direcciones de grupo, se podrá visualizar, p. ej., el consumo de energía de una casa, la potencia de una instalación fotovoltaica o el nivel de llenado de un tanque de aceite.

Para que los valores establecidos se puedan procesar posteriormente, el **Busch***-ComfortTouch*® puede guardar los valores como archivo en uno de los directorios dados. Se pueden usar los siguientes soportes de memoria:

- Tarjeta SD
- Lápiz USB
- Red

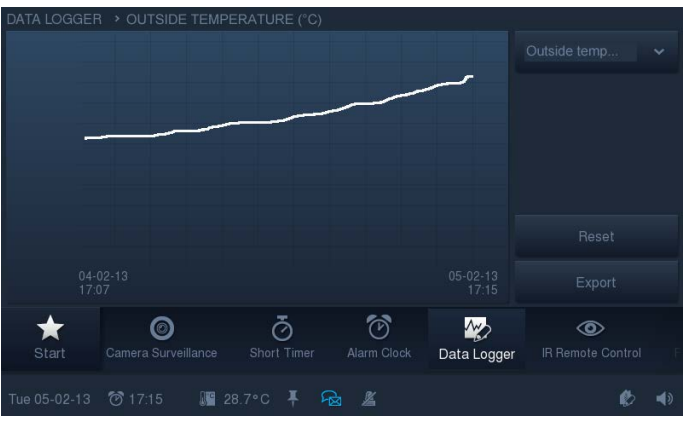

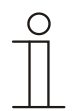

## **Nota**

Se recomienda usar una tarjeta SD como soporte de memoria permanente no visible en el **Busch***-ComfortTouch*®.

Se iniciará una exportación automática de datos tras 5000 eventos.

## **13.28 Calendario**

Mediante el calendario el usuario puede definir intervalos para determinados días al año en los que se activarán escenas especiales. Estos preajustes se pueden repetir anualmente.

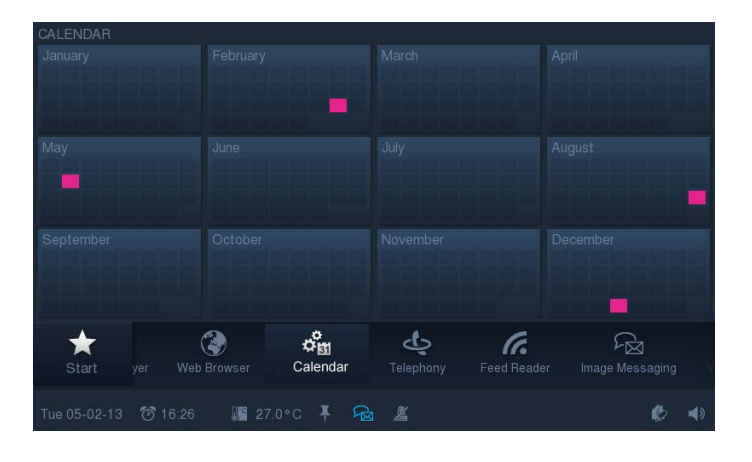

## **13.29 Teléfono (VoIP)**

Con la página de aplicación Teléfono (VoIP) el **Busch***-ComfortTouch*® se puede usar como teléfono sobre protocolo de Internet (teléfono VoIP).

Se tienen que cumplir las condiciones siguientes para ello:

- Tiene que haber una conexión a Internet de banda ancha con una velocidad de transmisión de al menos 100 kbit/s en las dos direcciones.
- El proveedor de Internet debe admitir telefonía VoIP.
- Si el **Busch***-ComfortTouch*® tiene que estar localizable mediante un número de teléfono convencional tiene que adquirir una cuenta SIP de su proveedor de Internet.
- Con ayuda de la función de Intercom también se puede usar como interfono.

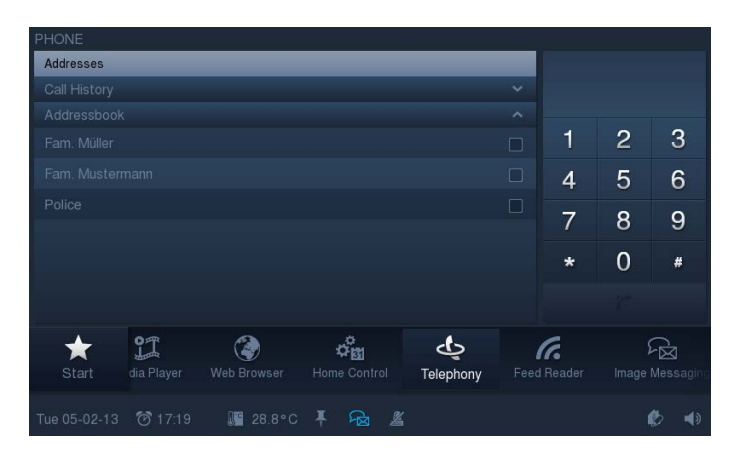

# **13.30 Plug-In de Miele**

A través de **Busch***-ComfortTouch*® se pueden visualizar y controlar funciones de electrodomésticos Miele. En el IP-Project 3 hay un Control Frame preparado para los aparatos siguientes:

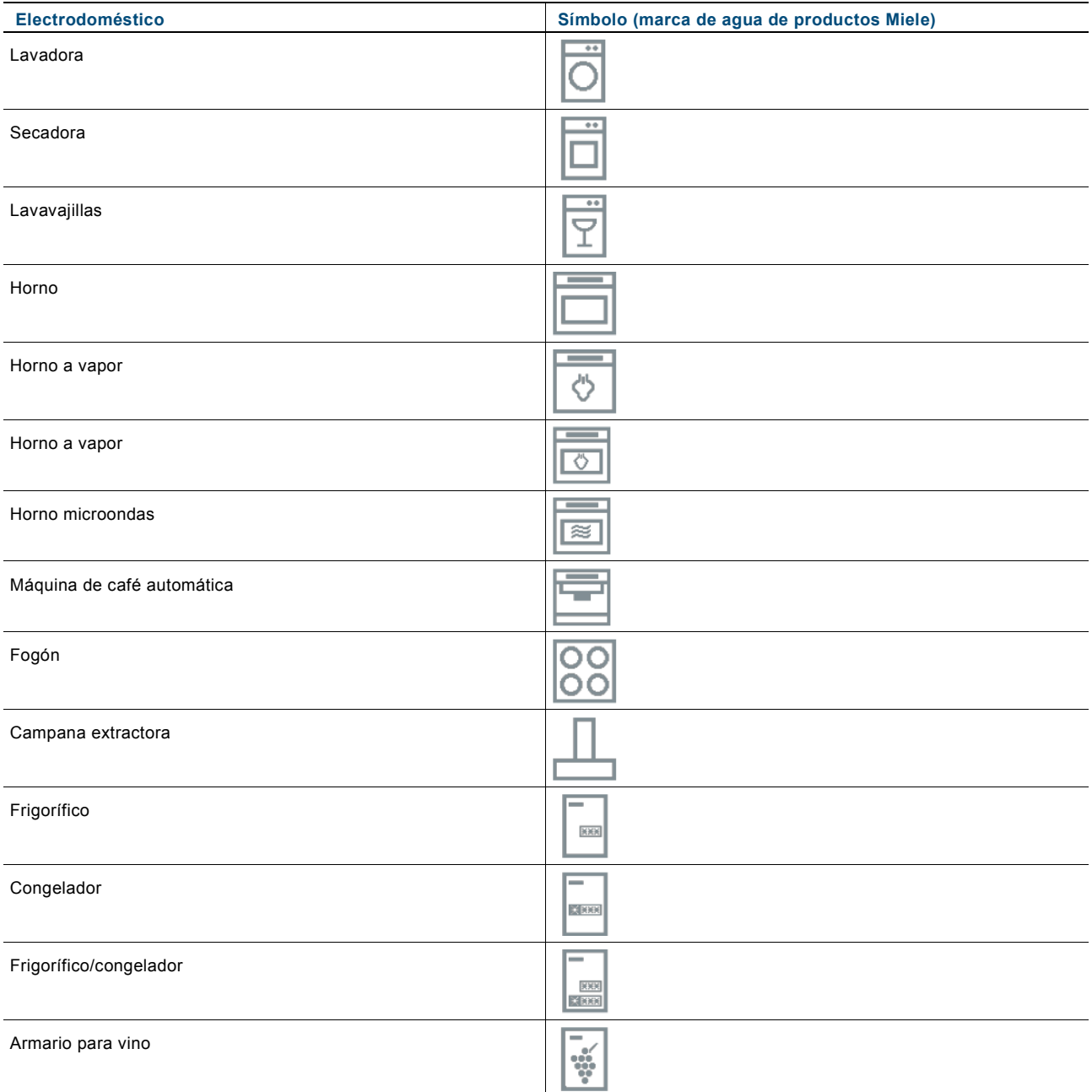

## **13.31 Buscador de Internet / Web**

Con el buscador web integrado del **Busch***-ComfortTouch*® se pueden abrir las páginas de Internet y mostrarse en la modalidad de pantalla total.

Con la aplicación "Buscador de Internet" el usuario puede abrir páginas de Internet predefinidas en el **Busch***-ComfortTouch*®. Para ello en el IP-Project 3 se pueden crear hasta 20 marcadores (bookmarks) para páginas de Internet.

El usuario puede abrir la aplicación "Buscador de internet" a través de la barra de navegación del **Busch***-ComfortTouch*®. Cuando abra el buscador de Internet se mostrará una lista de todos los marcadores creados. Si el usuario elige una página de Internet esta se abrirá. También cabe la posibilidad de definir elementos de control como enlace directo hacia una página de Internet en la página de inicio o de una página de mando.

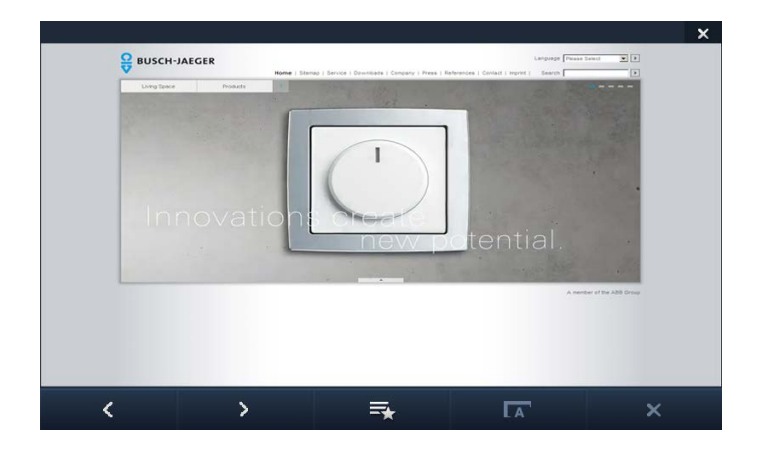

## **13.32 Comunicación de la puerta**

Con la aplicación se puede realizar toda la comunicación de la puerta y la vigilancia exterior a través del **Busch***-ComfortTouch*®. La aplicación posibilita la comunicación en imagen y sonido entre el **Busch***-ComfortTouch*® y un interfono exterior.

Tan pronto como un visitante toque el timbre de un interfono exterior (interfonos exteriores), se señalizará en **Busch***-ComfortTouch*® como llamada a la puerta. El**Busch***-ComfortTouch*® cambia automáticamente a la aplicación y muestra la imagen de la cámara del interfono exterior correspondiente.

El usuario cuenta con las siguientes posibilidades:

- Responder o rechazar la llamada.
- Cambiar la vista a otra cámara del interfono exterior.
- Variar el volumen de la conversación.
- Crear instantáneas.
- Abrir la puerta, encender la luz y llamar al ascensor.

A través del historial el usuario puede seguir todos los eventos pasados e informarse así con las imágenes de la cámara, por ejemplo, de visitas perdidas. Se guardará por evento hasta tres instantáneas.

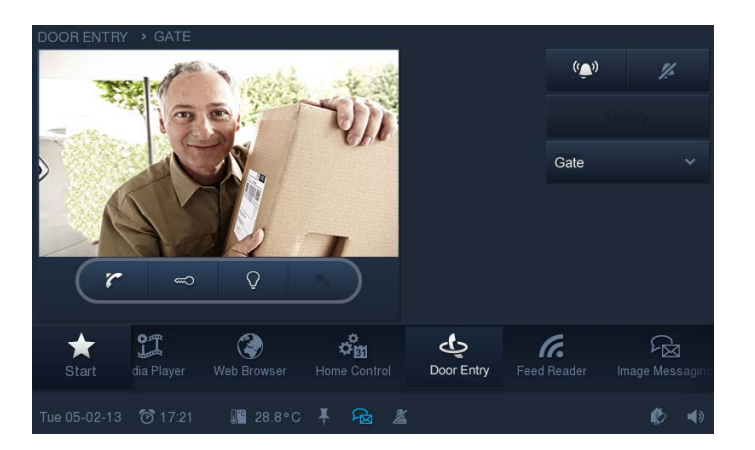

## **13.33 Explorador de archivos**

A través del buscador de red se pueden realizar las activaciones de red y con ello se pueden establecer las rutas de memorización.

Esto es importante para guardar y abrir datos en muchas aplicaciones.

#### **13.34 Objetos de comunicación**

Para establecer la conexión entre un **Busch***-ComfortTouch*® y un actor o un sensor tiene que asignar al **Busch***-ComfortTouch*® en el IP-Project 3 "Direcciones de grupo". Cada **Busch***-ComfortTouch*® dispone de los objetos de comunicación siguientes. Encontrará datos detallados sobres los objetos de comunicación en la ayuda en línea del IP-Project 3.

## **13.35 Editor lógico**

A través del editor de lógica en el **Busch***-ComfortTouch*® se pueden integrar diferentes funciones de lógica (puerta lógica booleana, comparador, álgebra, funciones matemáticas avanzadas, controles de señales, creadores de señales, fecha y hora).

En el editor de lógica se pueden realizar con Arrastrar y colocar las funciones que se tienen que desarrollar en el **Busch***-ComfortTouch*® durante el funcionamiento.

Las lógicas se establecen en las hojas de cálculo ("Worksheets"). Puede crear la cantidad de hojas de cálculo que desee. Para obtener una visión de conjunto mejor de las diferentes funciones lógicas, se recomienda crear una hoja de cálculo nueva siempre para las "lógicas autónomas", p. ej., "supervisión de sensores

meteorológicos", "sensores de crepúsculo o temporizador" etc. Se pueden dotar a las hojas de trabajo textos de título que se muestren en la vista de conjunto del editor de lógica.

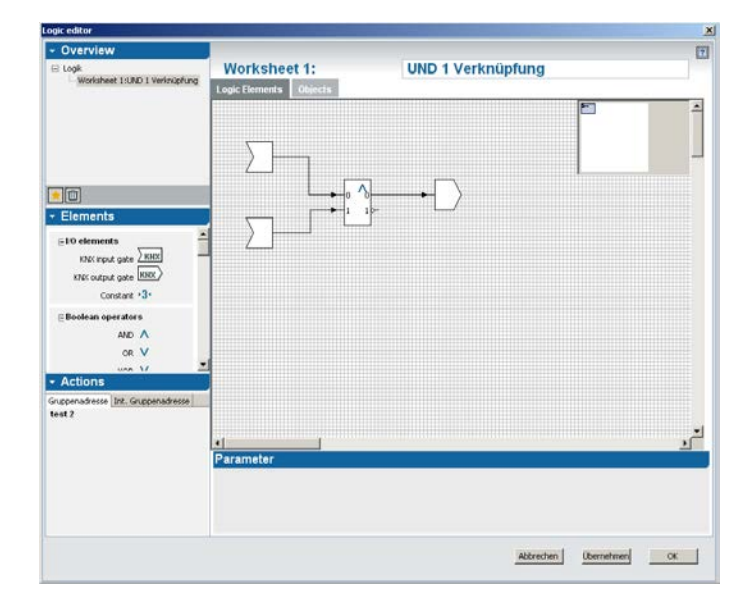

La siguiente vista de conjunto muestra las funciones posibles que se pueden realizar en el editor de lógica. Encontrará una descripción detallada de las diferentes funciones en la ayuda en línea del IP-Project 3.

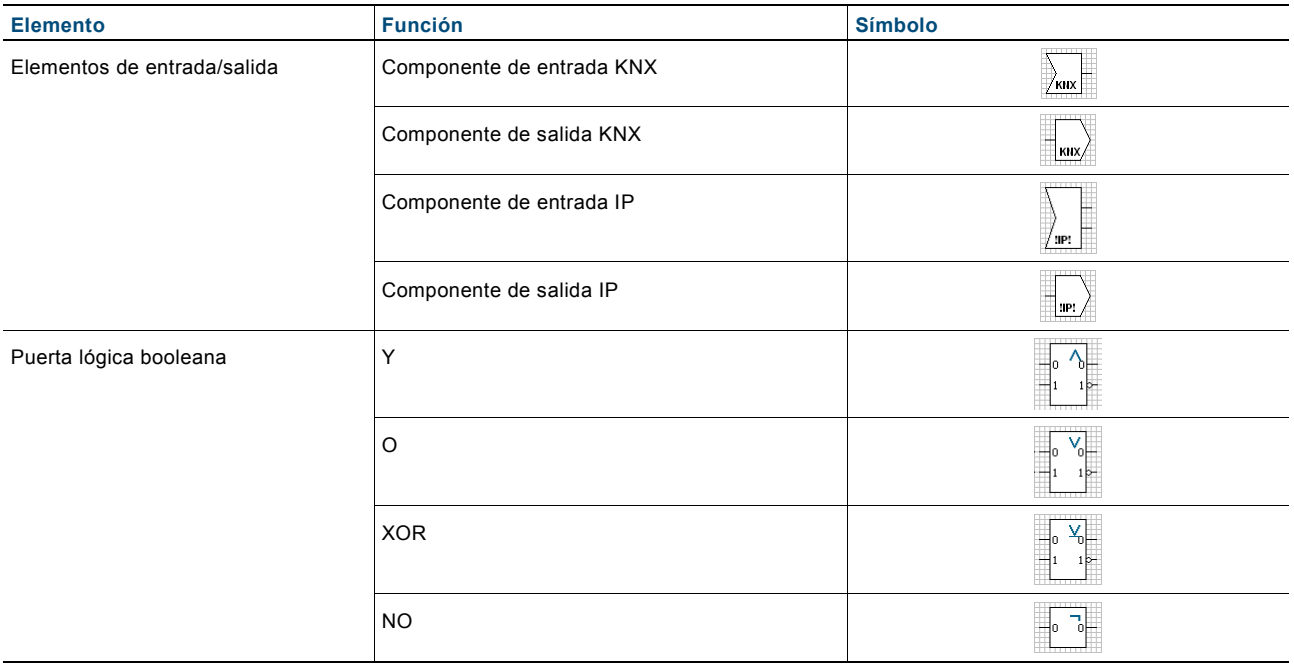

# Manual técnico KNX<br>Busch-ComfortTouch<sup>®</sup>

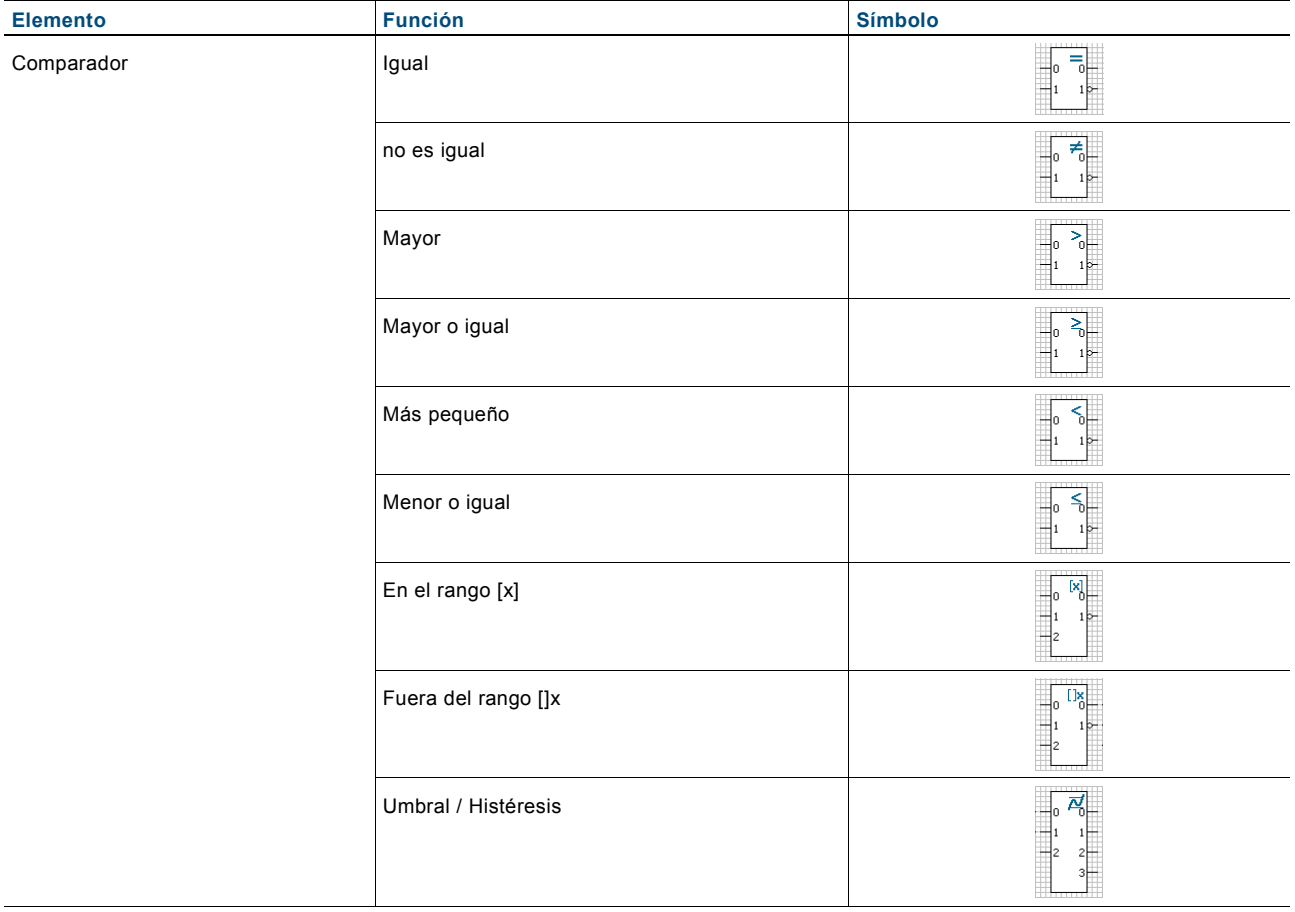

# Manual técnico KNX<br>Busch-ComfortTouch<sup>®</sup>

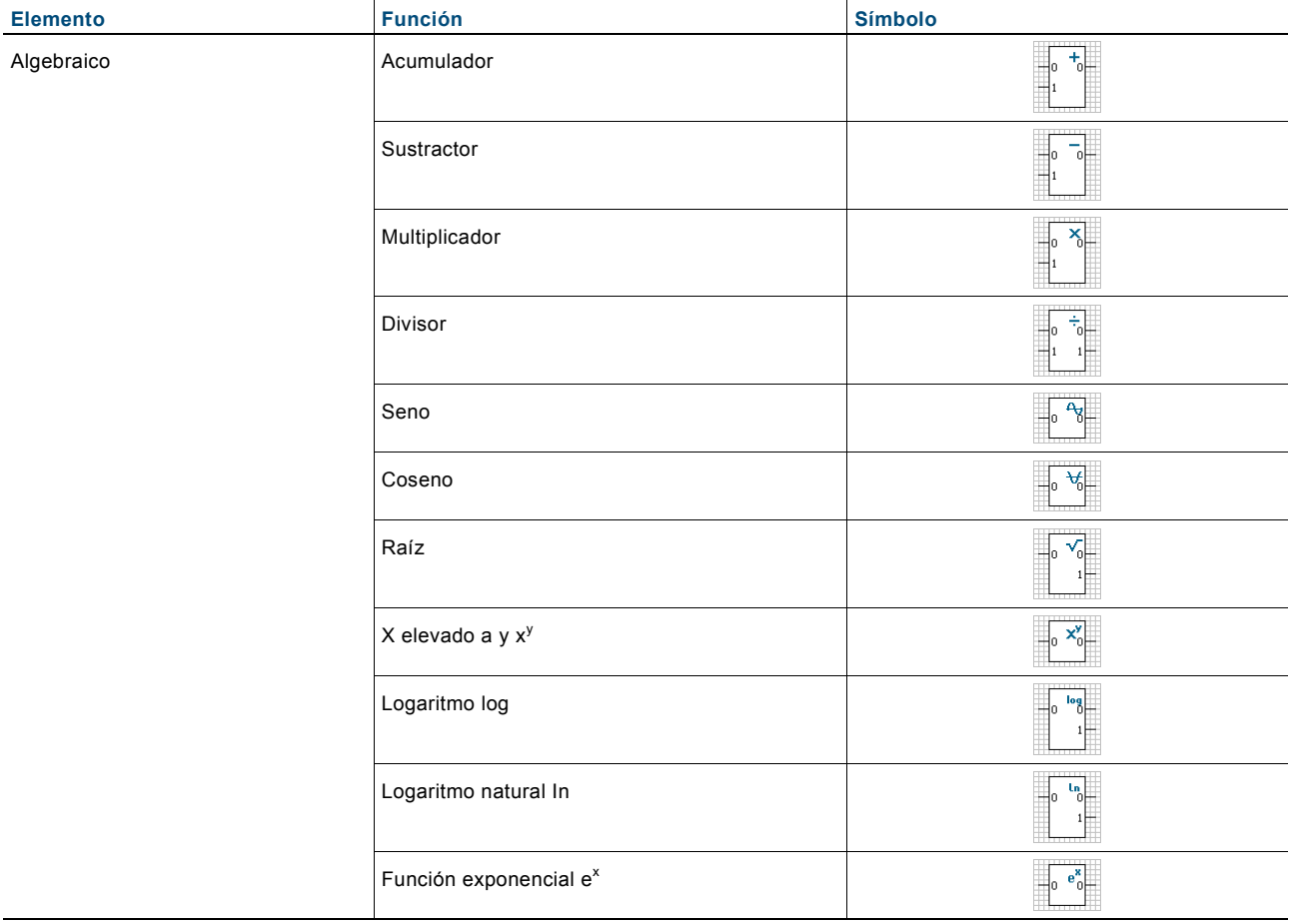

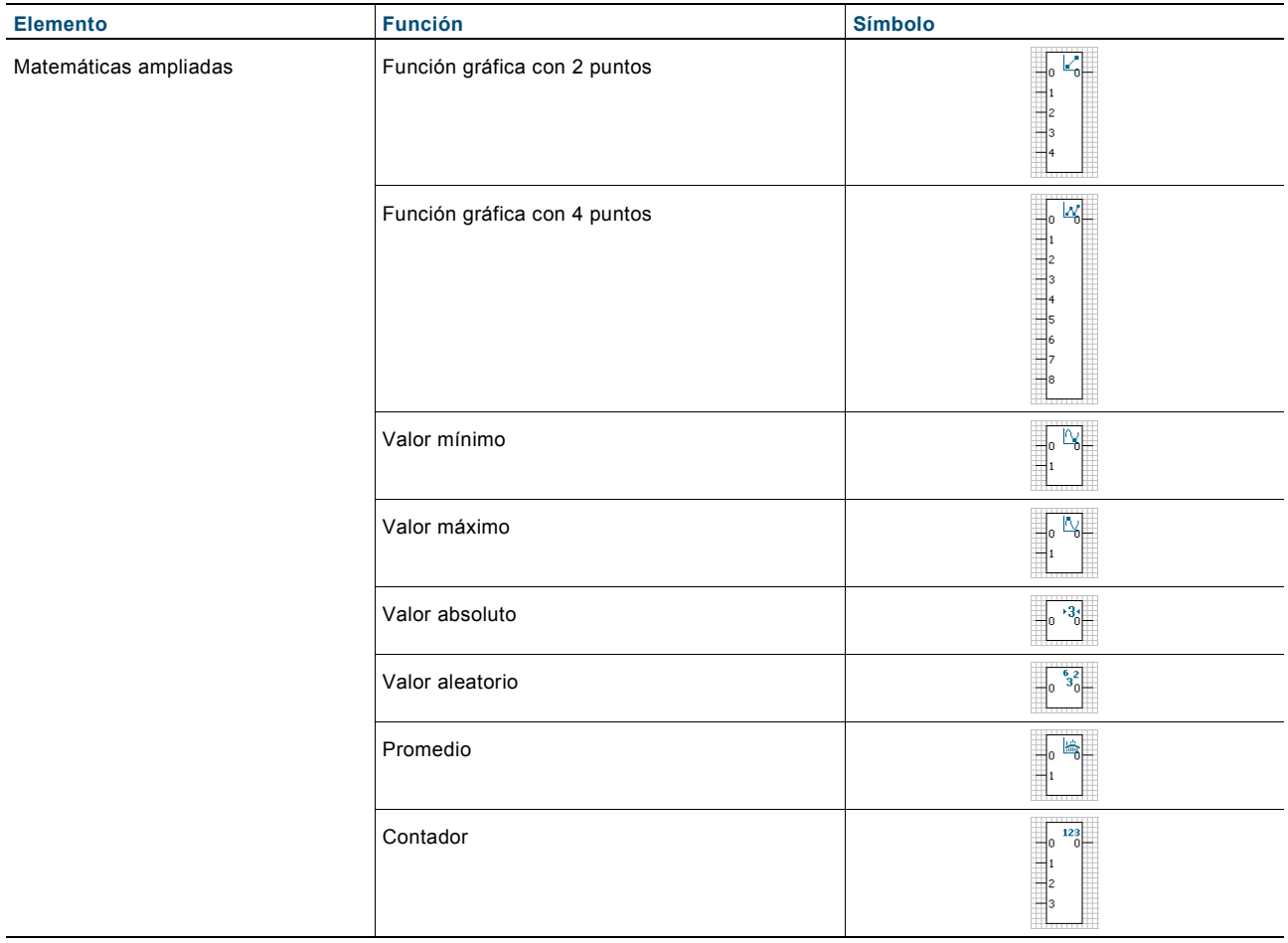

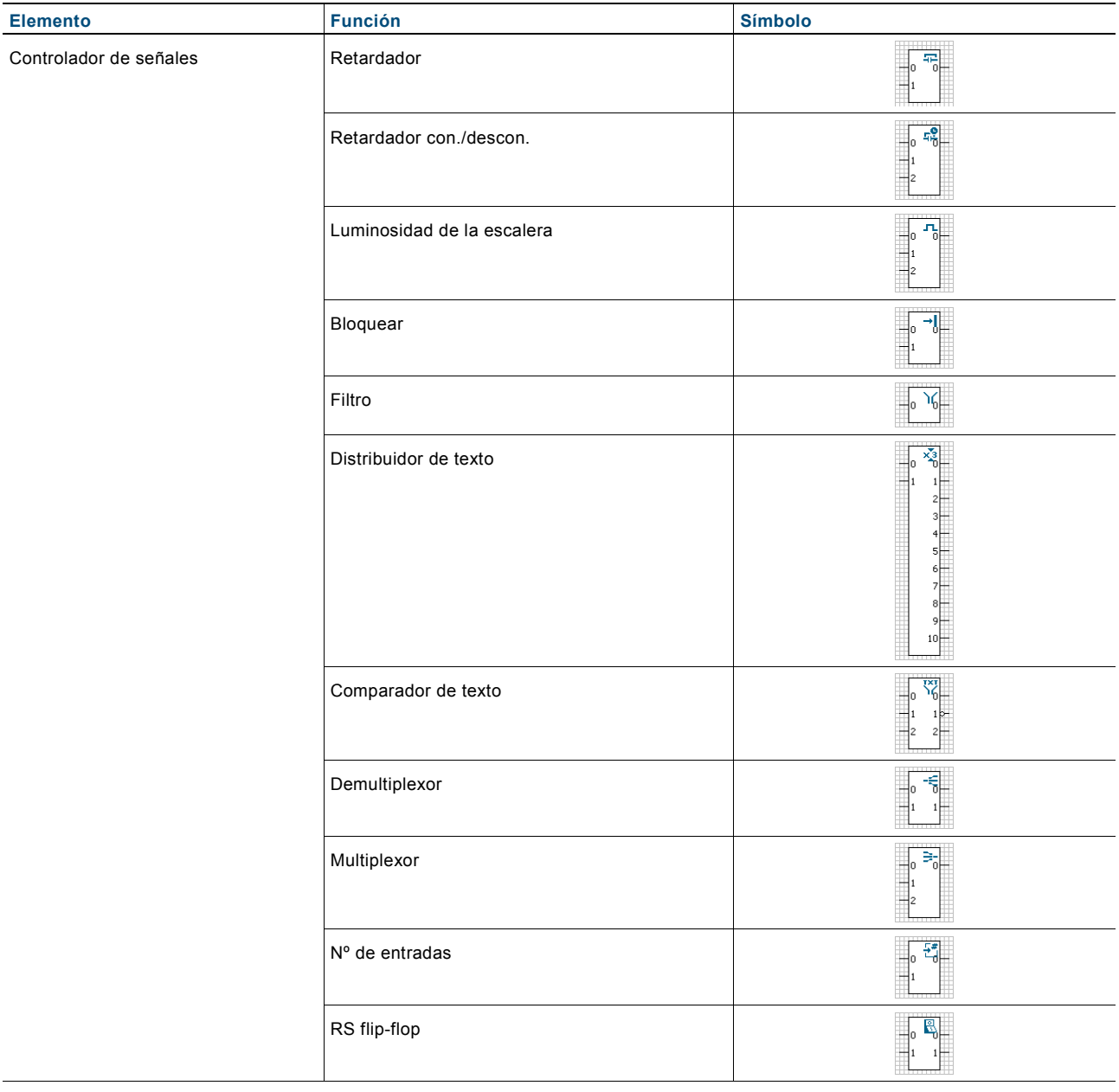

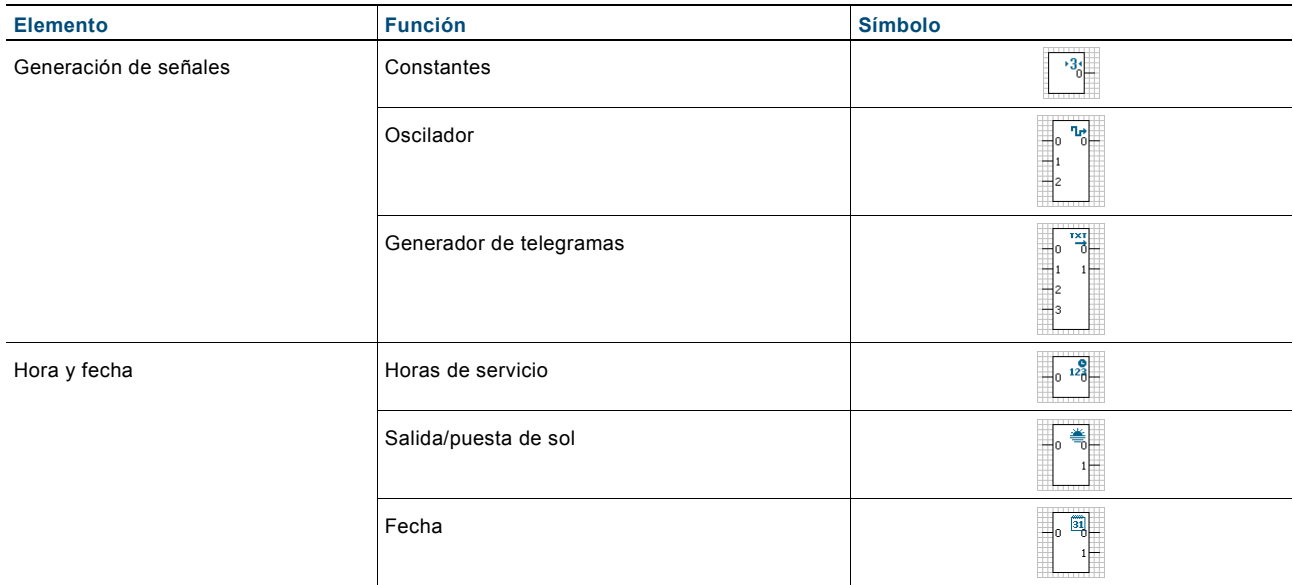

#### Una empresa del grupo ABB

## **Busch -Jaeger Elektro GmbH**

Casilla postal 58505 Lüdenscheid

Freisenbergstraße 2 58513 Lüdenscheid Germany

## **www.BUSCH -JAEGER.com**

info.bje@de.abb.com

#### **Servicio central de ventas:**

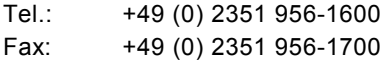

#### Nota

Queda reservado el derecho a realizar modificaciones técnicas así como modificaciones en el contenido sin aviso previo. En los pedidos las indicaciones acordadas detalladas serán válidas. ABB no se hace en ningún modo responsable de cualquier fallo o falta de datos de este documento.

Quedan reservados todos los derechos de este documento y los objetos e ilustraciones contenidos en el mismo. Sin la autorización expresa de ABB queda terminantemente prohibida la reproducción total o parcial de este documento, así como su uso indebido y / o su exhibición o comunicación a terceros.

Copyright© 2013 Busch -Jaeger Elektro GmbH Quedan reservados todos los derechos

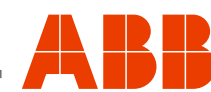